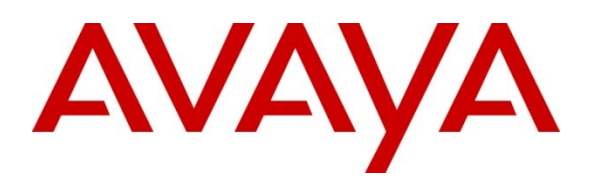

**Avaya Solution & Interoperability Test Lab**

# **Application Notes for Configuring the ESNA Office-LinX™ Cloudlink™ Edition UC Client Manager with Avaya Agile Communication Environment**™ **, Avaya Aura® Messaging and Avaya Aura® Communication Manager 6.0 - Issue 1.0**

## **Abstract**

These Application Notes describe the procedure for configuring the ESNA Office-LinX™ Cloudlink™ Edition UC Client Manager to interoperate with Avaya Agile Communication Environment™, Avaya Aura® Messaging and Avaya Aura® Communication Manager.

The Telephony Office-LinX™ Cloudlink™ Edition UC Client Manager is a SIP-based voice processing system that functions with an organization's existing telephone system to enhance its overall telecommunications environment.

Information in these Application Notes has been obtained through DevConnect compliance testing and additional technical discussions. Testing was conducted via the DevConnect Program at the Avaya Solution and Interoperability Test Lab.

## **Table of Contents**

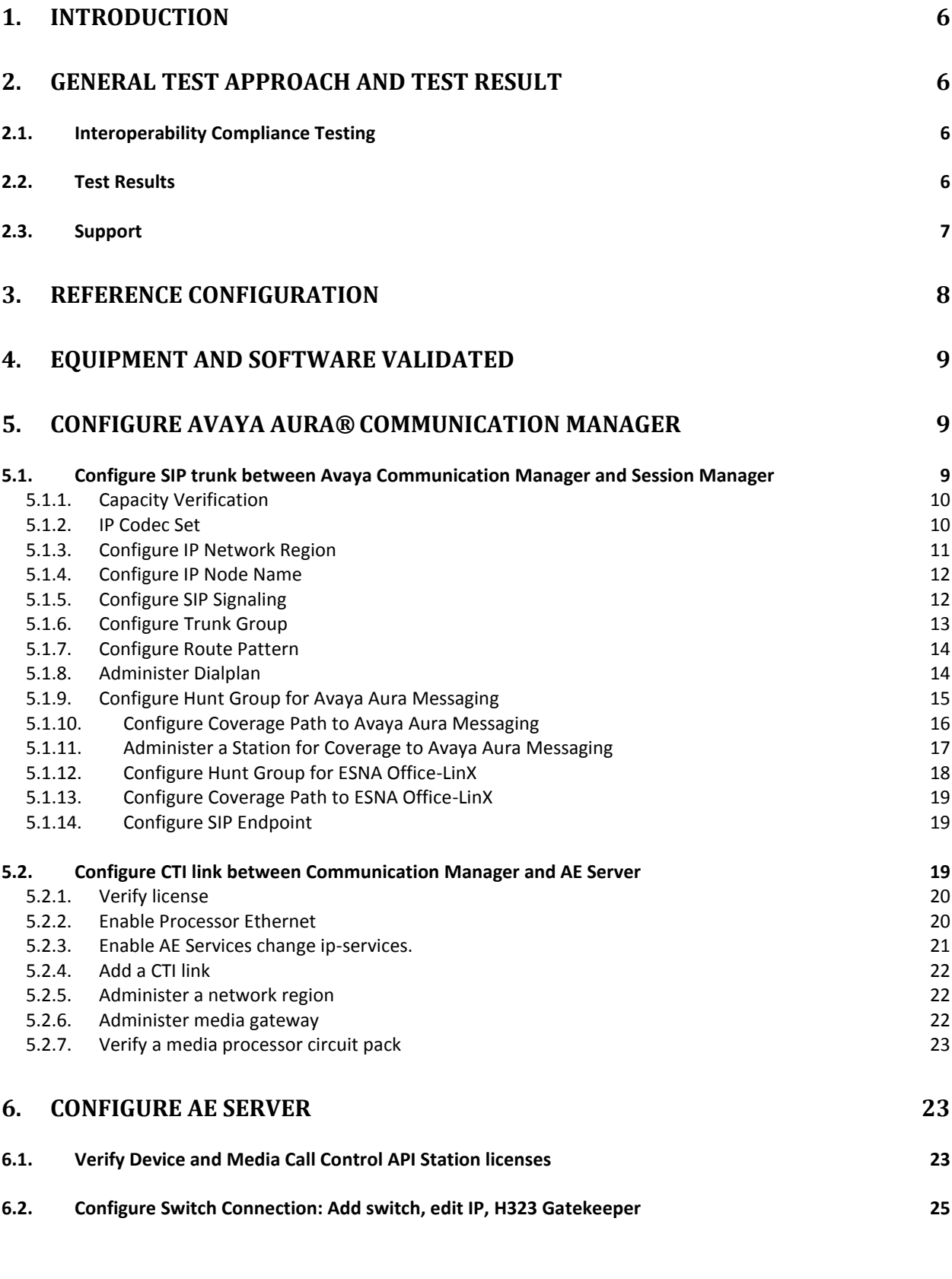

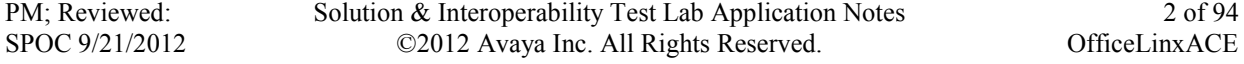

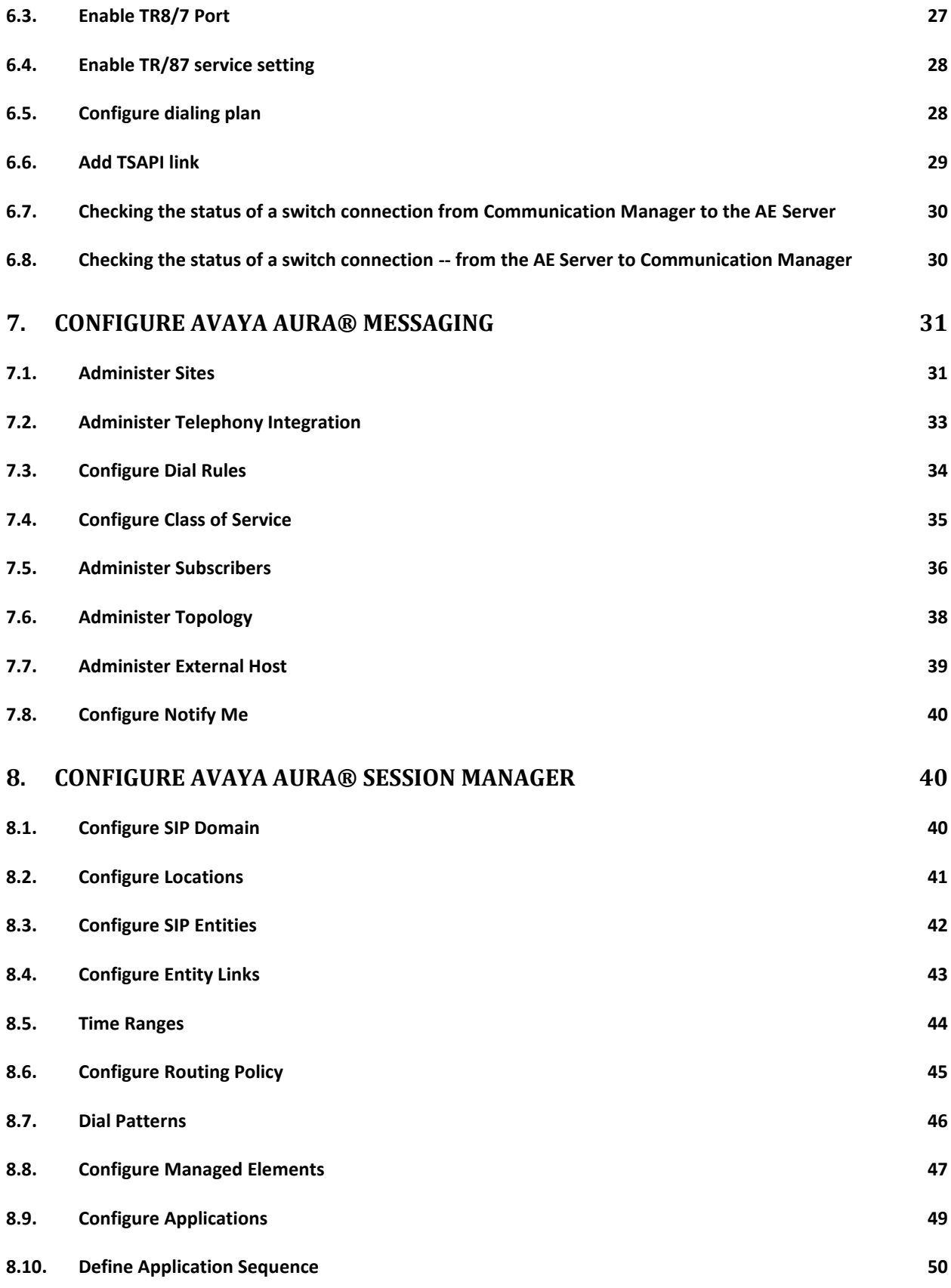

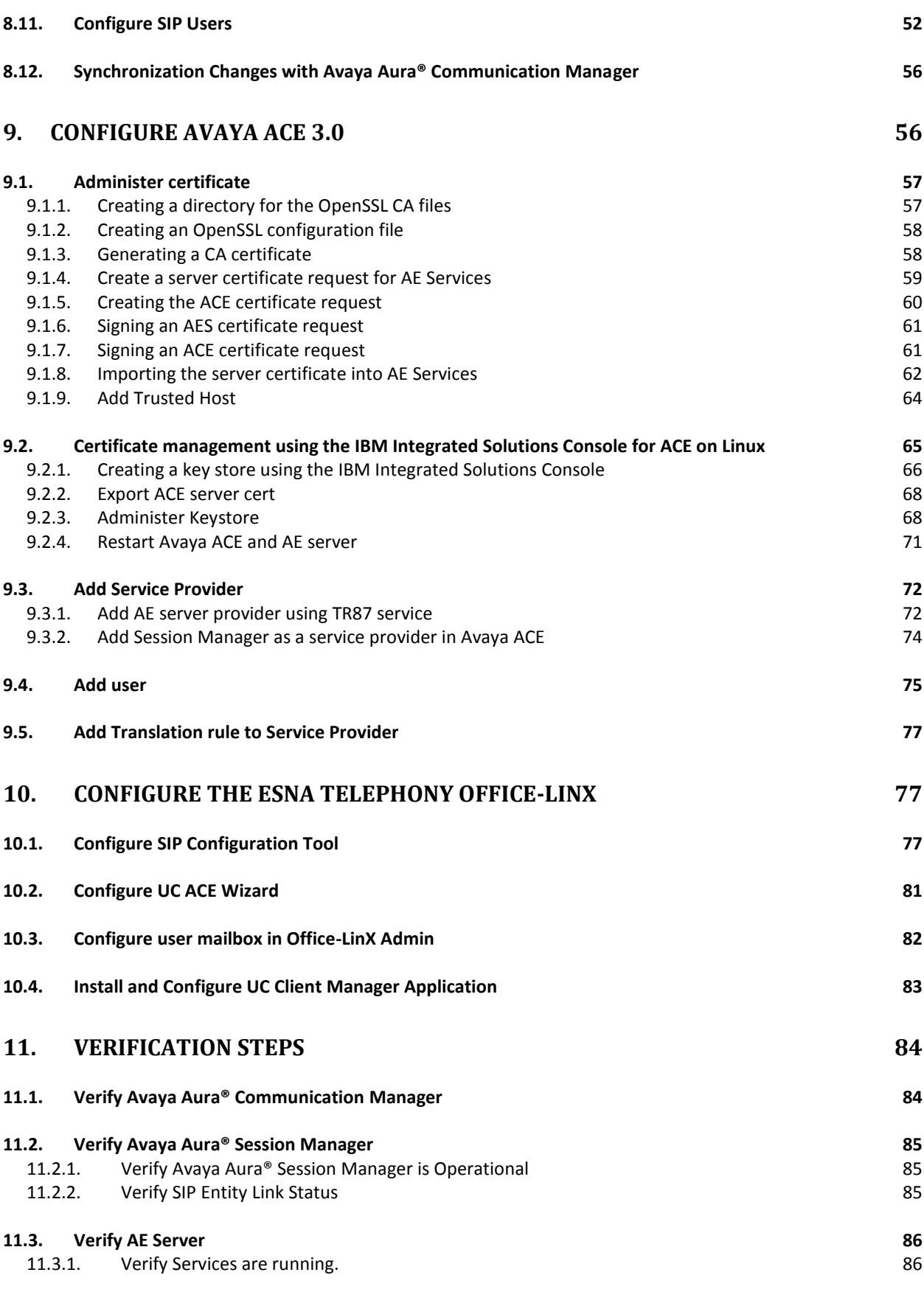

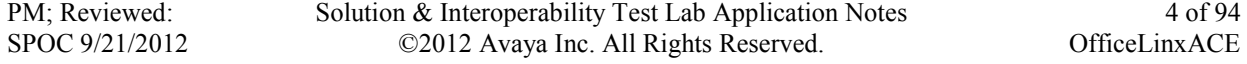

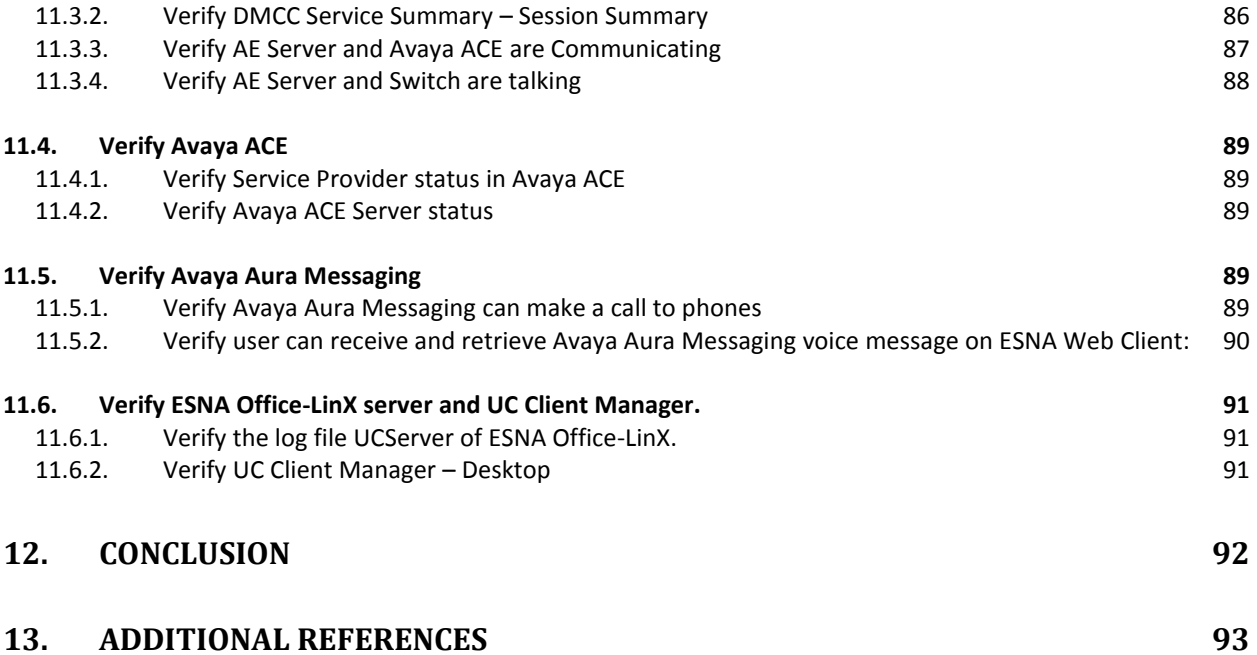

## <span id="page-5-0"></span>**1. Introduction**

These Application Notes describe the procedure for configuring ESNA Office-LinX, Avaya Agile Communication Environment™, Avaya Aura® Communication Manager and Avaya Aura® Messaging solutions.

Esna Office-LinX is a software application that allows a user to operate a physical telephone and view call and telephone display information through a graphical user interface (GUI). Esna Office-LinX controls a physical telephone using third-party call control, specifically the Third Party Call (v2), Call Notification web service of Avaya ACE.

Additionally, ESNA Telephony Office-LinX provides unified messaging and integration services between the ESNA Telephony Office-LinX system and other messaging systems. Using a combination of IMAP4, MAPI and Web Services based protocols, the unified messaging system provides an easily manageable and highly scalable system that supports message, calendar and contact synchronization on a broad range of messaging platforms including Microsoft Exchange, Google G-mail, Lotus Domino, Novell Groupwise and others.

# <span id="page-5-1"></span>**2. General Test Approach and Test Result**

DevConnect Compliance Testing is conducted jointly by Avaya and DevConnect members. The jointly-defined test plan focuses on exercising APIs and/or standards-based interfaces pertinent to the interoperability of the tested products and their functionalities. DevConnect Compliance Testing is not intended to substitute full product performance or feature testing performed by DevConnect members, nor is it to be construed as an endorsement by Avaya of the suitability or completeness of a DevConnect member's solution.

## <span id="page-5-2"></span>2.1. **Interoperability Compliance Testing**

The general test approach will be to verify the integration of the Esna Office-LinX with Avaya IP and digital phones. Phone operations such as off-hook, on-hook, dialing, answering, etc. will be performed from the physical phones and from the Office-LinX application. In addition, phone displays and call states on the physical phones and Esna Office-LinX application will be verified for consistency.

## <span id="page-5-3"></span>2.2. **Test Results**

The following testing was covered successfully:

- Click and call on UC Client Manager and the voice path is established on 2 physical phones.
- Off-hook and on-hook a device, phone states are consistent with its associated physical phone states.
- Put a call on hold and retrieve call.
- Transfer a call.
- Retrieve the Avaya Aura Messaging voice message from web client (SMTP relay).
- Redirect call.
- Leave messages for subscribers and retrieve the message through the web client.

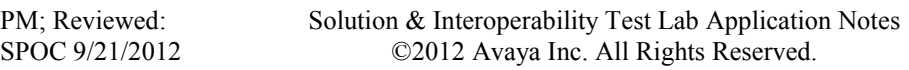

- Message Waiting Indication (MWI).
- DTMF using the voicemail.
- G.711MU and G.711A codec's.

The following was observed during testing:

- Cannot perform transfer using UC Client Manager Call control. This is intermittent and being investigated by Avaya ACE team.
- Cancel Call and Call Forward are not available in this version of Office-LinX

### <span id="page-6-0"></span>2.3. **Support**

Technical support for the ESNA Telephony Office-LinX solution can be obtained by contacting ESNA:

- $\bullet$  URL [techsupport@esna.com](mailto:techsupport@esna.com)
- Phone (905) 707-1234

# <span id="page-7-0"></span>**3. Reference Configuration**

**Figure 1** illustrates the configuration used in these Application Notes. The sample configuration shows an enterprise with a Session Manager and an Avaya S8300D Server with an Avaya G450 Media Gateway. Endpoints include Avaya 9600 Series SIP IP Telephones, H.323 IP Telephones, and an Avaya Digital Telephone.

ESNA Telephony Office-LinX does not register with the Session Manager as an endpoint but instead is configured as a trusted SIP entity.

A user is able to click and call through the UC Client Manager app as well as received and check voice message from Avaya Aura Messaging from the web client.

For Security purposes public IP addresses have been masked out or altered in this document.

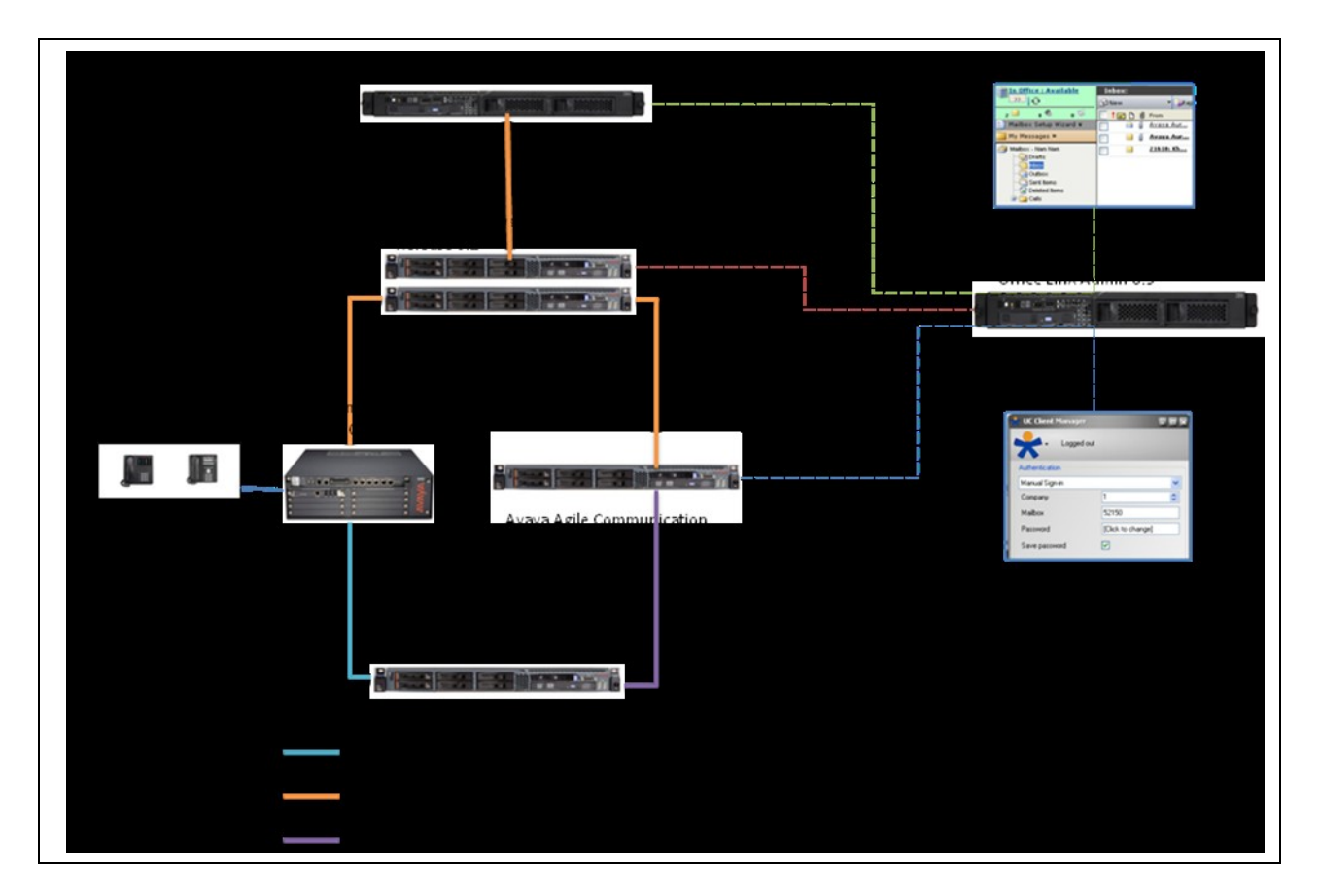

**Figure 1: Test Configuration**

Solution & Interoperability Test Lab Application Notes ©2012 Avaya Inc. All Rights Reserved.

# <span id="page-8-0"></span>**4. Equipment and Software Validated**

The following equipment and software/firmware were used for the sample configuration provided:

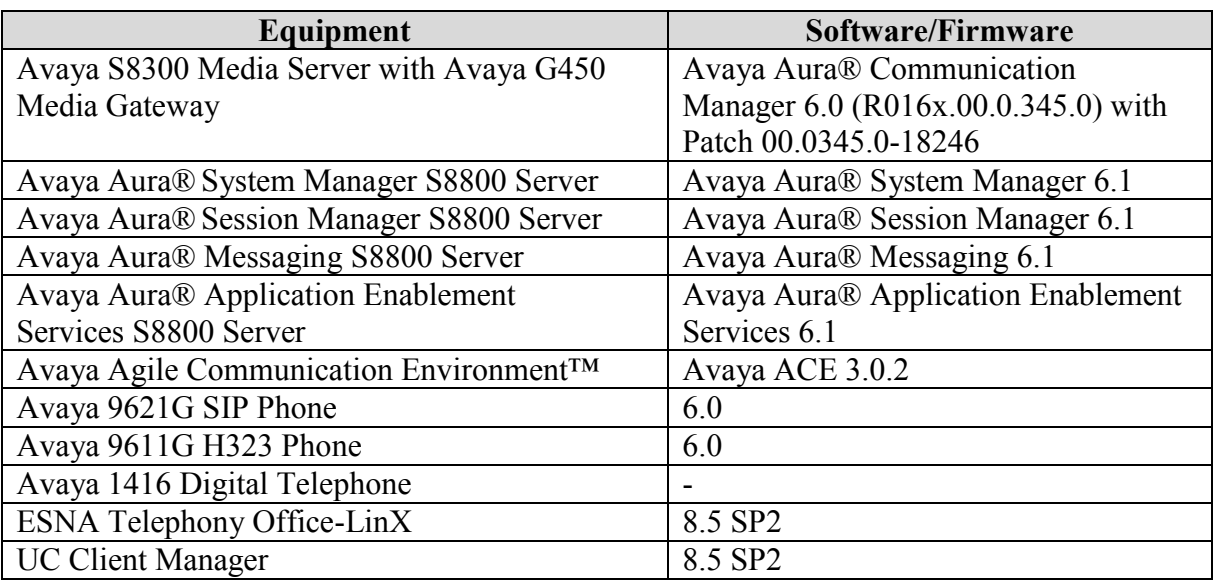

# <span id="page-8-1"></span>**5. Configure Avaya Aura® Communication Manager**

### <span id="page-8-2"></span>5.1. **Configure SIP trunk between Avaya Communication Manager and Session Manager**

This section describes the procedure for setting up a SIP trunk between Communication Manager and Session Manager. The steps include setting up an IP codec set, an IP network region, IP node name, a signaling group, a trunk group, and a SIP station. Before a trunk can be configured, it is necessary to verify if there is enough capacity to setup an additional trunk. The highlights in the following screens indicate the values used during the compliance test. Default values may be used for all other fields.

These steps are performed from the Communication Manager System Access Terminal (SAT) interface. All Avaya SIP telephones are configured as off-PBX telephones in Communication Manager.

### <span id="page-9-0"></span>5.1.1. **Capacity Verification**

Enter the **display system-parameters customer-options** command. Verify that there are sufficient Maximum Off-PBX Telephones – OPS licenses.

If not, contact an authorized Avaya account representative to obtain additional licenses

```
display system-parameters customer-options extending the Page 1 of 11
                                 OPTIONAL FEATURES
    G3 Version: V16 Software Package: Standard
      Location: 2 System ID (SID): 1
      Platform: 28 Module ID (MID): 1
U , and U , and U , and U , and U , and U , and U , and U , and U , U , U , U , U , U , U , U , U , U , U , U , U , U , U , U , U , U , U , U , U , U , U , U Platform Maximum Ports: 6400 185
                                       Maximum Stations: 500 19
                               Maximum XMOBILE Stations: 2400 0
                    Maximum Off-PBX Telephones - EC500: 10 0
                    Maximum Off-PBX Telephones - OPS: 500 9
                    Maximum Off-PBX Telephones - PBFMC: 10 0<br>Maximum Off-PBX Telephones - PVFMC: 10 0
                    Maximum Off-PBX Telephones - PVFMC: 10
                    Maximum Off-PBX Telephones - SCCAN: 0 0
                         Maximum Survivable Processors: 0 0
```
On **Page 2** of the form, verify that the number of SIP trunks supported by the system is sufficient for the number of SIP trunks needed.

If not, contact an authorized Avaya account representative to obtain additional licenses.

```
display system-parameters customer-options Tage 2 of 11
                              OPTIONAL FEATURES
IP PORT CAPACITIES USED
                    Maximum Administered H.323 Trunks: 4000 20
          Maximum Concurrently Registered IP Stations: 2400 3
            Maximum Administered Remote Office Trunks: 4000 0
Maximum Concurrently Registered Remote Office Stations: 2400 0
            Maximum Concurrently Registered IP eCons: 68 0
  Max Concur Registered Unauthenticated H.323 Stations: 100 0
                      Maximum Video Capable Stations: 2400 0
                 Maximum Video Capable IP Softphones: 10 0
                     Maximum Administered SIP Trunks: 4000 110
  Maximum Administered Ad-hoc Video Conferencing Ports: 4000 0
   Maximum Number of DS1 Boards with Echo Cancellation: 80 0
                          Maximum TN2501 VAL Boards: 10 0
                   Maximum Media Gateway VAL Sources: 50 0
         Maximum TN2602 Boards with 80 VoIP Channels: 128 0
         Maximum TN2602 Boards with 320 VoIP Channels: 128 0
  Maximum Number of Expanded Meet-me Conference Ports: 8 0
```
## <span id="page-9-1"></span>5.1.2. **IP Codec Set**

This section describes the steps for administering a codec set in Communication Manager. This codec set is used in the IP network region for communications between Communication Manager and Session Manager. Enter the **change ip-codec-set <c>** command, where **c** is a

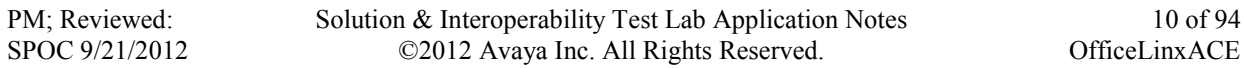

number between **1** and **7**, inclusive. IP codec sets are used in **Section [5.1.3](#page-10-0)** for configuring IP network region to specify which codec sets may be used within and between network regions.

*Note: ESNA Telephony Office-LinX supports G.711MU and G.711A. Thus, these two codecs were tested during the compliance test.*

| change ip-codec-set 1 |              |                              |                |        |  | Page | 1 of | $\overline{\phantom{0}}$ 2 |
|-----------------------|--------------|------------------------------|----------------|--------|--|------|------|----------------------------|
|                       | IP Codec Set |                              |                |        |  |      |      |                            |
|                       | Codec Set: 1 |                              |                |        |  |      |      |                            |
|                       | Audio        | Silence                      | Frames         | Packet |  |      |      |                            |
|                       | Codec        | Suppression Per Pkt Size(ms) |                |        |  |      |      |                            |
| 1:                    | G.711MU      | n                            | $\overline{2}$ | 20     |  |      |      |                            |
| 2:1                   | G.711A       | n                            | ⌒              | 20     |  |      |      |                            |
| 3:                    |              |                              |                |        |  |      |      |                            |
| 4:                    |              |                              |                |        |  |      |      |                            |
| 5:                    |              |                              |                |        |  |      |      |                            |
| 6:                    |              |                              |                |        |  |      |      |                            |
| 7:                    |              |                              |                |        |  |      |      |                            |

### <span id="page-10-0"></span>5.1.3. **Configure IP Network Region**

This section describes the steps for administering an IP network region in Communication Manager. Enter the **change ip-network-region**  $\leq n$  command, where **n** is a number between 1 and **250** inclusive, and configure the following:

- **Authoritative Domain** Enter the appropriate name for the Authoritative Domain.  $\bullet$ During the compliance test, the authoritative domain is set to **bvwdev.com**. This should match the SIP Domain value on Session Manager, in **Section [8.1](#page-39-2)**.
- **Codec Set**  Set the codec set number as provisioned in **Section [5.1.2](#page-9-1)**.

```
change ip-network-region 1 and 20 and 20 and 20 and 20 and 20 and 20 and 20 and 20 and 20 and 20 and 20 and 20
                                IP NETWORK REGION
  Region: 1
Location: Authoritative Domain: bvwdev.com
   Name:Phuong system SIP
MEDIA PARAMETERS Intra-region IP-IP Direct Audio: yes<br>
Codec Set: 1 Inter-region IP-IP Direct Audio: yes
                        Codec Set: 1 Inter-region IP-IP Direct Audio: yes
  UDP Port Min: 2048 IP Audio Hairpinning? n
   UDP Port Max: 3329
DIFFSERV/TOS PARAMETERS
Call Control PHB Value: 46
        Audio PHB Value: 46
        Video PHB Value: 26
802.1P/Q PARAMETERS
Call Control 802.1p Priority: 6
        Audio 802.1p Priority: 6
        Video 802.1p Priority: 5 AUDIO RESOURCE RESERVATION PARAMETERS
H.323 IP ENDPOINTS RSVP Enabled? n
  H.323 Link Bounce Recovery? y
Idle Traffic Interval (sec): 20
   Keep-Alive Interval (sec): 5
            Keep-Alive Count: 5
```
#### <span id="page-11-0"></span>5.1.4. **Configure IP Node Name**

This section describes the steps for setting IP node name for Session Manager in Communication Manager. Enter the **change node-names ip** command, and add a node name for Session Manager along with its IP address.

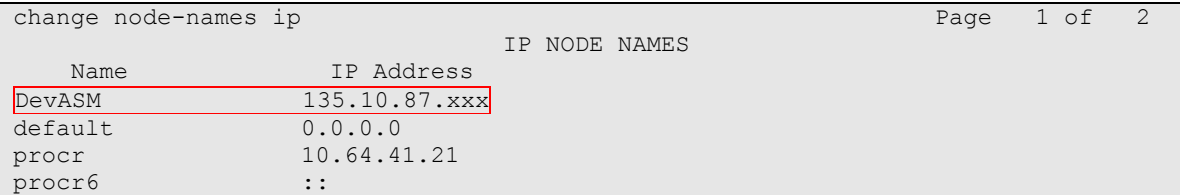

## <span id="page-11-1"></span>5.1.5. **Configure SIP Signaling**

Enter the **add signaling-group <s>** command, where **s** is an available signaling group and configure the following:

- **Group Type** Set to **sip**.
- **IMS Enabled** Verify that the field is set to **n**. Setting this filed to **y** will cause Communication Manager to behave as a Feature Server.
- **Transport Method** Set to **tcp**.
- **Near-end Node Name** Set to **procr** as displayed in **Section [5.1.4](#page-11-0)**.
- **Far-end Node Name** Set to the Session Manager name configured in **Section [5.1.4](#page-11-0)**.
- **Far-end Network Region** Set to the region configured in **Section [5.1.3](#page-10-0)**.
- **Far-end Domain** Set to **bvwdev.com**. This should match the SIP Domain value in **Section [8.1](#page-39-2)**.
- **Direct IP-IP Audio Connections** Set to **y**, since the shuffling is enabled during the compliance test

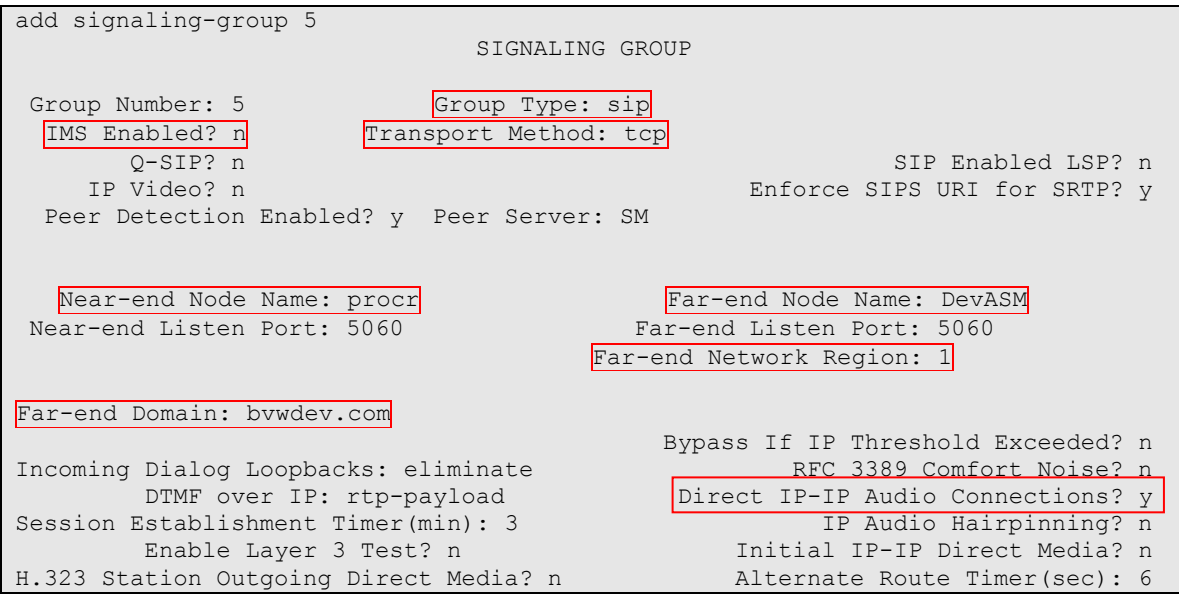

### <span id="page-12-0"></span>5.1.6. **Configure Trunk Group**

To configure the associate trunk group, enter the **add trunk-group <t>** command, where **t** is an available trunk group and configure the following:

- **Group Type** Set the Group Type field to **sip**.
- **Group Name** Enter a descriptive name.
- **TAC** (Trunk Access Code) Set to any available trunk access code.
- **Service Type**  Set the Service Type field to **tie**.
- **Signaling Group** Set to the Group Number field value for the signaling group configured in **Section [5.1.5](#page-11-1)**
- **Number of Members –** Allowed value is between 0 and 255. Set to a value large enough to accommodate the number of SIP telephone extensions being used.

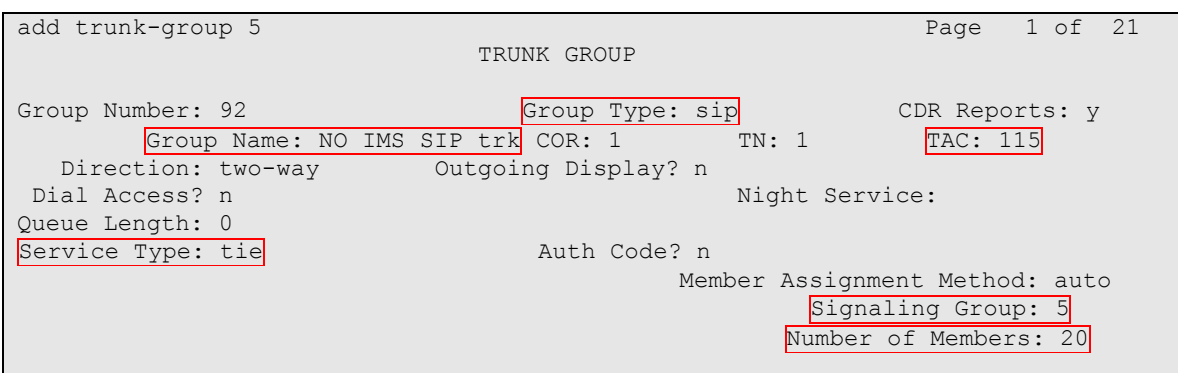

On **Page 3**, set the Numbering Format field to **unk-pvt.**

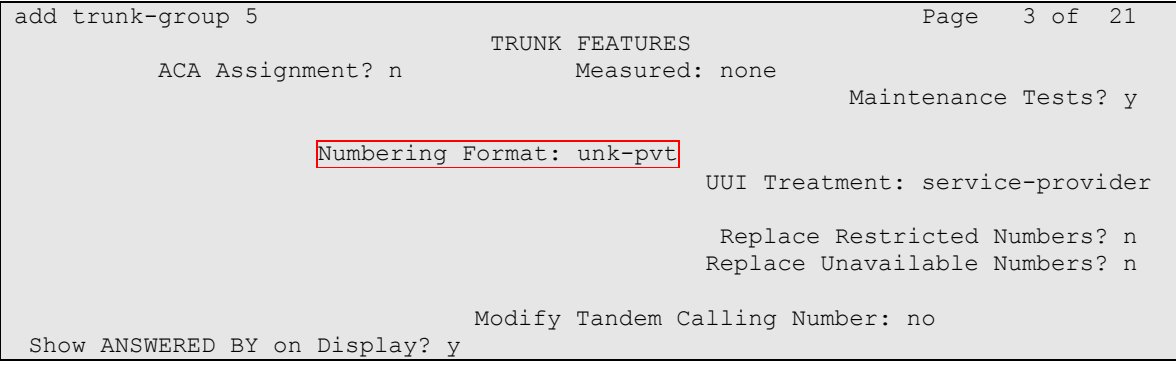

### <span id="page-13-0"></span>5.1.7. **Configure Route Pattern**

For the trunk group, define the route pattern by entering the **change route-pattern <r>**  command, where **r** is an unused route pattern number. The route pattern consists of a list of trunk groups that can be used to route a call. The following screen shows route-pattern 5 will utilize the trunk group 5 to route calls. The default values for the other fields may be used.

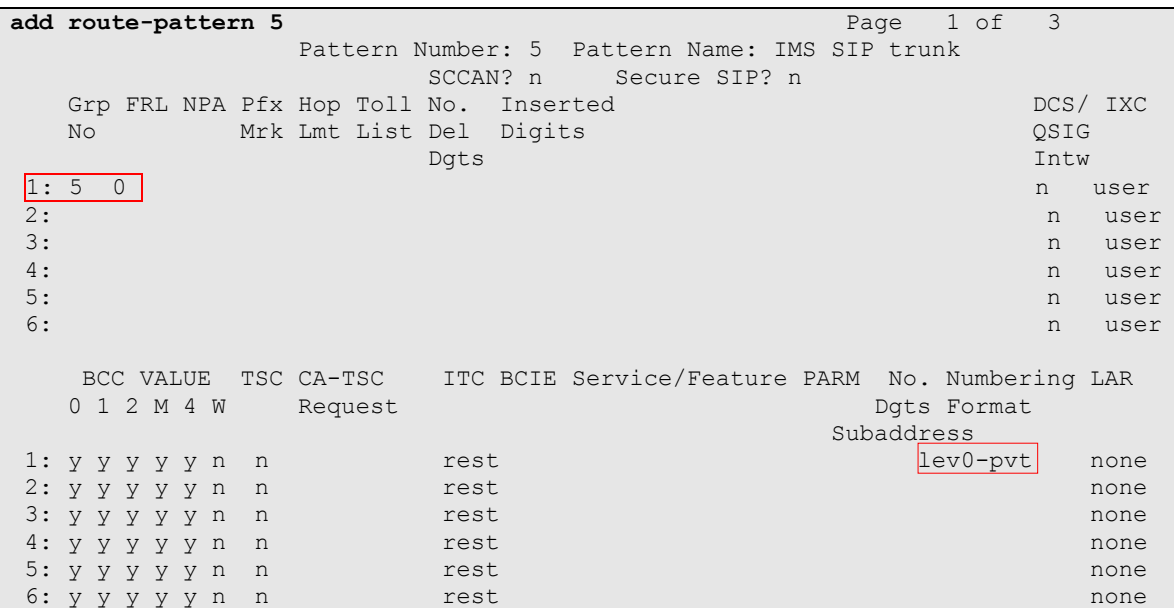

### <span id="page-13-1"></span>5.1.8. **Administer Dialplan**

Configure dialplan analysis, Uniform Dialing and AAR to route calls over a SIP trunk to Session Manager and ultimately to Avaya Aura® Messaging, ESNA without the need to dial a Feature Access Code (FAC).

Use the command **change dialplan analysis 1** to create an entry in Dial Plan Analysis Table

- 53000 ESNA Office-LinX extension.
- 39995 Avaya Aura® Messaging Auto Attendant pilot number.
- 39990 Avaya Aura® Messaging access number.
- 521 Endpoint extension in Communication Manager

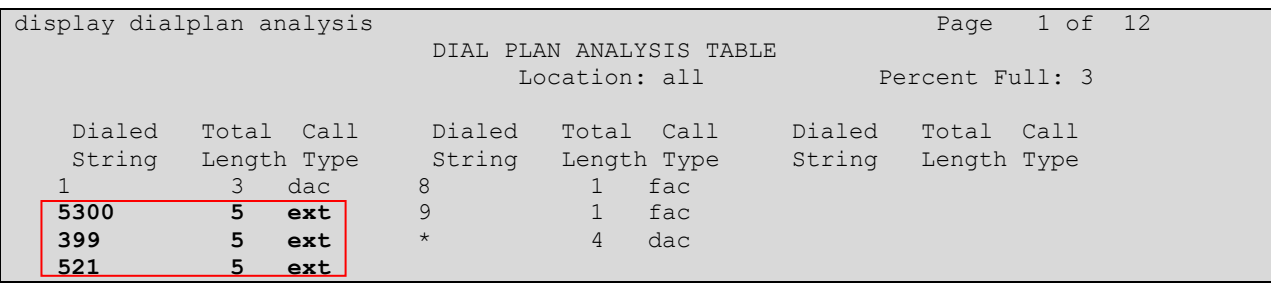

Use the command **change uniform dial-plan 1** to create an entry in the UDP table which covers extensions to Messaging access number and ESNA Office-LinX extensions.

As shown below, any number dialed to 399xx or 5300x totaling 5-digits will be routed to the AAR

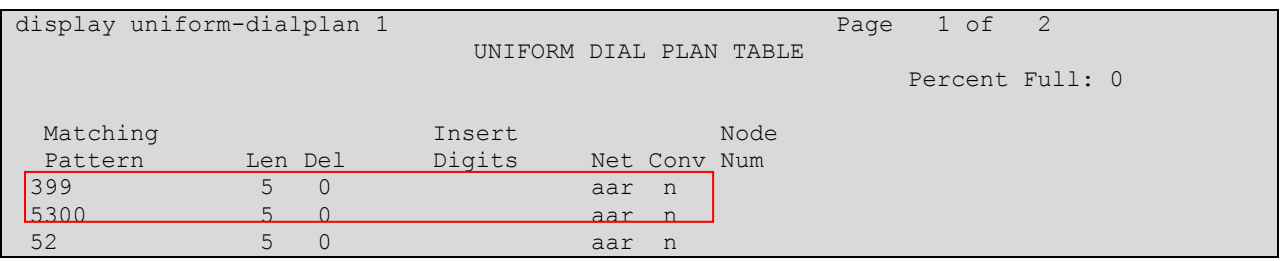

For the AAR Analysis Table, create the dial strings that will route calls to Avaya Aura Messaging and Office-LinX extensions via the route pattern created in above section. Enter the **change aar analysis <x>** command, where **x** is a starting partial digit (or full digit). The dialed string created in the AAR Digit Analysis table should contain a map to the Messaging access number and Office-LinX extension. During the configuration of the aar table, the Call Type field was set to **unku**.

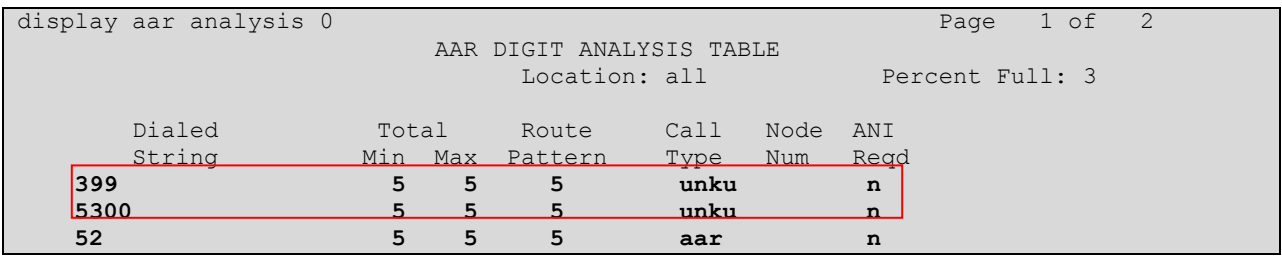

### <span id="page-14-0"></span>5.1.9. **Configure Hunt Group for Avaya Aura Messaging**

This section describes the steps for administering a hunt group in Communication Manager. Enter the **add hunt-group <h>** command; where **h** is an available hunt group number. The following fields were configured for the compliance test.

- **Group Name** Enter a descriptive name
- **Group Extension**  Enter an extension valid in the provisioned dial plan.

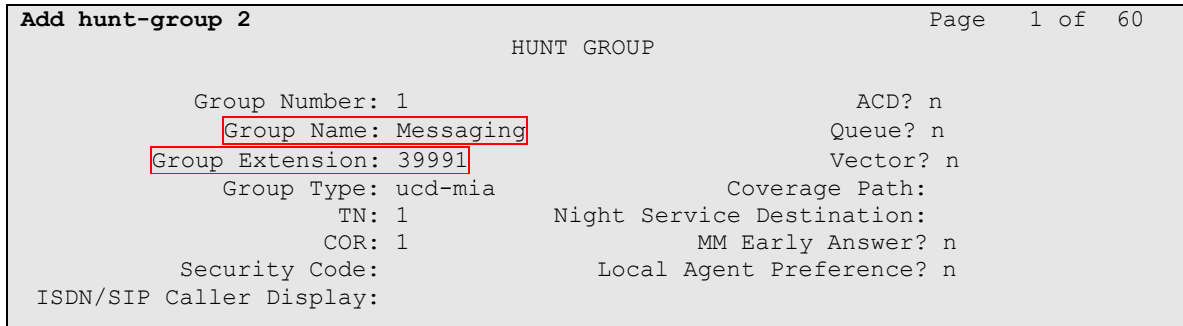

Solution & Interoperability Test Lab Application Notes ©2012 Avaya Inc. All Rights Reserved.

On **Page 2**, provide the following information:

- **Message Center** Enter **sip-adjunct**, indicating the type of messaging adjunct used for this hunt group. This value will also be used in the Station form.
- **Voice Mail Number** Enter the Voice Mail Number, which is the extension of Messaging.
- **Voice Mail Handle –**Enter the Voice Mail Handle which is the extension of ESNA Telephony Office-LinX.
- **Routing Digit (e.g. AAR/ARS Access Code)** Enter the AAR Access Code as defined in the Feature Access Code form.

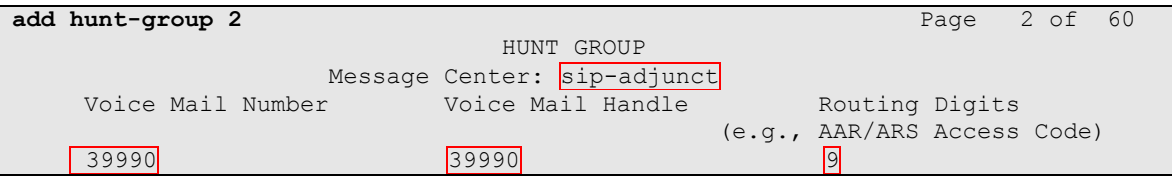

## <span id="page-15-0"></span>5.1.10.**Configure Coverage Path to Avaya Aura Messaging**

This section describes the steps for administering a coverage path in Communication Manager. Enter the **add coverage path**  $\leq s$  command, where **s** is a valid coverage path number. The Point1 value of **h2** is used to represent the hunt group number 2. The default values for the other fields may be used.

```
add coverage path 2 Page 1 of 1
                    COVERAGE PATH
           Coverage Path Number: 2
Cvg Enabled for VDN Route-To Party? n Hunt after Coverage? n
Next Path Number: Linkage
COVERAGE CRITERIA
  Station/Group Status Inside Outside Call
      Active? n n n
 Busy? y y
Don't Answer? y y 2011 Wumber of Rings: 2
 All? n n
DND/SAC/Goto Cover? y y
Holiday Coverage? https://www.marchive.org/
COVERAGE POINTS
   Terminate to Coverage Pts. with Bridged Appearances? n
  Point1: h2 Rng:2 Point2:
Point3: Point4:
```
#### <span id="page-16-0"></span>5.1.11.**Administer a Station for Coverage to Avaya Aura Messaging**

Configure any and all phones that have a mailbox on the messaging server for call coverage. Use the command **change station xyz** and on **Page1** for **Coverage Path 1** use the coverage path defined in **Section [5.1.10](#page-15-0)** in the example below station 52150 was configured to cover to messaging using cover path 2.

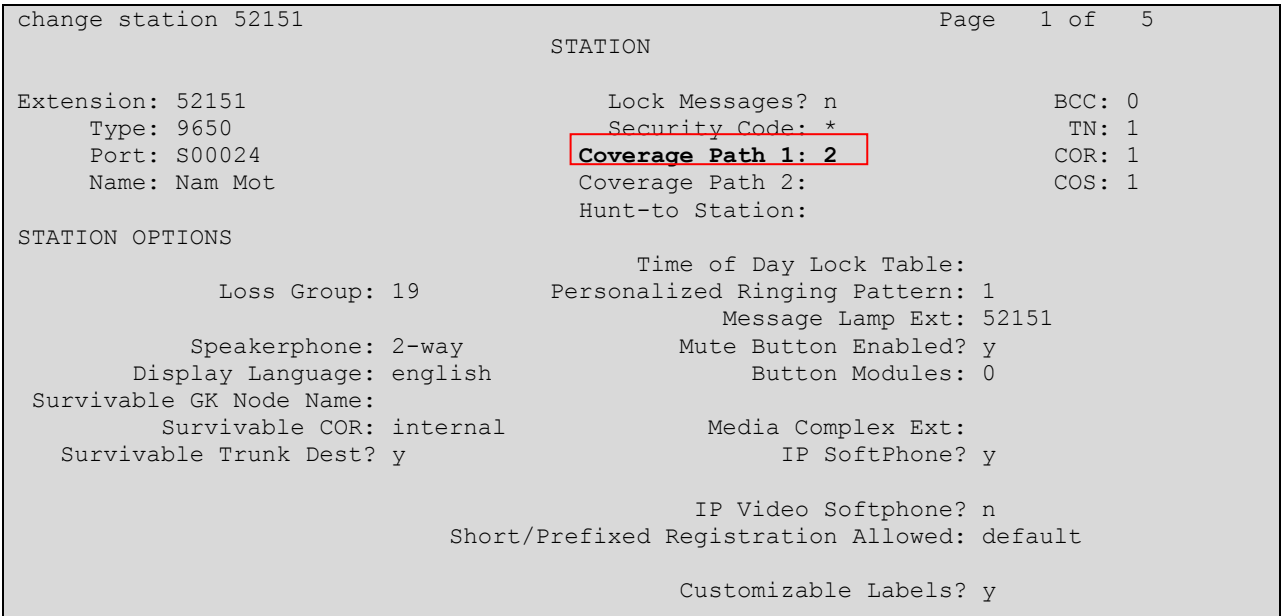

Navigate to page 2 and set the **MWI Served User Type** to **sip-adjunct**.

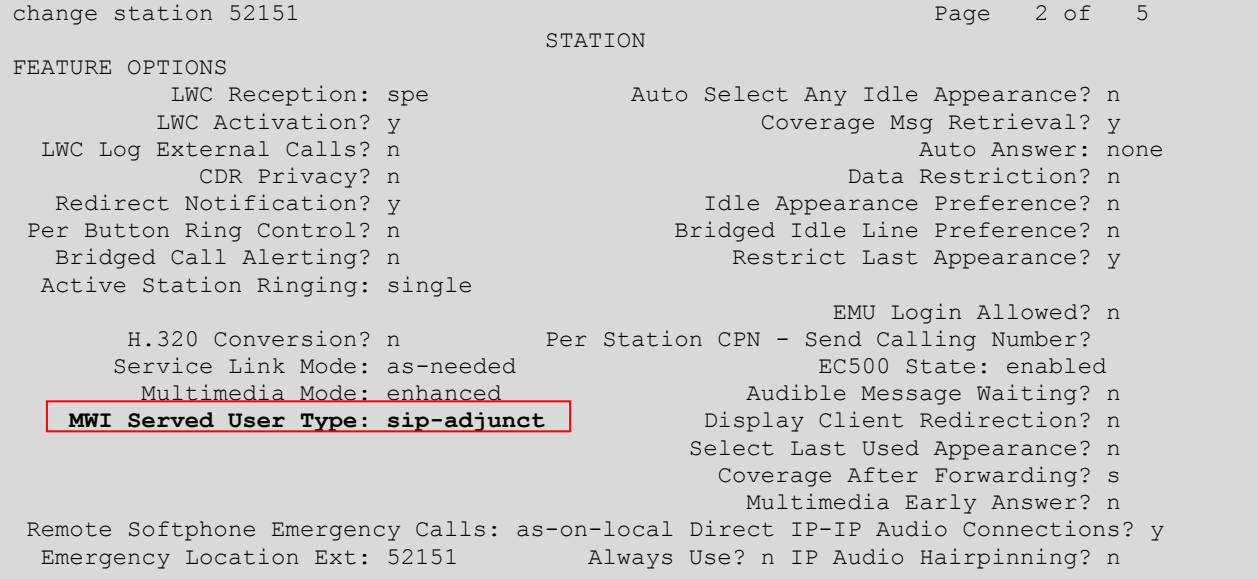

### <span id="page-17-0"></span>5.1.12.**Configure Hunt Group for ESNA Office-LinX**

This section describes the steps for administering a hunt group in Communication Manager. Enter the **add hunt-group <h>** command, where **h** is an available hunt group number. The following fields were configured for the compliance test.

- **Group Name** Enter a descriptive name
- **Group Extension**  Enter an extension valid in the provisioned dial plan.

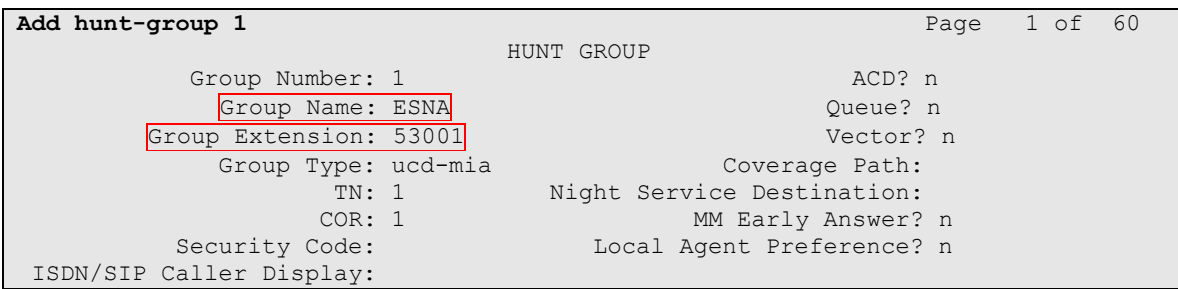

On **Page 2**, provide the following information:

- **Message Center** Enter **sip-adjunct**, indicating the type of messaging adjunct used for this hunt group. This value will also be used in the Station form.
- **Voice Mail Number** Enter the Voice Mail Number, which is the extension of ESNA Office-LinX.
- **Voice Mail Handle –**Enter the Voice Mail Handle which is the extension of ESNA Telephony Office-LinX.
- **Routing Digit (e.g. AAR/ARS Access Code)** Enter the AAR Access Code as defined in the Feature Access Code form.

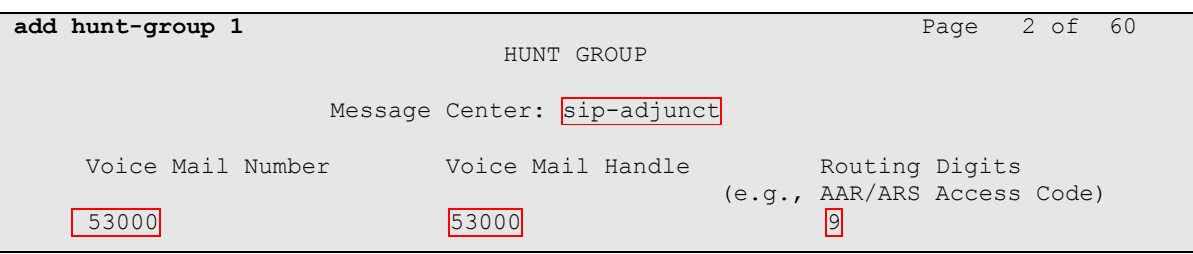

### <span id="page-18-0"></span>5.1.13.**Configure Coverage Path to ESNA Office-LinX**

This section describes the steps for administering coverage path in Communication Manager. Enter the **add coverage path <s>** command, where **s** is a valid coverage path number. The Point1 value of **h1** is used to represent the hunt group number 1. The default values for the other fields may be used.

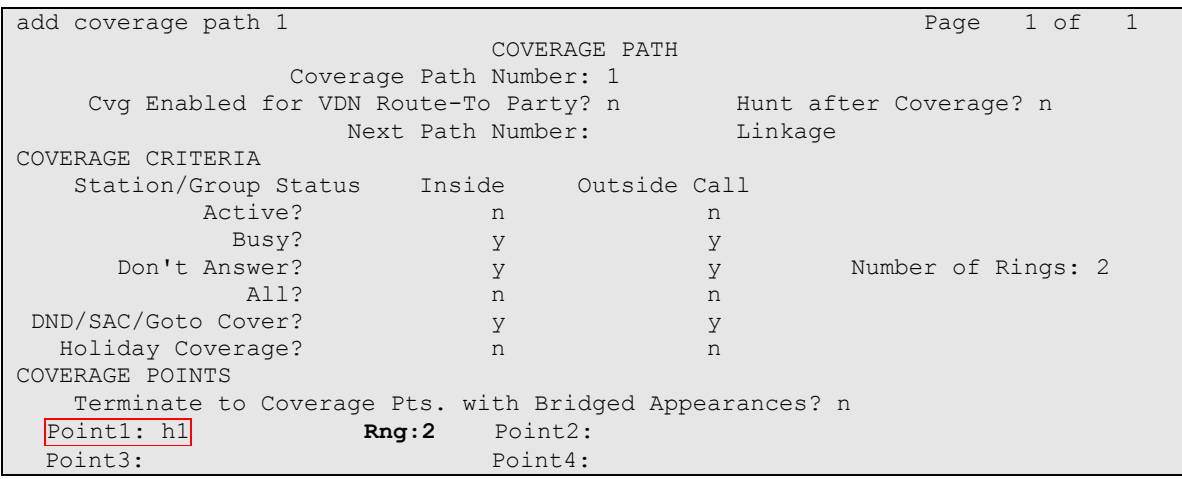

## <span id="page-18-1"></span>5.1.14.**Configure SIP Endpoint**

SIP endpoints and off-pbx-telephone stations will be automatically created in Communication manager when users (SIP endpoints) were created in Session Manager. Go to **Section [8.11](#page-51-0)** for step on how to create SIP user on Session Manager. On the station form in CM, on the last page is a Third Party Call Control setting. Set value for **Type of 3PCC Enabled: Avaya.** This setup makes sure that ACE Notification service can send out the notification for SIP Phone.

```
change station 52152 Page 6 of 6
                       STATION
SIP FEATURE OPTIONS
      Type of 3PCC Enabled: Avaya
            SIP Trunk: aar
```
## <span id="page-18-2"></span>5.2. **Configure CTI link between Communication Manager and AE Server**

This section provides the procedures for configuring Communication Manager. The procedures include the following areas:

- Verify license
- Enable Processor Ethernet
- Enable AE Services change ip-services.
- Add a CTI link
- Administer a network region
- Add DMCC soft phones to the network region
- Add a media gateway to the network
- Verify a media processor

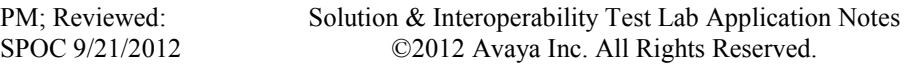

#### <span id="page-19-0"></span>5.2.1. **Verify license**

Log in to the System Access Terminal (SAT) to verify that the Communication Manager license has proper permissions for features illustrated in these Application Notes. Use the "display system-parameters customer-options" command to verify that the **Computer Telephony Adjunct Links** customer option is set to "y" on **Page 3**. If this option is not set to "y", then contact the Avaya sales team or business partner for a proper license file.

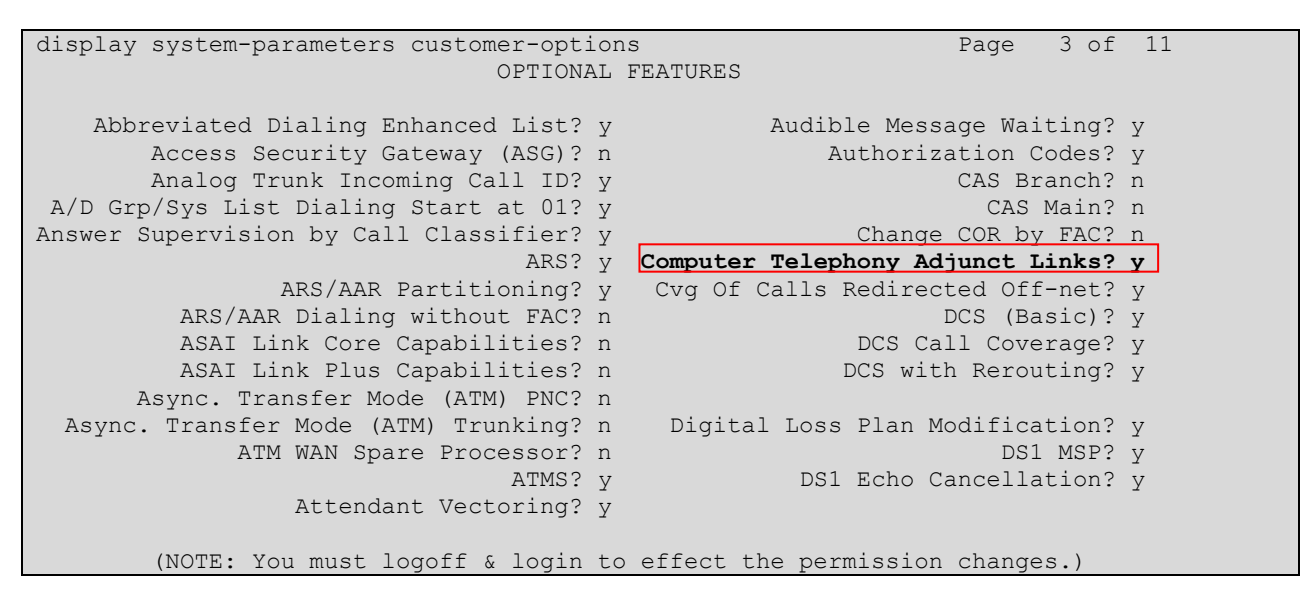

### <span id="page-19-1"></span>5.2.2. **Enable Processor Ethernet**

On the S8300 Communication Manager media servers, Processor Ethernet support is enabled by default. If not, then set to y.

1. Type **display system-parameters customer-options**.

```
display system-parameters customer-options Page 5 of 11
                           OPTIONAL FEATURES
             Multinational Locations? n Station and Trunk MSP? y<br>Precedence & Preemption? n Station as Virtual Extension? y
Multiple Level Precedence & Preemption? n
                  Multiple Locations? n
                                      System Management Data Transfer? n
 Personal Station Access (PSA)? y Tenant Partitioning? y
PNC Duplication? n Terminal Trans. Init. (TTI)? y
 Port Network Support? n Time of Day Routing? y
 Posted Messages? y TN2501 VAL Maximum Capacity? y
 Uniform Dialing Plan? y
                 Private Networking? y Usage Allocation Enhancements? y
             Processor and System MSP? y
                 Processor Ethernet? y Wideband Switching? y
                                                          Wireless? n
                      Remote Office? y
         Restrict Call Forward Off Net? y
               Secondary Data Module? y
        (NOTE: You must logoff & login to effect the permission changes.)
```
- 2. Verify that Processor Ethernet is enabled, see above figure. You must perform this verification step before proceeding with the next step.
- 3. Type **add ip-interface procr**. IP Address is Avaya Communication Manager IP Address.

```
add ip-interface procr Page 1 of 2
                         IP INTERFACES
             Type: PROCR
                                        Target socket load: 4800
    Enable Interface? y Allow H.323 Endpoints? y
                                     Allow H.248 Gateways? y
      Network Region: 1 Gatekeeper Priority: 5
                        IPV4 PARAMETERS
         Node Name: procr IP Address: 10.33.4.x
        Subnet Mask: /24
```
### <span id="page-20-0"></span>5.2.3. **Enable AE Services change ip-services.**

Enabling AE Services refers to administering the transport link between Communication Manager and AE Services. You need to enable AE Services for the following applications. Device, Media, and Call Control (DMCC) applications that use Call Information Services, DMCC applications that use Call Control Services

Complete Page 1 of the IP SERVICES form as follows:

a. In the **Service Type** field, type AESVCS.

b. In the **Local Node** field, type the appropriate entry based on whether you are using a Processor Ethernet interface or a CLAN interface:

• For Communication Manager S8300 systems that use a processor ethernet interface, type procr. In the **Local Port** field, accept the default (**8765**).

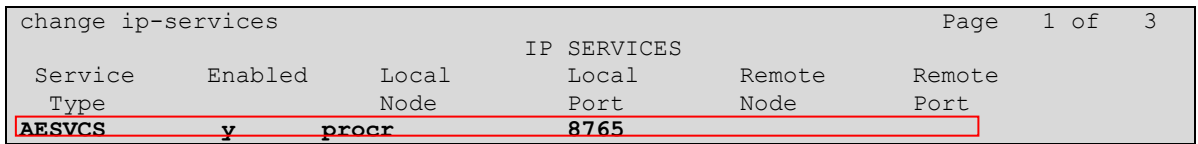

Complete Page 3 of the IP SERVICES form as follows In the **AE Services Server** field, type the name of the AE Server, for example: DevAES.

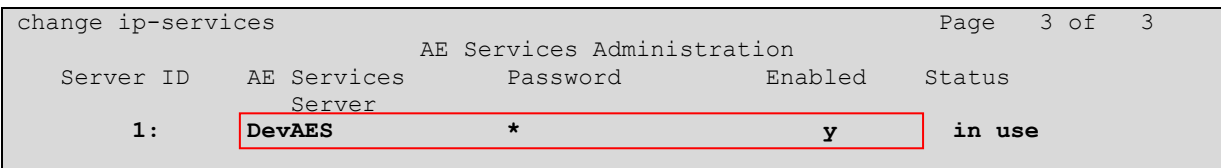

#### **Note:**

a. On the AE Server you can obtain this name by typing uname -n at the command prompt. The name you use on Communication Manager must match the AE Server name exactly.

PM; Reviewed: SPOC 9/21/2012 Solution & Interoperability Test Lab Application Notes ©2012 Avaya Inc. All Rights Reserved.

b. In the **Password** field, create a password that consists of 12 to 16 alphanumeric characters, for example aespassword1.

**Important:** This is the password that the AE Services administrator must set on the AE Server (**Communication Manager Interface**  $\rightarrow$  **Switch Connections**  $\rightarrow$  **Edit Connection**  $\rightarrow$  **Switch Password**). The passwords must exactly match on both Communication Manager and the AE Server.

c. Set the **Enabled** field to y.

### <span id="page-21-0"></span>5.2.4. **Add a CTI link**

Add a CTI link using the "add cti-link n" command, where "n" is an available CTI link number. Enter an available extension number in the **Extension** field. Note that the CTI link number and extension number may vary. Enter "ADJ-IP" in the **Type** field, and a AES server name in the **Name** field. Default values may be used in the remaining fields.

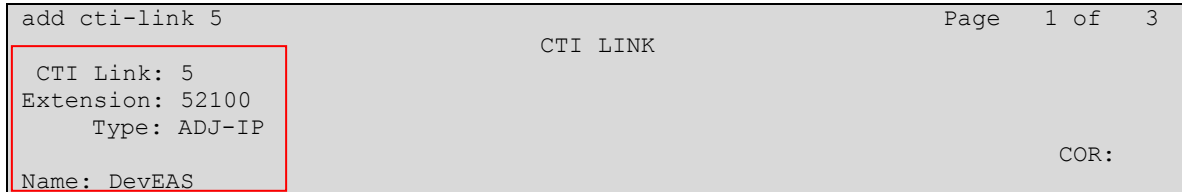

#### <span id="page-21-1"></span>5.2.5. **Administer a network region**

<span id="page-21-2"></span>See **Section [5.1.3](#page-10-0)**. The same network region will be used.

#### 5.2.6. **Administer media gateway**

Type display media-gateway 1; verify network region is assigned to network region created in **Section [5.1.3.](#page-10-0)**

```
display media-gateway 1 and 2 and 2 and 2 and 2 and 2 and 2 and 2 and 2 and 2 and 2 and 2 and 2 and 2 and 2 and 2 and 2 and 2 and 2 and 2 and 2 and 2 and 2 and 2 and 2 and 2 and 2 and 2 and 2 and 2 and 2 and 2 and 2 and 2 
                                        MEDIA GATEWAY 1
                            Type: g450
                            Name: DevCM3G450
                      Serial No: 12N503843299
    Encrypt Link? y
    Network Region: 1 Location: 1
                                                           Site Data:
                  Recovery Rule: none
    Registered? y
     FW Version/HW Vintage: 31 .22 .0 /1
             MGP IPV4 Address: 10.33.4.y
            MGP IPV6 Address:
        Controller IP Address: 10.33.4.x
                  MAC Address: cc:f9:54:27:95:d0
```
#### **Note:**

If you are using a media gateway, and your application needs media encryption, you must set **Encrypt Link?** to y. If you do not enable this setting, your application will not get a talkpath.

PM; Reviewed: SPOC 9/21/2012 Solution & Interoperability Test Lab Application Notes ©2012 Avaya Inc. All Rights Reserved.

### <span id="page-22-0"></span>5.2.7. **Verify a media processor circuit pack**

If you are using a media server that uses a media processor (MEDPRO) circuit pack, you must add the media processor circuit pack to the Communication Manager network.

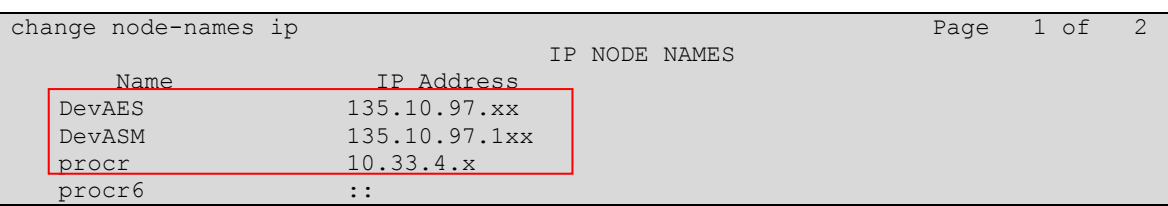

# <span id="page-22-1"></span>**6. Configure AE Server**

The Application Enablement Services server enables Computer Telephony Interface (CTI) applications to control and monitor telephony resources on Communication Manager. This section assumes that installation and basic administration of the Application Enablement Services server has been performed. The steps in this section describe the configuration of a Switch Connection, a CTI user and a DMCC port.

This section provides the procedures for configuring AE Server. The procedures include the following areas:

- Verify license
- Configure Switch Connection: Add switch, edit IP, H323 Gatekeeper
- Configure TR8/7 Port
- Configure service setting TR/87
- Configure dialing plan
- Add switch Connection on OAM.
- Configure CM following chapter 2 of Services Administration and Maintenance documentation.
- Add dial plan on OAM for switch added in step 1.
- Add TSAPI link.

## <span id="page-22-2"></span>6.1. **Verify Device and Media Call Control API Station licenses**

To check and verify that there are sufficient DMCC licenses, log in to https://<IP address of the Application Enablement Services server>/index.jsp, and enter appropriate login credentials to access the Application Enablement Services Management Console page. Select the **Licensing WebLM Server Access** link from the left pane of the window.

Provide appropriate login credentials to access the Web License Manager page (not shown).

On the Install License page, select **License Products Application Enablement** link from the left pane of the window.

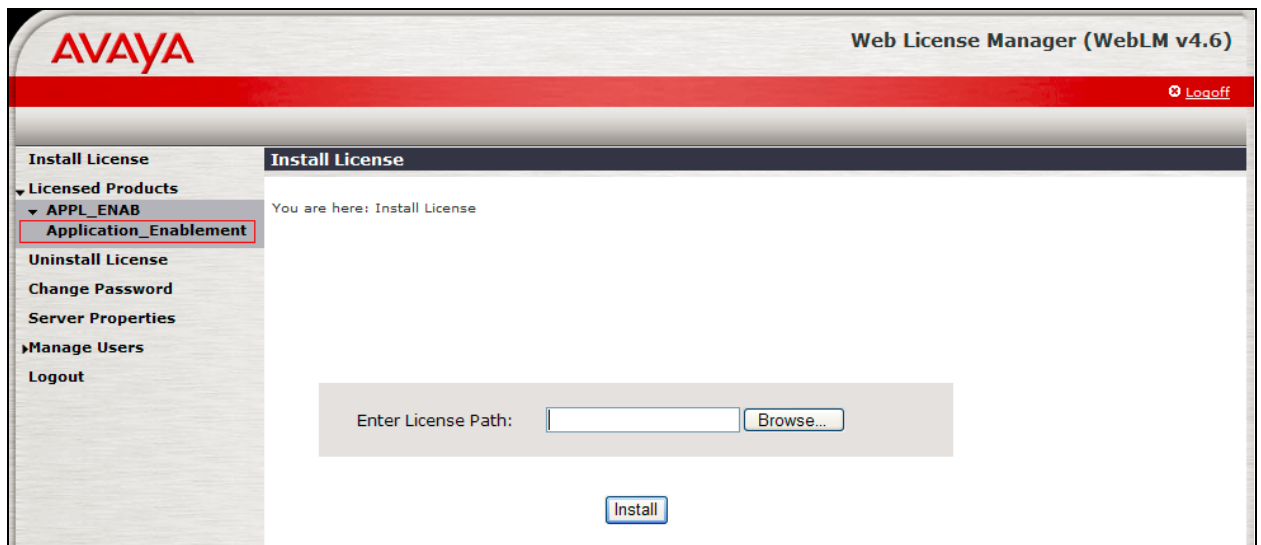

On the Licensed Features page, verify that there are sufficient DMCC licenses

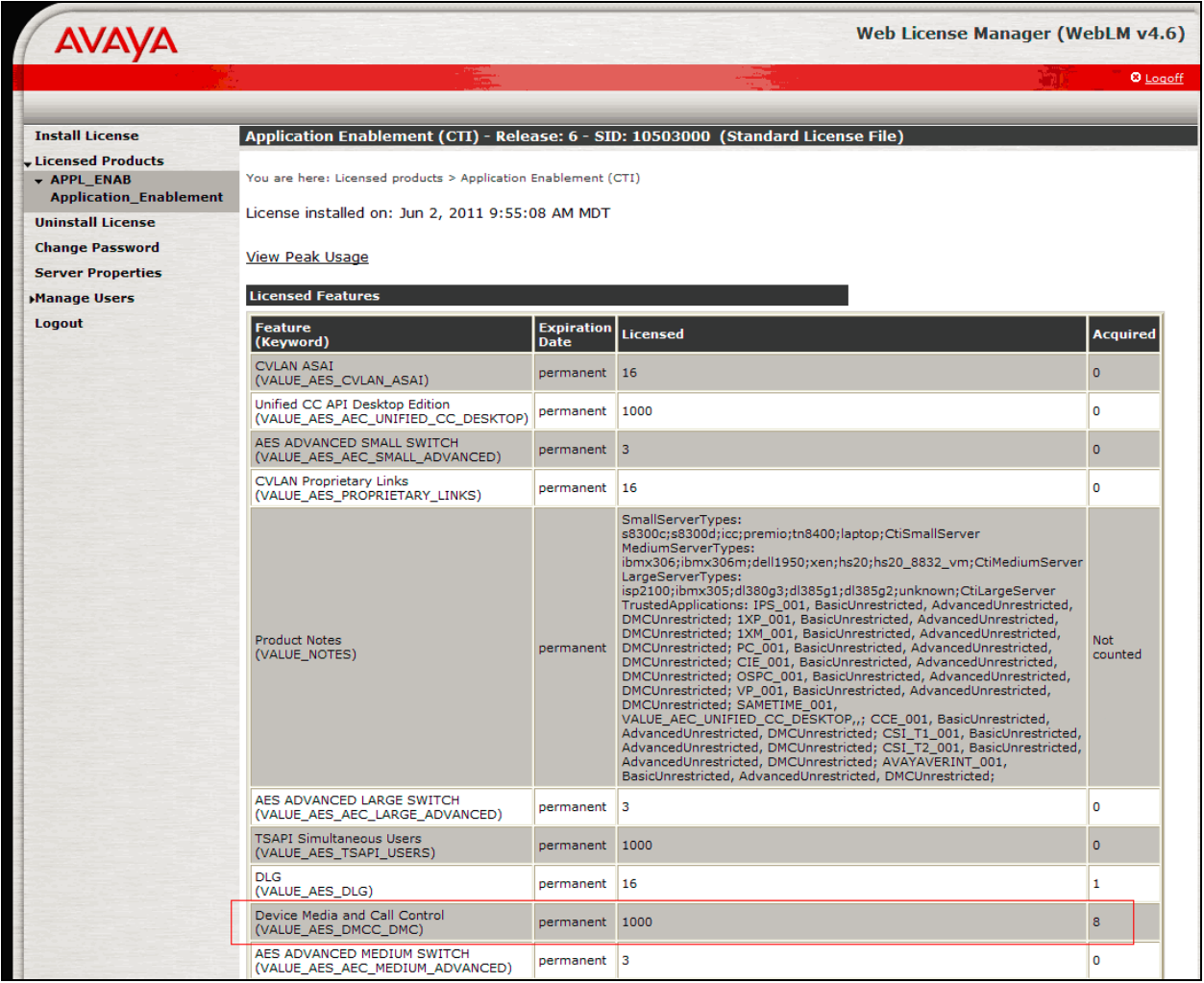

## <span id="page-24-0"></span>6.2. **Configure Switch Connection: Add switch, edit IP, H323 Gatekeeper**

Launch a web browser, enter https://<IP address of the Application Enablement Services server> in the address field, and log in with the appropriate credentials for accessing the Application Enablement Services Management Console pages (not shown).

A Switch Connection defines a connection between the Application Enablement Services server and Communication Manager. Enter a descriptive name for the switch connection and click on **Add Connection.**

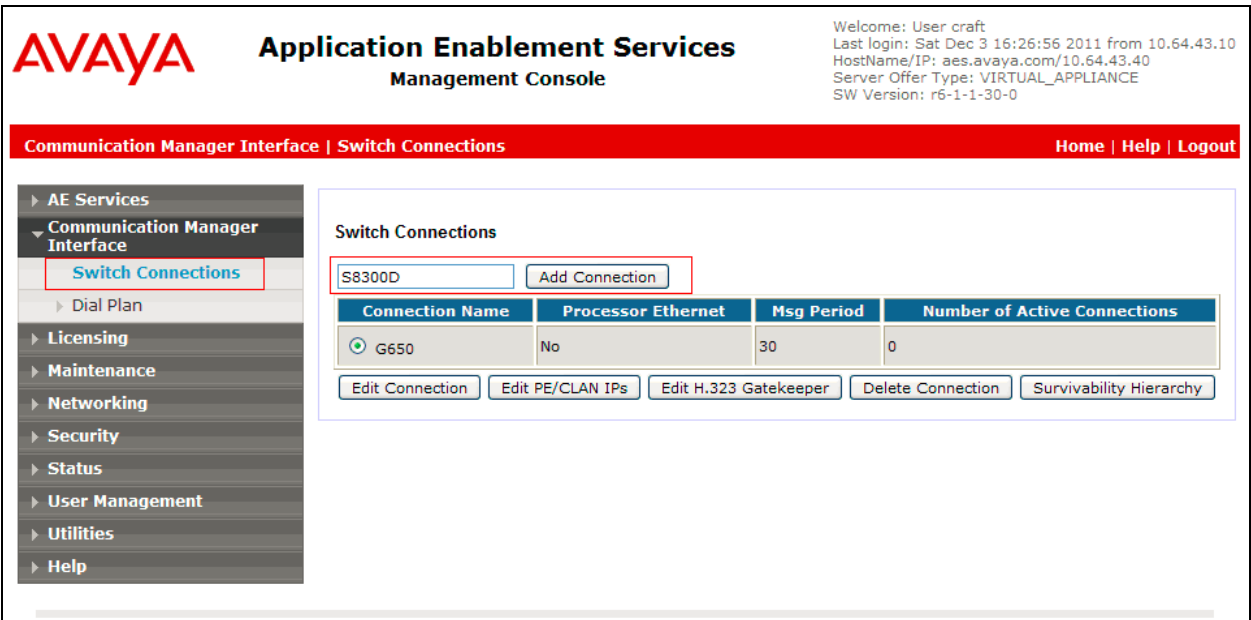

The next window that appears prompts for the Switch Connection password. Enter the same password that was administered in Communication Manager in **Section [5.2.3](#page-20-0)**. Click on **Apply**.

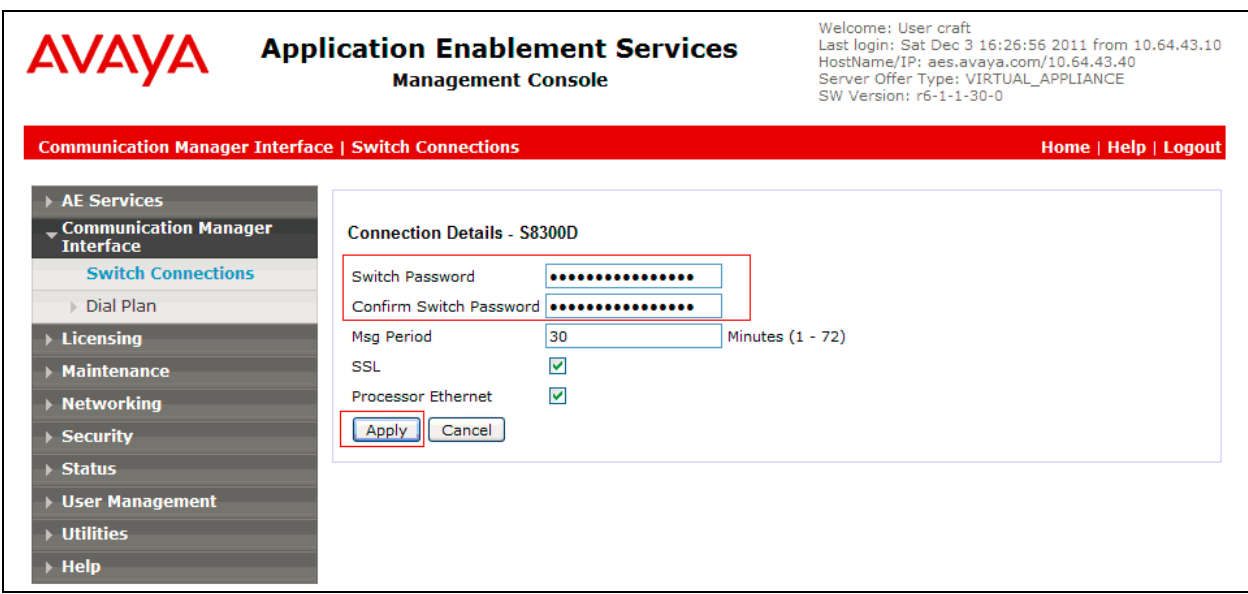

After returning to the Switch Connections page, select the radio button corresponding to the switch connection added previously, and click on the **Edit PE/CLAN IPs** button.

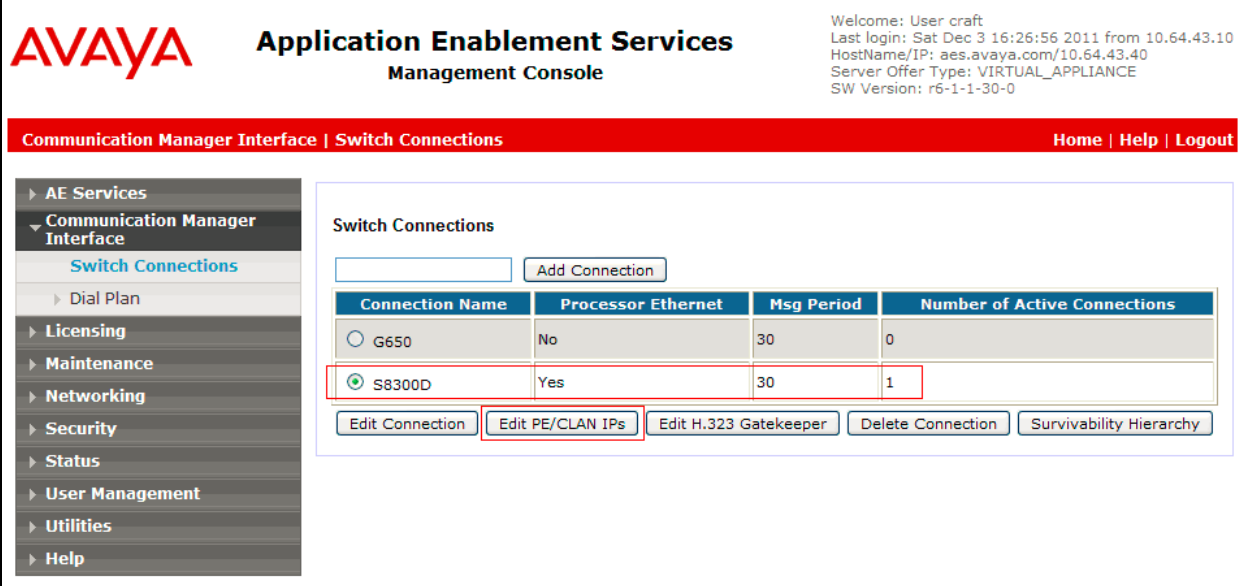

On the **Edit PE/CLAN IPs – S8300D** page, enter the procr IP address which will be used for the DMCC service. Click on **Add Name or IP**. Repeat this step as necessary to add other C-LAN boards enabled with Application Enablement Services (not shown).

On the **Edit H.323 Gatekeeper – S8300D** page, enter the procr IP address which will be used for the DMCC service. Click on **Add Name or IP**. Repeat this step as necessary to add other C-LAN boards enabled with Application Enablement Services.

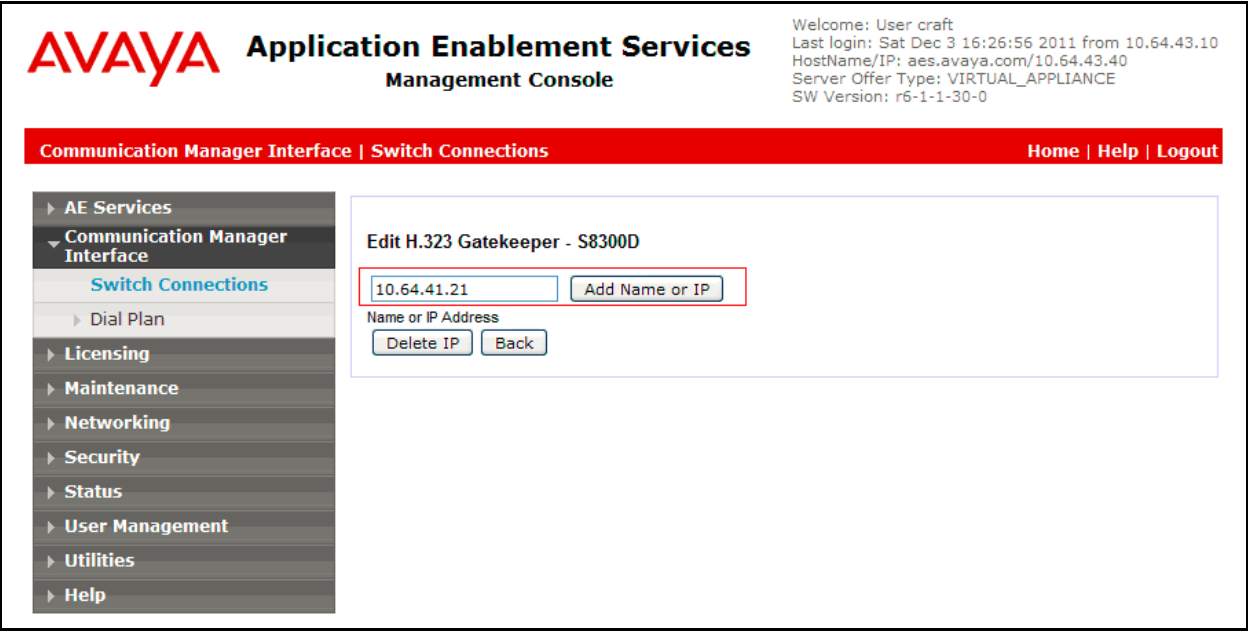

## <span id="page-26-0"></span>6.3. **Enable TR8/7 Port**

Select Networking – Ports, make sure DMCC Server Ports TR/87 Port is Enable. If it is not, enable it and click Apply changes.

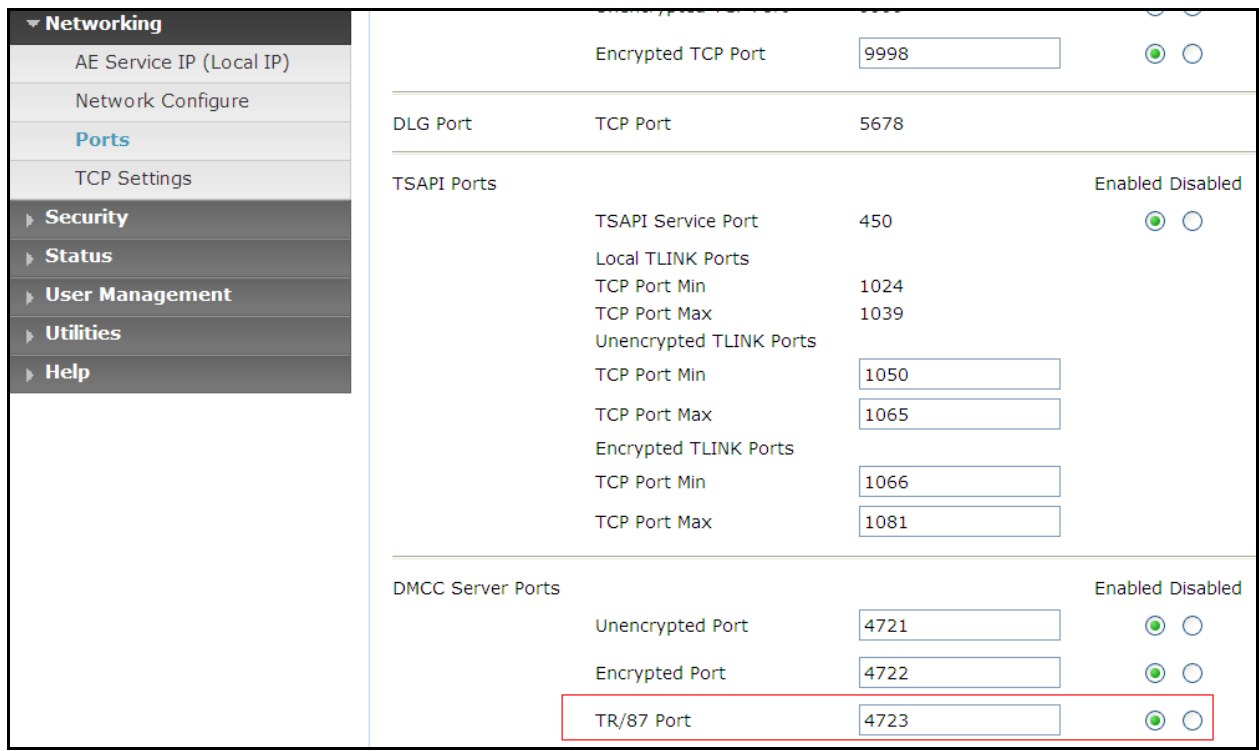

## <span id="page-27-0"></span>6.4. **Enable TR/87 service setting**

Select Security – Service Settings, make sure TR/87 Authenticate Client Cert with Trusted Certs and Require Trusted Host Entry are checked. If they are not, enable them and click Apply changes.

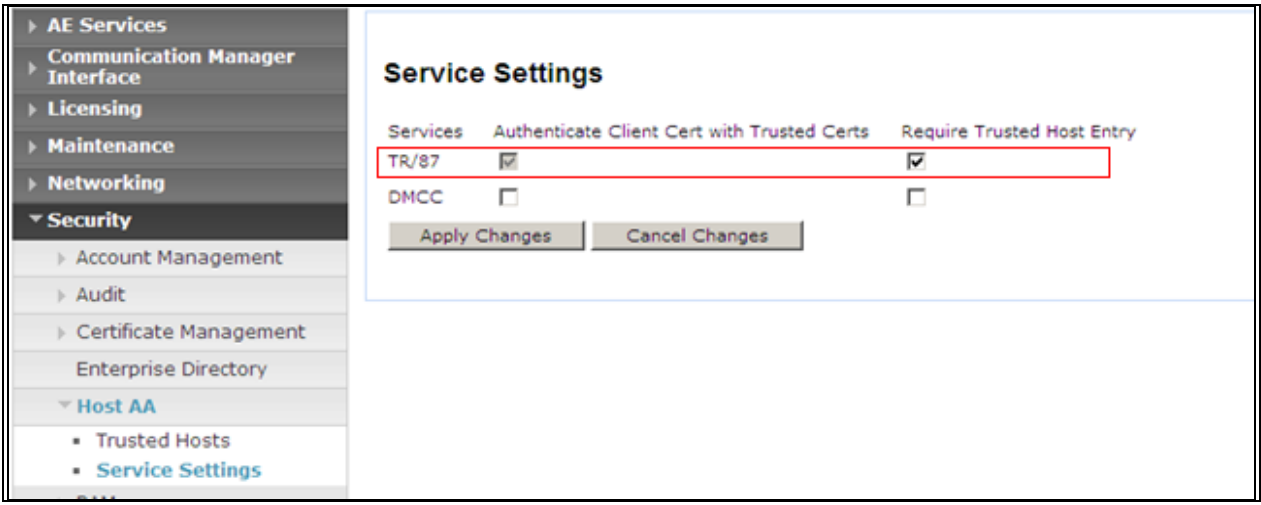

## <span id="page-27-1"></span>6.5. **Configure dialing plan**

To make sure AE Services works with DMCC applications working in TelURI mode, user need to setup Dial Plan for switch connection, make sure this dial plan is configured according to ACE rules, and CM dial plan.

Detail configuration of From TelURI using during compliance test

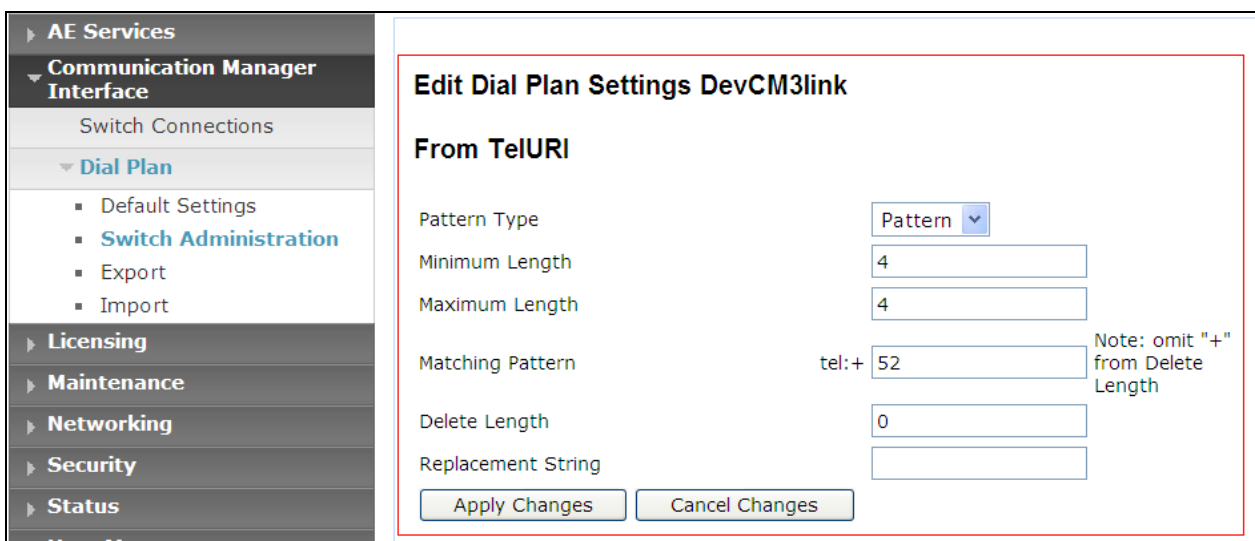

Detail configuration of To TelURI using during compliance test

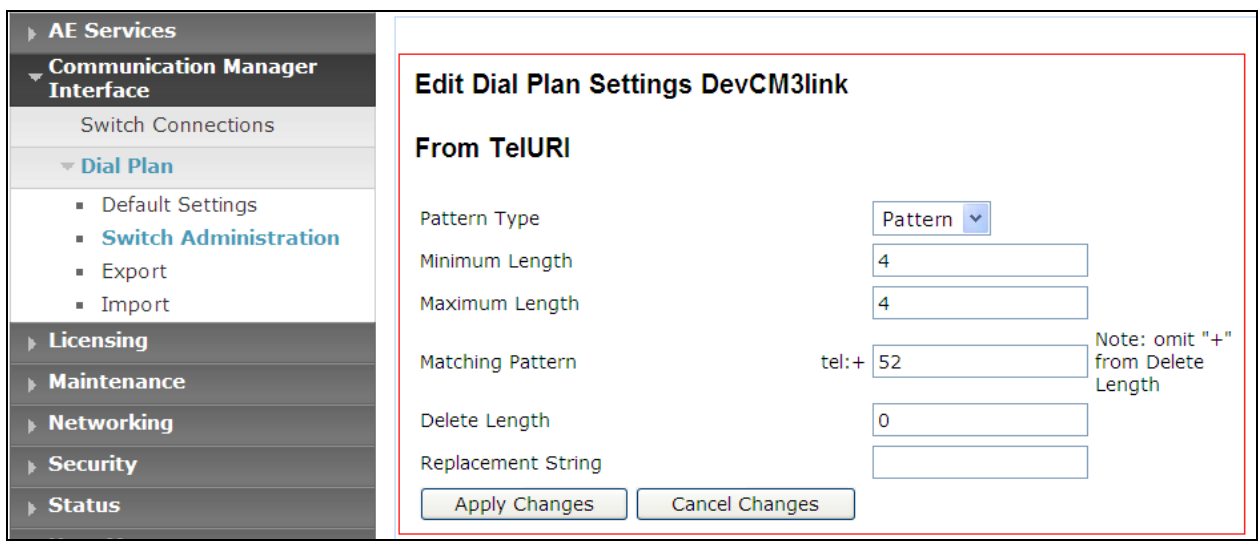

## <span id="page-28-0"></span>6.6. **Add TSAPI link**

1. From the AE Services Management Console main menu, select **AE Services TSAPI TSAPI Links**.

- 2. From the **TSAPI Links** page, click **Add Link**.
- 3. On the **Add TSAPI Links** page do the following:
- a. In the **Link** field, select the link number.

b. In the **Switch Connection** field, select the switch connection that you want to use.

c. In the **Switch CTI Link Number** field, select the switch CTI link number administered on Communication Manager for this TSAPI link.

d. In the **ASAI Link Version** field, select either **4** or **5**.

Below is detail of TSAPI Links.

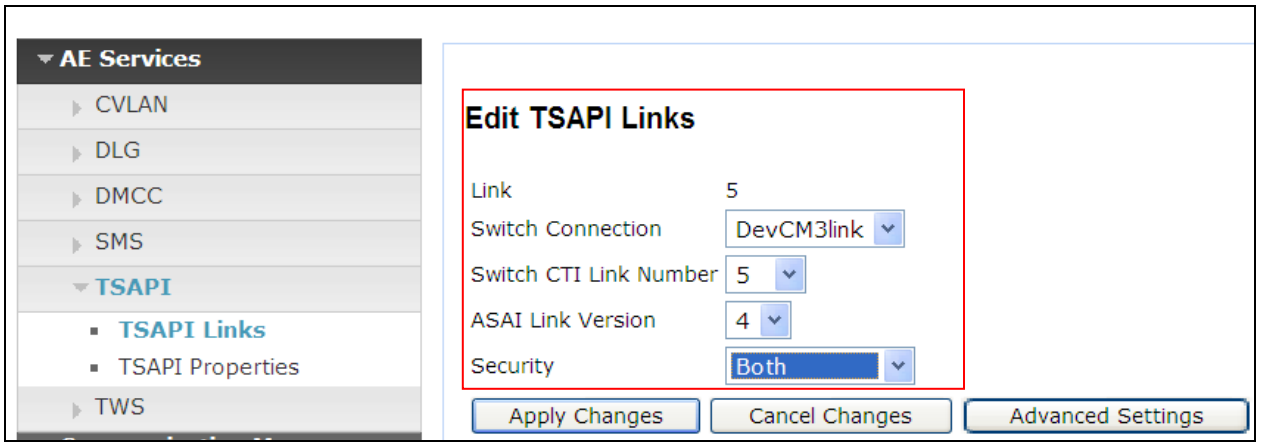

#### Click **Apply Changes**.

- 4. On the **Apply Changes to a Link** page, click **Apply Changes**.
- 5. Restart the TSAPI service as follows:
- a. Select **Maintenance > Service Controller**.
- b. From the **Service Controller** page, click **Restart AE Server**.

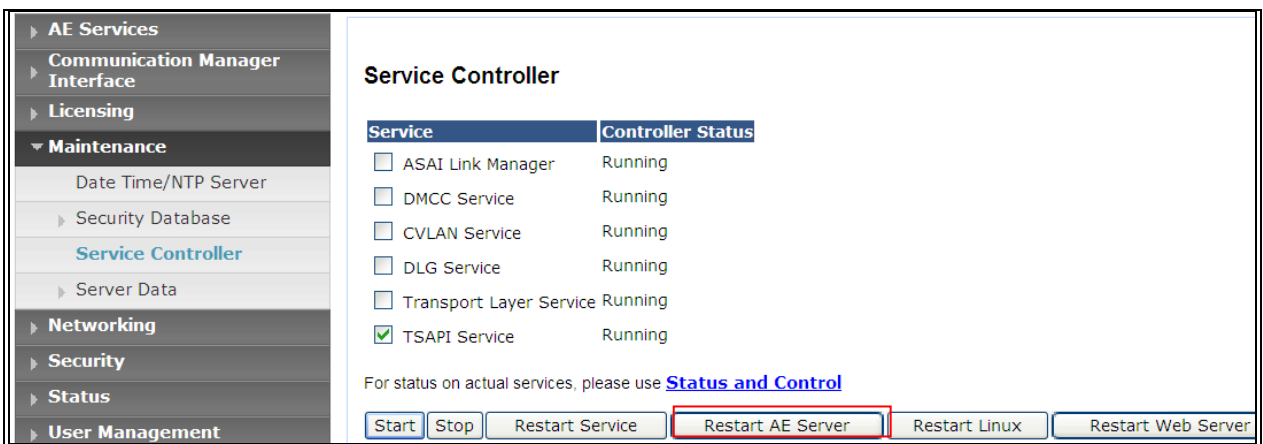

## <span id="page-29-0"></span>6.7. **Checking the status of a switch connection from Communication Manager to the AE Server**

Once you have added a switch connection on the AE Server, you validate the switch connection by checking its status on both the AE Server and on Communication Manager. To check the status of a switch connection on Communication Manager, type status aesvcs link.

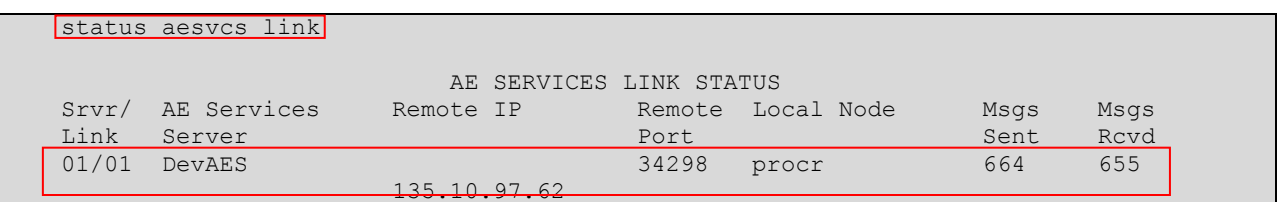

## <span id="page-29-1"></span>6.8. **Checking the status of a switch connection -- from the AE Server to Communication Manager**

- 1. From the AE Services Management Console main menu, select Status  $\rightarrow$  Status and **Control**  $\rightarrow$  **Switch Conn Summary.**
- 2. From the **Switch Connections Summary** page, select the switch connection you just added.
- 3. Click **Connection Details**.
- 4. Review the information on the **Connection Details** page. Verify that the connection state is **Talking** and the Online/Offline status is **Online**.

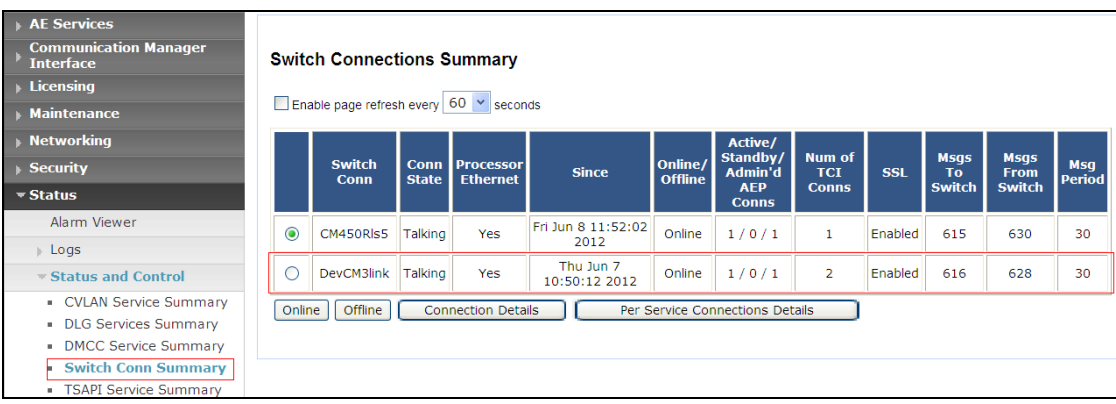

# <span id="page-30-0"></span>**7. Configure Avaya Aura® Messaging**

Messaging was configured for SIP communication with Session Manager. The procedures include the following areas:

- Administer Sites
- Administer Telephony Integration
- Administer Dial Rules
- Administer Class of Service to enable Message Waiting
- Administer Subscribers

See references in **Section [13](#page-92-0)** for standard installation and configuration information. General knowledge of the configuration tools and interfaces is assumed.

## <span id="page-30-1"></span>7.1. **Administer Sites**

A Messaging access number and a Messaging Auto Attendant number needs to be defined. Log into the Messaging System Management Interface (SMI) and go to **Administration Messaging**. In the left panel, under **Messaging System (Storage)** select **Sites,** click Add New. In the right panel fill in the following:

#### Under **Main Properties:**

- **Name**: Enter site name
- **Messaging access number (internal)** Enter a Messaging Pilot number

Sites detail screen on AAM show Messaging access number

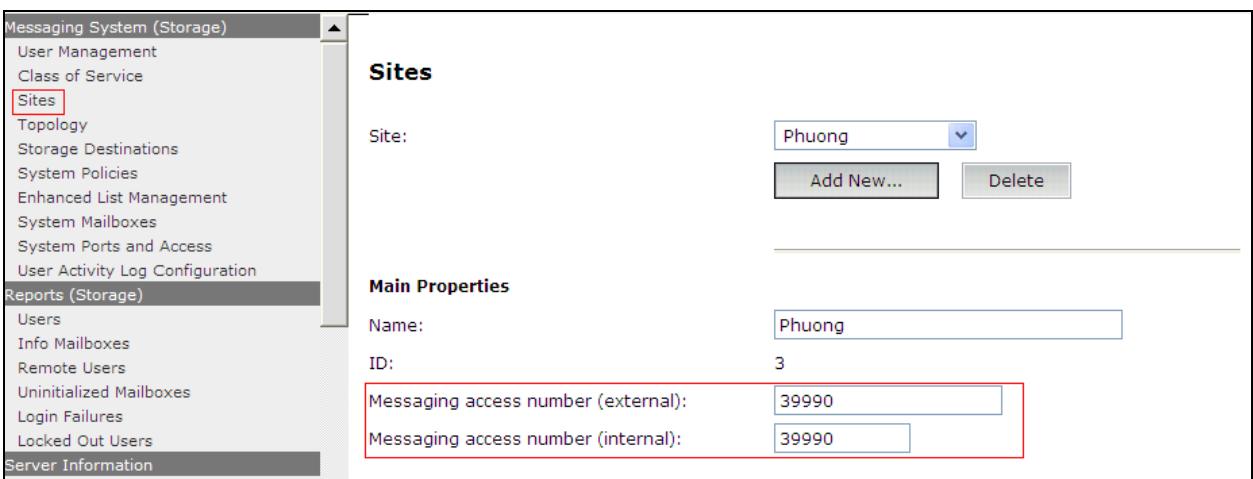

Scroll down to the **Site Internal Dial Plan** section.

Under **Site Internal Dial Plan:**

- $\bullet$
- **Short Extension Length** Enter the number of digits in extensions
- **Short Mailbox Length** Enter the number of digits in mailbox numbers  $\bullet$

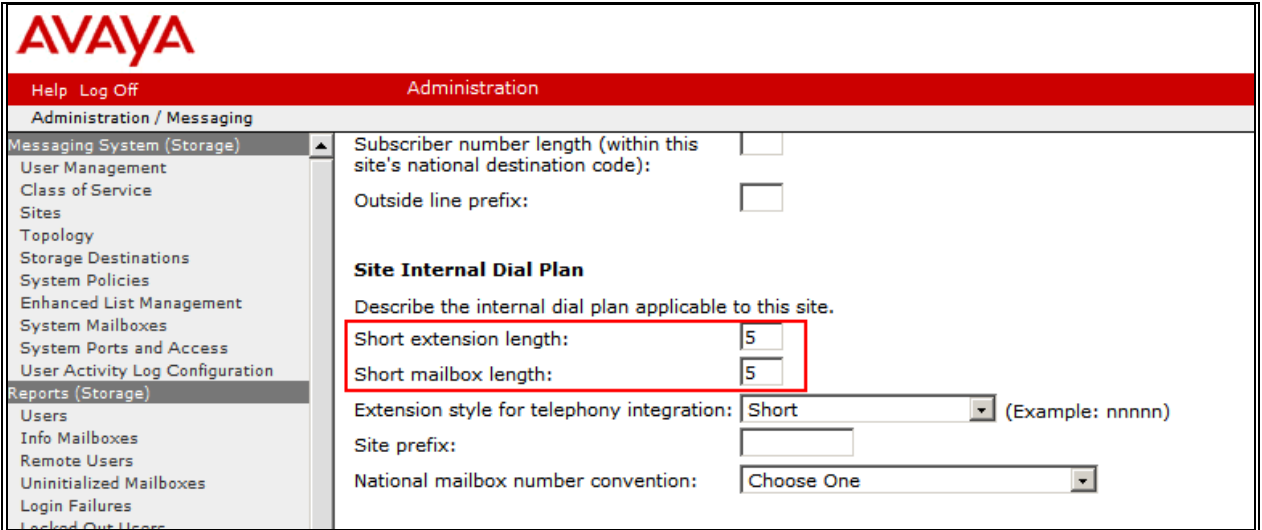

Scroll down to the **Auto Attendant** section.

Under **Auto Attendant:**

- **Auto Attendant** Select **Enabled**
- **Auto Attendant pilot number** Enter an Auto Attendant number
- **Keypad entry** Select **ENHANCED**
- **Speech recognition** Select **Enabled**

Click **Save** to save changes.

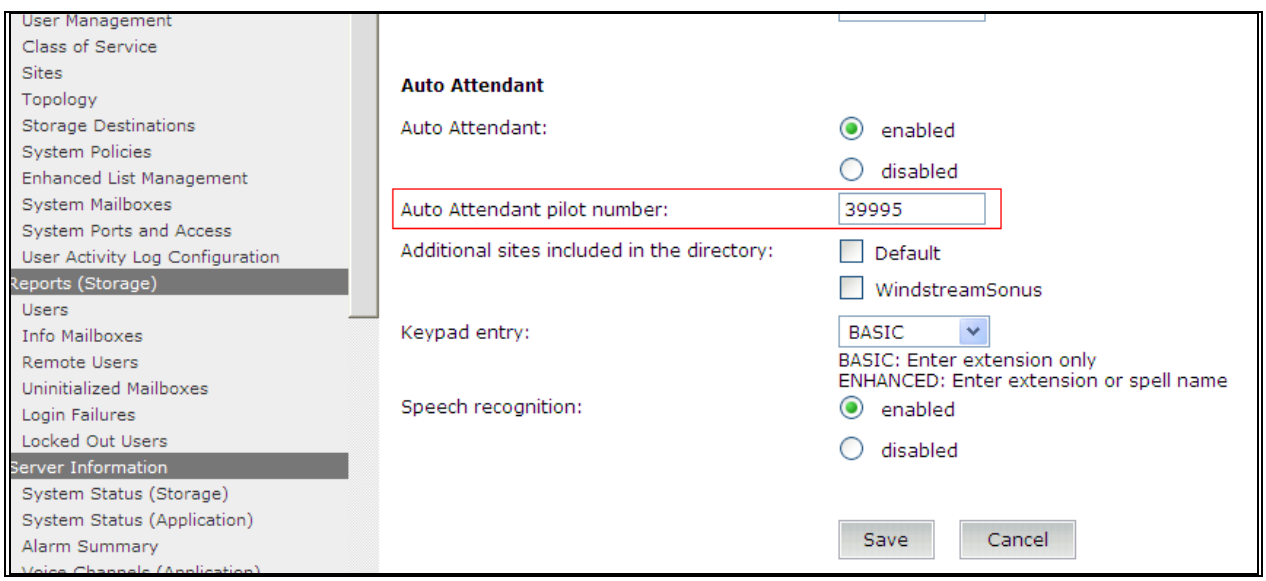

## <span id="page-32-0"></span>7.2. **Administer Telephony Integration**

A SIP trunk needs to be configured from Messaging to Session Manager. Log into the Messaging System Management Interface (SMI) and go to **Administration**  $\rightarrow$  **Messaging**. In the left panel, under **Telephony Settings (Application)** select **Telephony Integration**. In the right panel fill in the following:

Under **Basic Configuration:**

- **Extension Length:** Enter the length of extensions
- **Switch Integration Type: SIP**

#### Under **SIP Specific Configuration:**

- **Transport Method: TCP**
- **Connection 1**: Enter the Session Manager signaling IP address and TCP port number
- **Messaging Address** Enter the Messaging IP address and TCP port number
- **SIP Domain** Enter the Messaging and Session Manager domain names

Click **Save** to save changes.

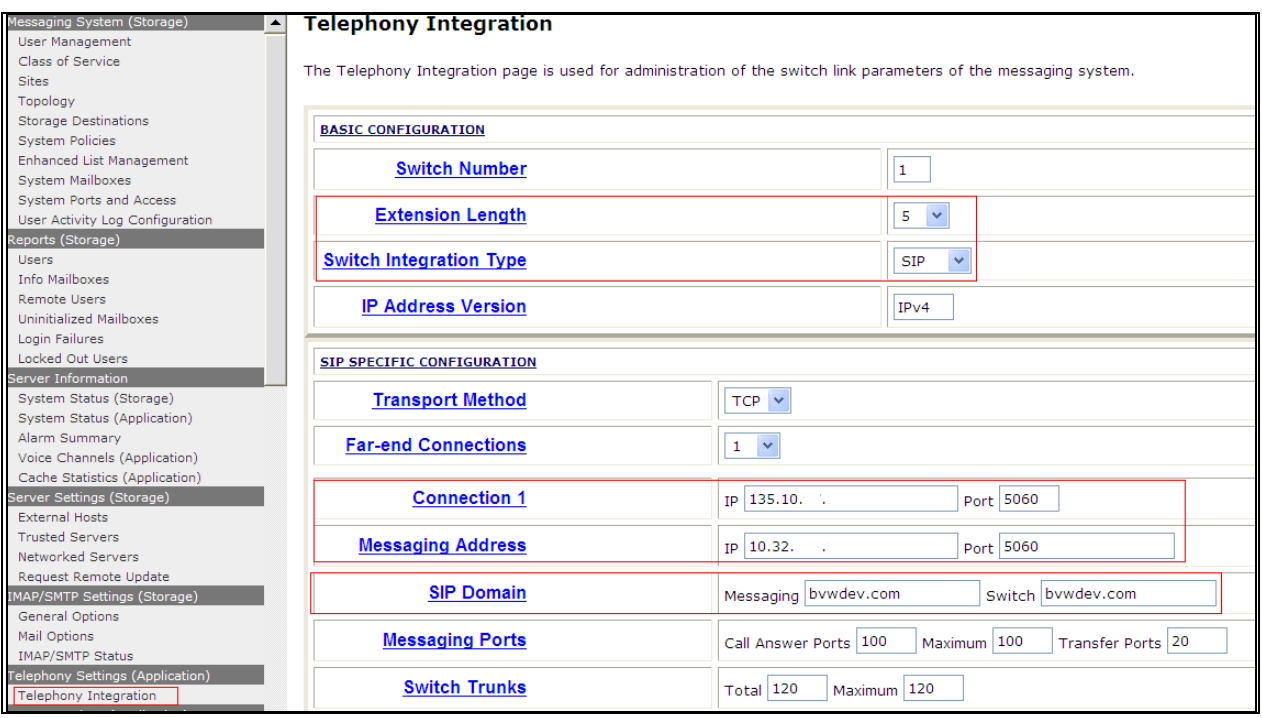

## <span id="page-33-0"></span>7.3. **Configure Dial Rules**

Navigate to Administration Messaging  $\rightarrow$  Server Settings (Application)  $\rightarrow$  Dial Rules to configure the dial rules. Set the **Dial plan handling style:** field to **Site definition based** as shown below.

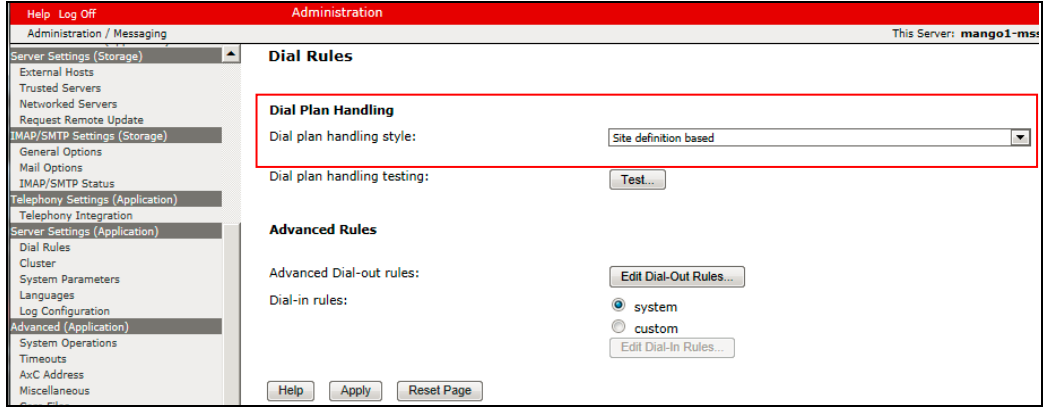

Next select the **Edit Dial-Out Rules** button to verify the appropriate parameters for outbound dialing from Avaya Aura Messaging were set above. These dial rules help Avaya Aura® Messaging send the correct number and combination of digits when originating a call to Communication Manager, whether the call is destined for another extension or ultimately expected to be routed to the PSTN.

```
Dial-Out Test Numbers
   Examples Deluw.
                                                                                                         A
 # Add more phone numbers to test for your specific configuration.
 # Extension (example):
 2001
 7785002
 (212) 555 - 7086Ė
 # Local number (example) :
 555-7086
 333-3030
 # Long-distance number (example) :
 (408) 555-7086
 \epsilonTest
                                                         Save
Dial-Out Test Results
           Input Phone Number
                                             \rightarrowCall Type
                                                                            Output Phone Number
                   2001
                                             \rightarrowINTERNAL
                                                                                     2001
                                                    INTERNAL
                 7785002
                                             \rightarrow7785002
                 555-7086
                                             \rightarrowINTERNAL
                                                                                   5557086
                 333-3030
                                             \rightarrowINTERNAL
                                                                                   3333030
                                                                                 914085557086
               (408) 555-7086
                                                 LONGDISTANCE
                                             \rightarrow
```
## <span id="page-34-0"></span>7.4. **Configure Class of Service**

Verify Messaging Waiting is enabled for all subscribers.

Use **Administration → Messaging** menu and select **Class of Service** under **Messaging System (Storage).** Select **"Standard"** from the **Class of Service** drop-down menu.

Under **General** section, enter the following value and use default values for remaining fields. Set **Message Waiting Indicator (MWI):** Enter Under **Greetings** section, enter for **Two Greetings (different greetings for busy and no answer)** field to allow subscribers to record different personal greetings for busy and no-answer scenarios.

Click **Save** (not shown) to save changes.

The following screen shows the settings defined for the "**Standard**" Class of Service in the sample configuration.

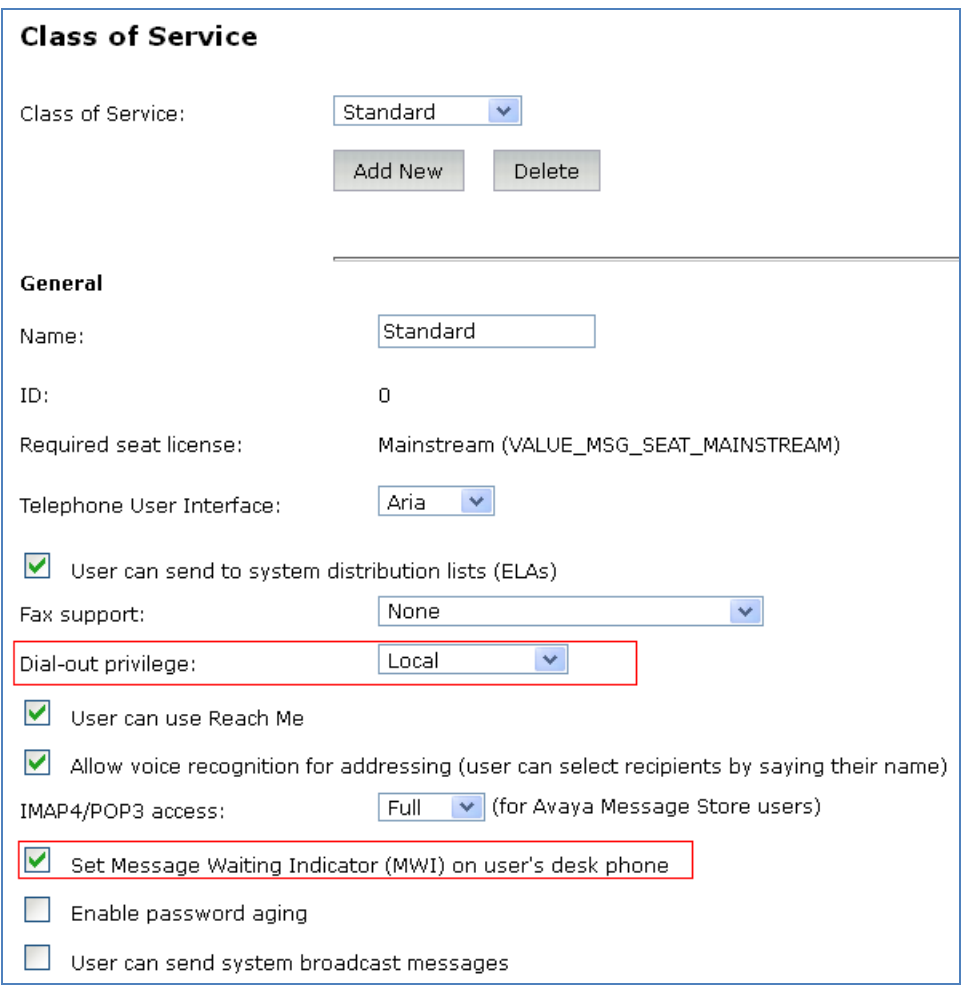

### <span id="page-35-0"></span>7.5. **Administer Subscribers**

Log into the Messaging System Management Interface (SMI) and go to **Administration Messaging**. In the left panel, under **Messaging System (Storage)** select **User Management**. In the right panel fill in the following:

Under **User Properties:**

- First Name **Enter first name** • Last Name **Enter last name** • **Display Name** Enter display name
- **ASCII name** Enter the ASCII name
- Site Enter site defined in **Section** [7.1](#page-30-1)
- **Mailbox Number** Enter desired mailbox number i.e. **22235**
- Internal identifier Enter the name for internal use
	-
	- **Numeric address** Enter the mailbox number
	- **Extension** Enter desired extension number i.e. **22235**
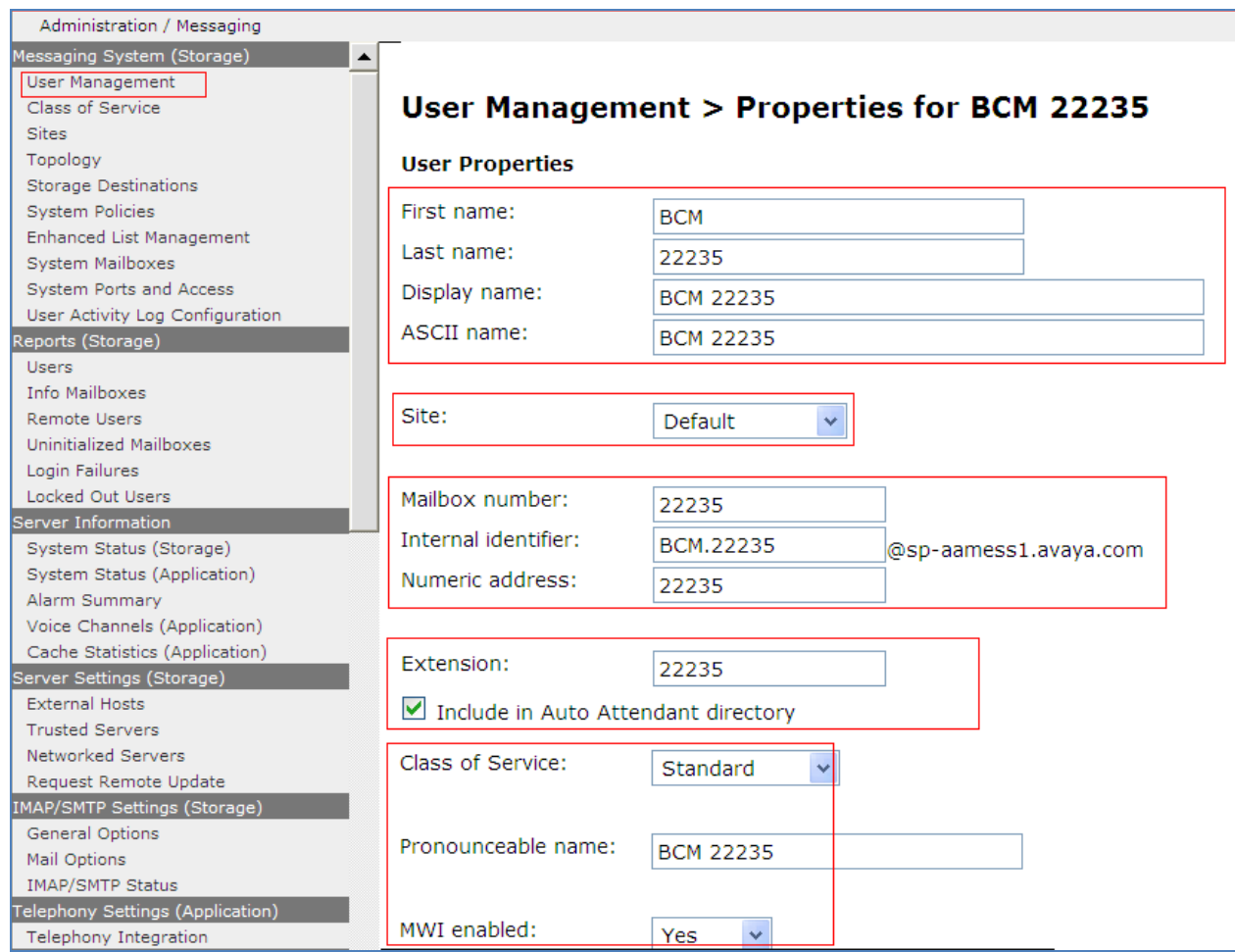

Scroll down on the page to Class of Service.

- 
- 
- 
- **New Password/Confirm Password** Enter desired extension password
- Next logon password change Select the **Checkbox**

• **Class of Service** Select a Class of Service **• Pronounceable Name** Enter a pronounceable name to be used when dialing the extension using voice commands • **MWI Enabled** Select **Yes** to enable the MWI light on phones

Click **Save** to save changes.

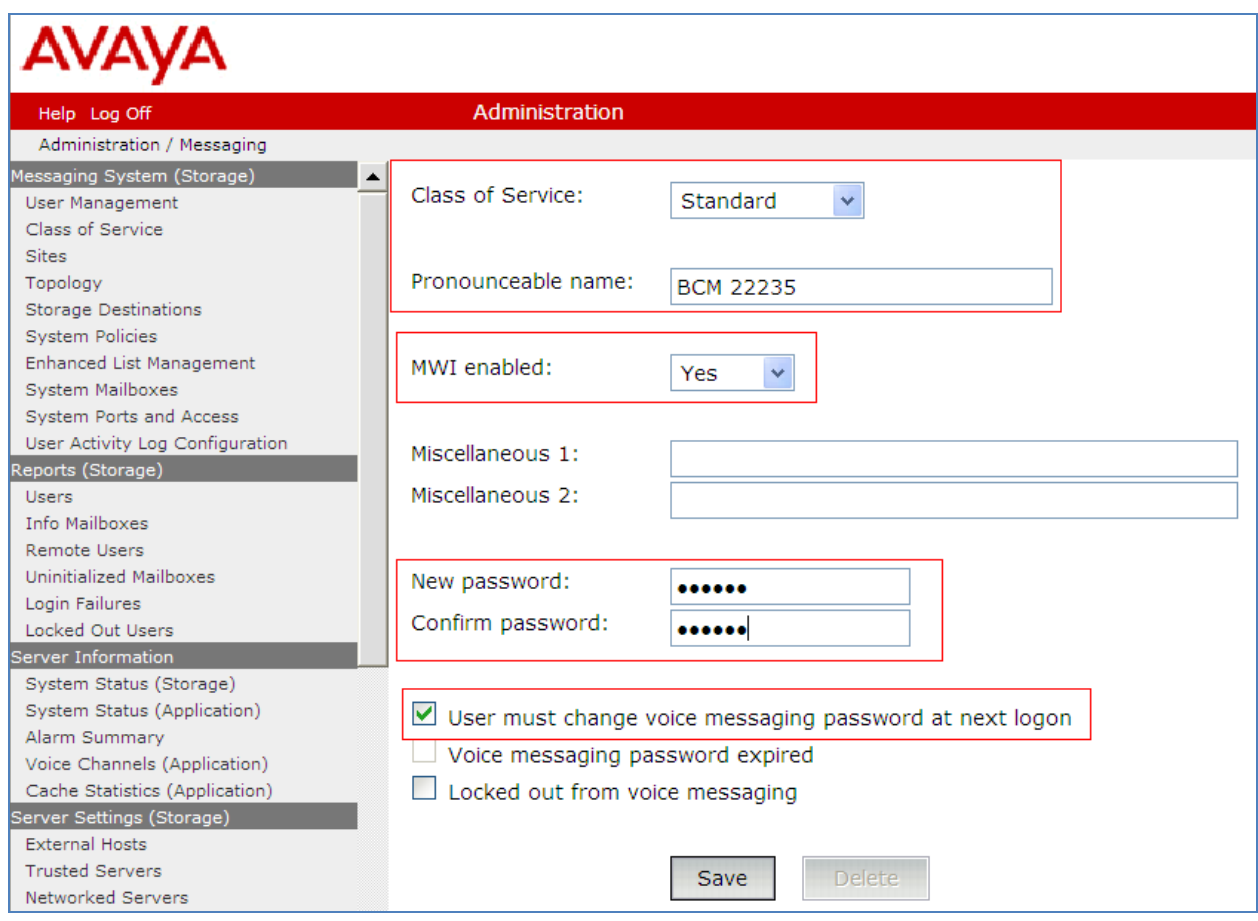

# 7.6. **Administer Topology**

Select Topology under Messaging System (Storage). Verify the site that defined in **Sectio[n7.1](#page-30-0)** is Active

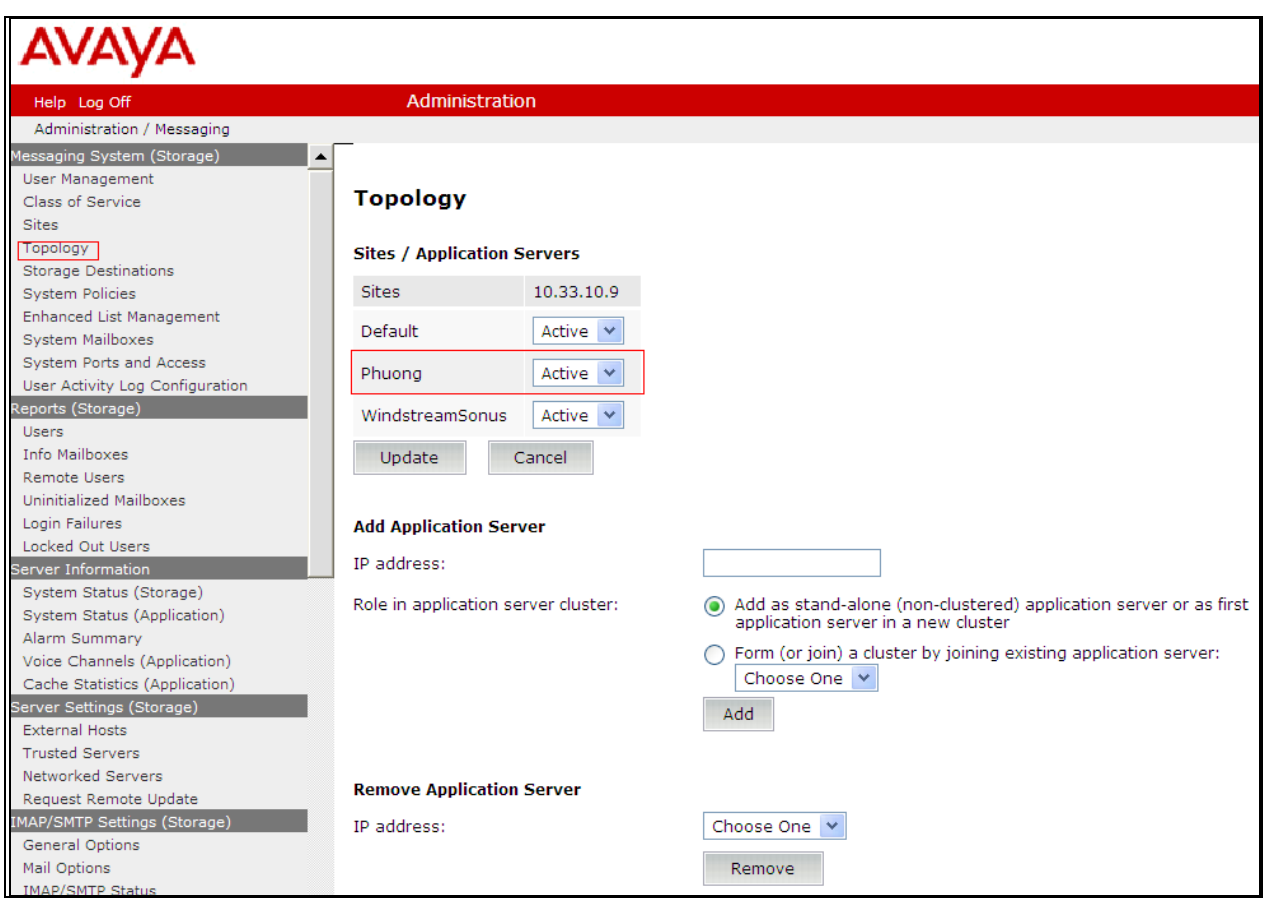

# 7.7. **Administer External Host**

Messaging uses an external SMTP relay host to forward text notifications and outbound voice Messages, enable this function by configuring the mail gateway on the External Hosts Web page.

Select Server\Settings (Storage) External Hosts, click Add

In Add a New External Host page:

**IP Address**: Enter IP address of the External SMTP Server, in this compliance test it is IP address of ESNA server.

**Host Name**: Enter host Name of the External SMTP Server.

Below is detail of ESNA Server configured in this compliance test:

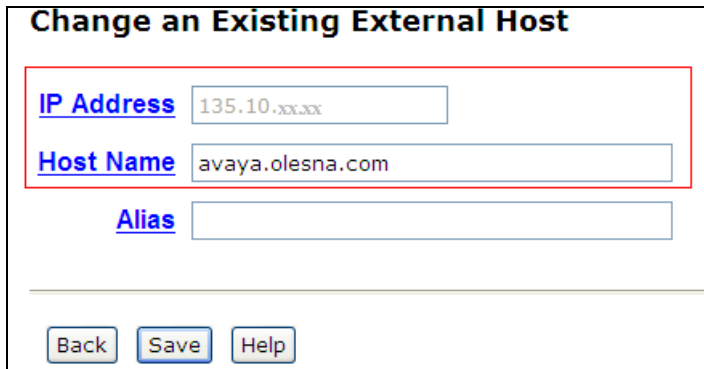

# 7.8. **Configure Notify Me**

Log into the Messaging System Management Interface (SMI) and go to **Administration Messaging**. In the left panel, under **Messaging System (Storage)** select **User Management**. In the right panel enter mailbox number (e.g. 52150) and Click Edit. Scroll right down to **User Preferences** and select **Open User Preference for** Mailbox number user name:

In the **User Preferences** detail screen, select **Notify Me**. In the Notify Me detail page, enable checkbox Email me a notification for each voice message to email address: [52150@avaya.olesna.com](mailto:52150@avaya.olesna.com) with the option **Include the recording**. Click Save.

# **8. Configure Avaya Aura® Session Manager**

This section provides the procedures for configuring Session Manager as provisioned in the reference configuration. Session Manager is comprised of two functional components: the Session Manager server and the System Manager server. All SIP call provisioning for Session Manager is performed through the System Manager Web interface and is then downloaded into Session Manager.

The following sections assume that Session Manager and System Manager have been installed and that network connectivity exists between the two platforms.

In this section, the following topics are discussed:

- SIP Domains
- Locations
- SIP Entities
- Entity Links
- Time Ranges
- Routing Policy
- Dial Patterns
- Manage Element
- Applications
- Application Sequence
- User Management
- Synchronization

### <span id="page-39-0"></span>8.1. **Configure SIP Domain**

Launch a web browser, enter **http://<IP address of System Manager>/SMGR** in the URL, and log in with the appropriate credentials.

Navigate to **Routing**  $\rightarrow$  **Domains**, and click on the **New** button (not shown) to create a new SIP Domain. Enter the following values and use default values for remaining fields:

**Name –** Enter the Authoritative Domain Name specified in **Section [5.1.3](#page-10-0)**, which is **bvwdev.com**.

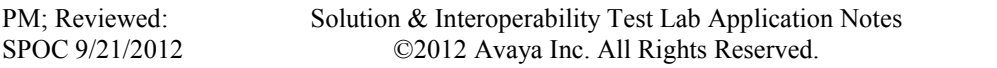

#### **Type** – Select **SIP**

Click **Commit** to save. The following screen shows the Domains page used during the compliance test.

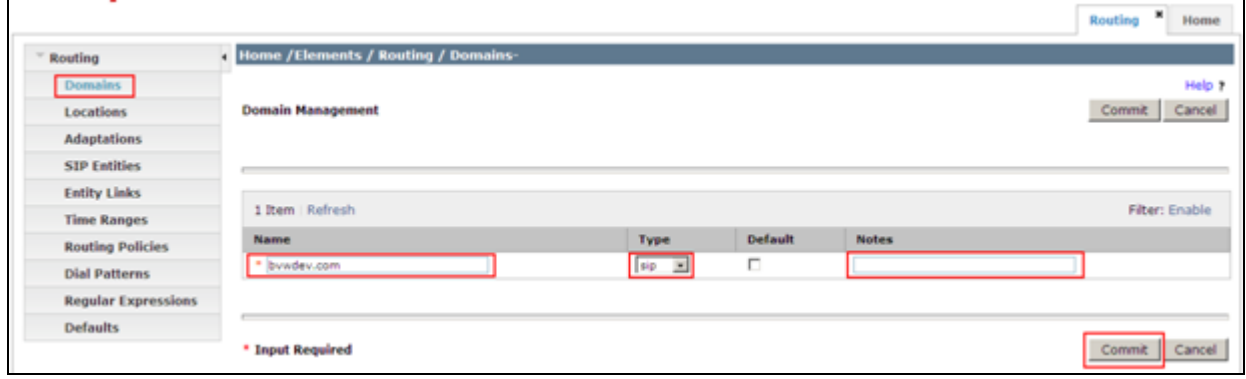

# <span id="page-40-0"></span>8.2. **Configure Locations**

Locations are used to identify logical and/or physical locations where SIP Entities reside, for purposes of bandwidth management or location-based routing.

Navigate to **Routing**  $\rightarrow$  **Locations**, and click on the **New** button (not shown) to create a new SIP endpoint location.

#### General section

Enter the following values and use default values for remaining fields.

- Enter a descriptive Location name in the Name field.
- Enter a description in the **Notes** field if desired.

#### Location Pattern section

Click **Add** and enter the following values:

- Enter the IP address information for the IP address Pattern (e.g. **10.64.41.\***)
- Enter a description in the **Notes** field if desired.

Repeat steps in the Location Pattern section if the Location has multiple IP segments. Modify the remaining values on the form, if necessary; otherwise, retain the default values. Click on the **Commit** button.

Repeat all the steps for each new Location. The following screen shows the Locations page used during the compliance test.

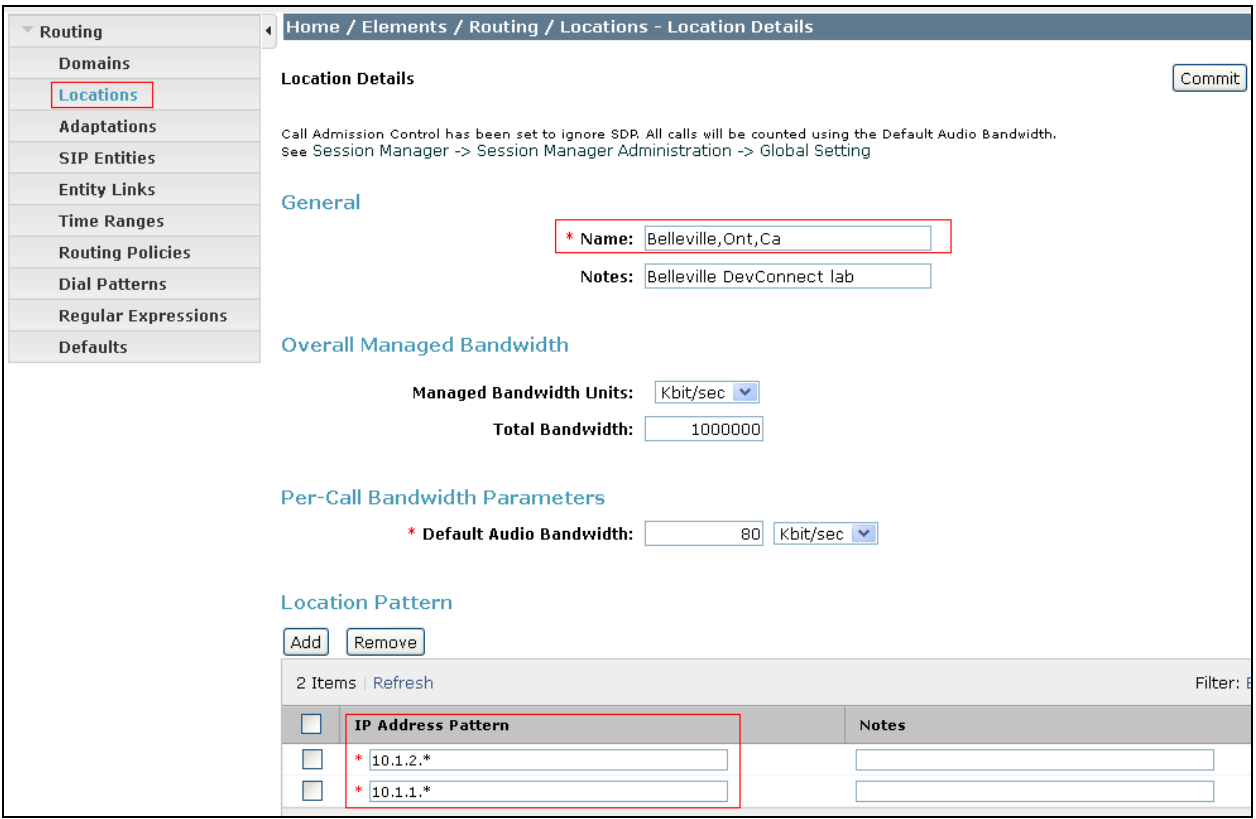

# <span id="page-41-0"></span>8.3. **Configure SIP Entities**

A SIP Entity must be added for Session Manager and for each network component that has a SIP trunk provisioned to Session Manager. During the compliance test, the following SIP Entities were configured:

- Session Manager itself.
- Communication Manager
- Avaya Aura Messaging
- ESNA server
- Avaya ACE

Navigate to **Routing**  $\rightarrow$  **SIP Entities**, and click on the **New** button (not shown) to create a new SIP entity. Provide the following information:

#### General section

Enter the following values and use default values for remaining fields.

- Enter a descriptive Location name in the Name field.
- Enter IP address for signaling interface on each Communication Manager, virtual SM-100 interface on Session Manager, Avaya Aura Messaging, and ESNA.
- From the **Type** drop down menu select a type that best matches the SIP Entity.
	- o For Communication Manager, select CM
	- o For Session Manager, select Session Manager

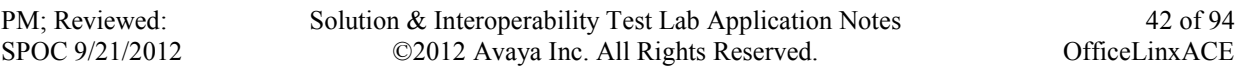

of 94

- o For Messaging, select Modular Messaging
- o For ESNA and Avaya ACE, select Others
- Enter a description in the **Notes** field if desired.
- Select the appropriate time zone.
- Accept the other default values.

Click on the **Commit** button to save each SIP entity. The following screens show the SIP Entities page used during the compliance test.

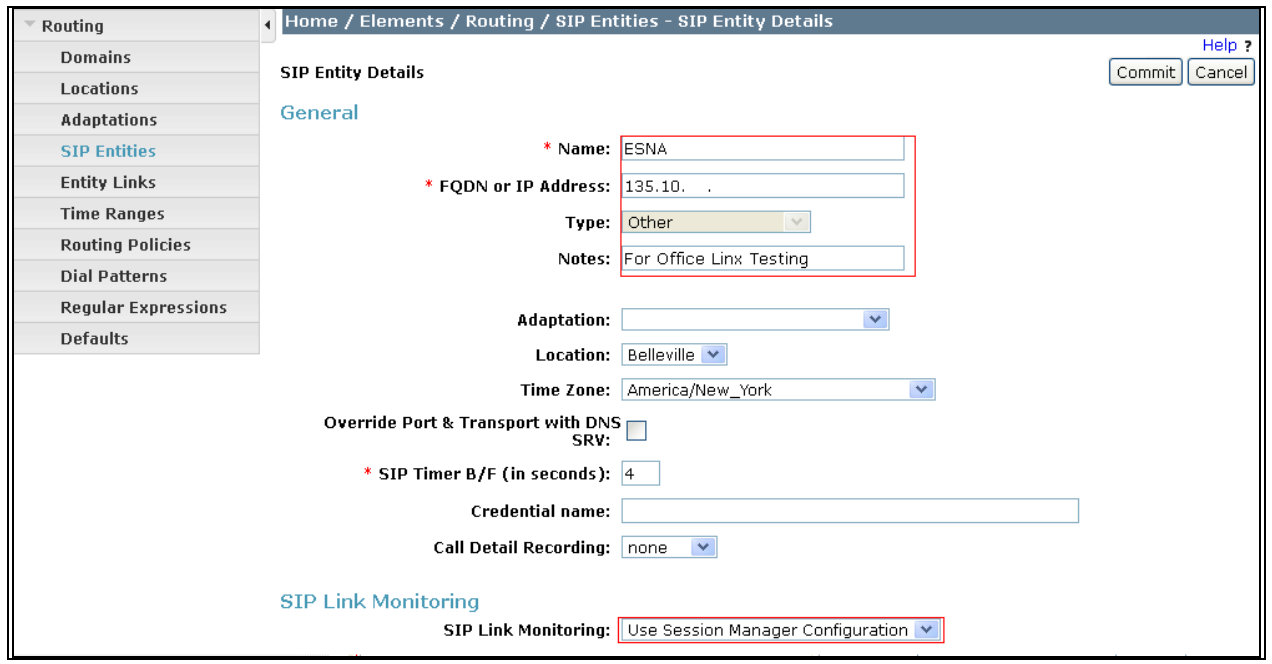

Repeat all the steps for each new entity

# 8.4. **Configure Entity Links**

Entity Links define the connections between the SIP Entities and Session Manager. In the compliance test, the following entity links are defined from Session Manager.

- Session Manager  $\Leftrightarrow$  Communication Manager (Avaya G450 with S8300D Server)
- Session Manager  $\Leftrightarrow$  ESNA
- Session Manager  $\Leftrightarrow$  Avaya Aura Messaging
- Session Manager  $\Leftrightarrow$  Avaya ACE

Navigate to **Routing**  $\rightarrow$  **Entity Links**, and click on the **New** button (not shown) to create a new entity link. Provide the following information:

- Enter a descriptive name in the **Name** field.
- In the **SIP Entity 1** drop down menu, select the Session Manager SIP Entity created in **Section [8.3](#page-41-0)**.
- In the **Protocol** drop down menu, select the protocol to be used.
- In the **Port** field, enter the port to be used (e.g. **5060** or **5061**).
- $O$  UDP or TCP 5060
- In the **SIP Entity 2** drop down menu, select an entity created in **Section [8.3](#page-41-0)**.
- In the **Port** field, enter the port to be used (e.g. **5060**).
- Check the **Trusted** box.
- Enter a description in the **Notes** field if desired.

Click on the **Commit** button to save each Entity Link definition. The following screen shows an Entity Links page (between Session Manager and AAM) used during the compliance test.

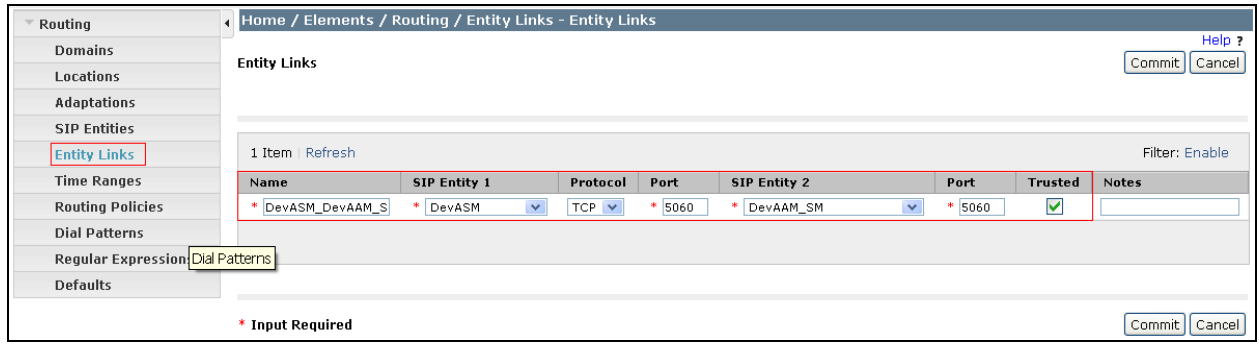

Repeat the steps to define Entity Links between Session Manager, Communication Manager, ESNA (TCP/UDP-5060) and Avaya ACE (UDP-5060).

# 8.5. **Time Ranges**

The Time Ranges allows admission control criteria to be specified for Routing Policies. In the reference configuration, no restrictions were used.

To add a Time Range, navigate to **Routing**  $\rightarrow$  **Time Ranges**, and click on the **New** button (not shown). Provide the following information:

- Enter a descriptive Location name in the **Name** field (e.g. **24/7**).
- Check each day of the week.
- In the **Start Time** field, enter **00:00**.
- In the **End Time** field, enter **23:59**.
- Enter a description in the **Notes** field if desired.

Click the **Commit** button. The following screen shows the Time Range page used during the compliance test.

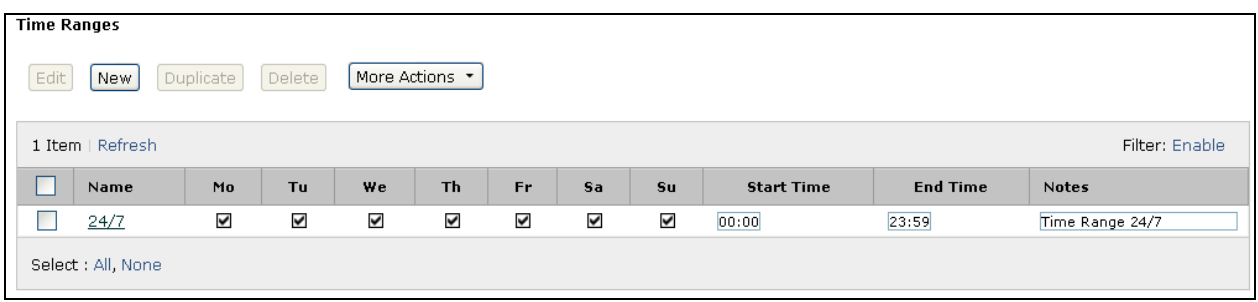

## 8.6. **Configure Routing Policy**

Routing Policies associates destination SIP Entities with Time of Day admission control parameters and Dial Patterns. In the reference configuration, Routing Policies are defined for: Communication Manager.

To add a Routing Policy, navigate to **Routing**  $\rightarrow$  **Routing Policy**, and click on the **New** button (not shown) on the right. Provide the following information:

General section

- Enter a descriptive name in the **Name** field.
- Enter a description in the **Notes** field if desired.

#### SIP Entity as Destination section

- Click the **Select** button.
- Select the SIP Entity that will be the destination for this call (not shown).
- Click the **Select** button and return to the Routing Policy Details form.

Time of Day section

• Leave default values.

Click **Commit** to save Routing Policy definition. The following screen shows the Routing Policy used for the compliance test.

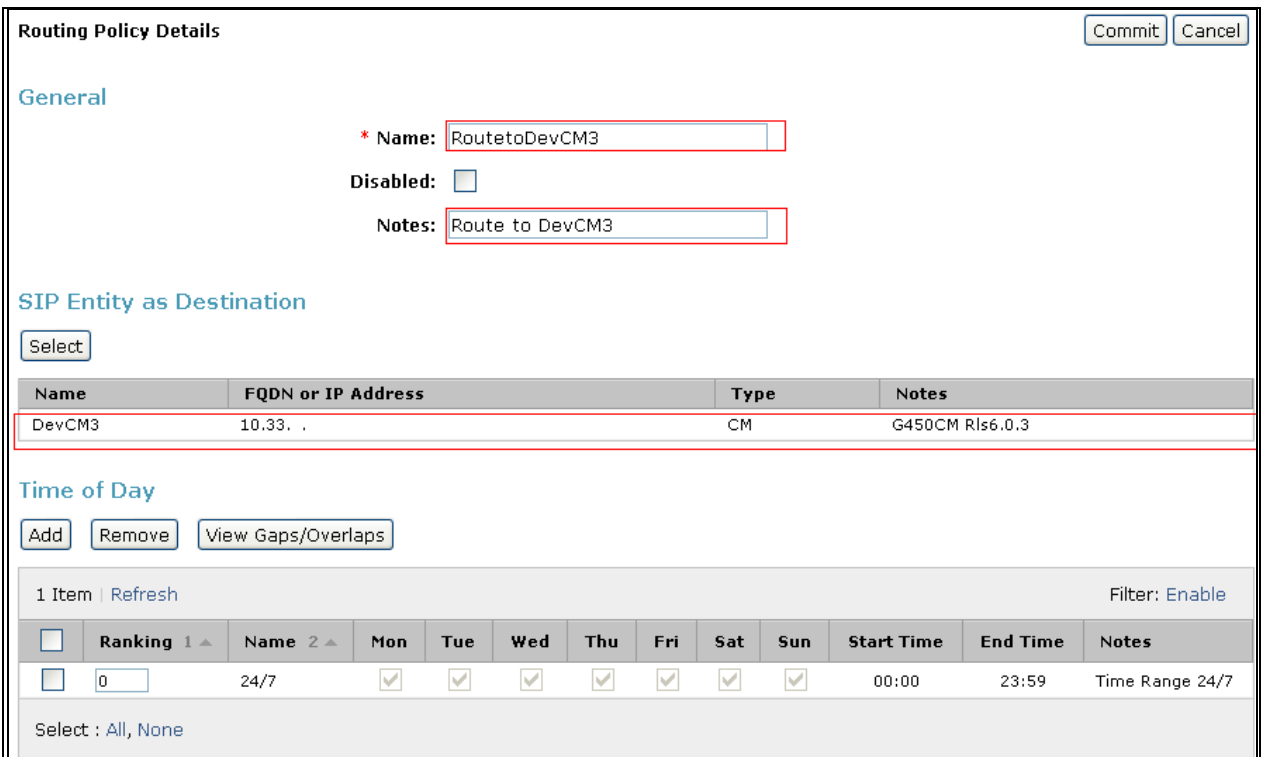

Repeat the steps to define routing policies to others Entities.

# 8.7. **Dial Patterns**

Dial Patterns define digit strings to be matched for inbound and outbound calls. In addition, the domain in the request URI is also examined. In the compliance test, the following dial patterns are defined from Session Manager.

- 521xx SIP endpoints in Communication Manager.
- $\bullet$  53000 ESNA pilot number
- 39990 Avaya Aura Messaging access number.

To add a Dial Pattern, select **Routing**  $\rightarrow$  **Dial Patterns,** and click on the **New** button (not shown) on the right. During the compliance test, 5 digit dial plan was utilized. Provide the following information:

General section

- Enter a unique pattern in the **Pattern** field (e.g. **521**).
- In the **Min** field enter the minimum number of digits (e.g. **5**).
- In the **Max** field enter the maximum number of digits (e.g. **5**).
- In the **SIP Domain** field drop down menu select the domain that will be contained in the Request URI *received* by Session Manager from Communication Manager.
- Enter a description in the **Notes** field if desired.

Originating Locations and Routing Policies section

- Click on the **Add** button and a window will open (not shown).
- Click on the boxes for the appropriate Originating Locations, and Routing Policies that pertain to this Dial Pattern.
	- o Location All.
	- o Routing Policies **RoutetoDevCM3**.
	- o Click on the **Select** button and return to the Dial Pattern window.

Click the **Commit** button to save the new definition. The following screen shows the dial pattern used for DevCM3 during the compliance test.

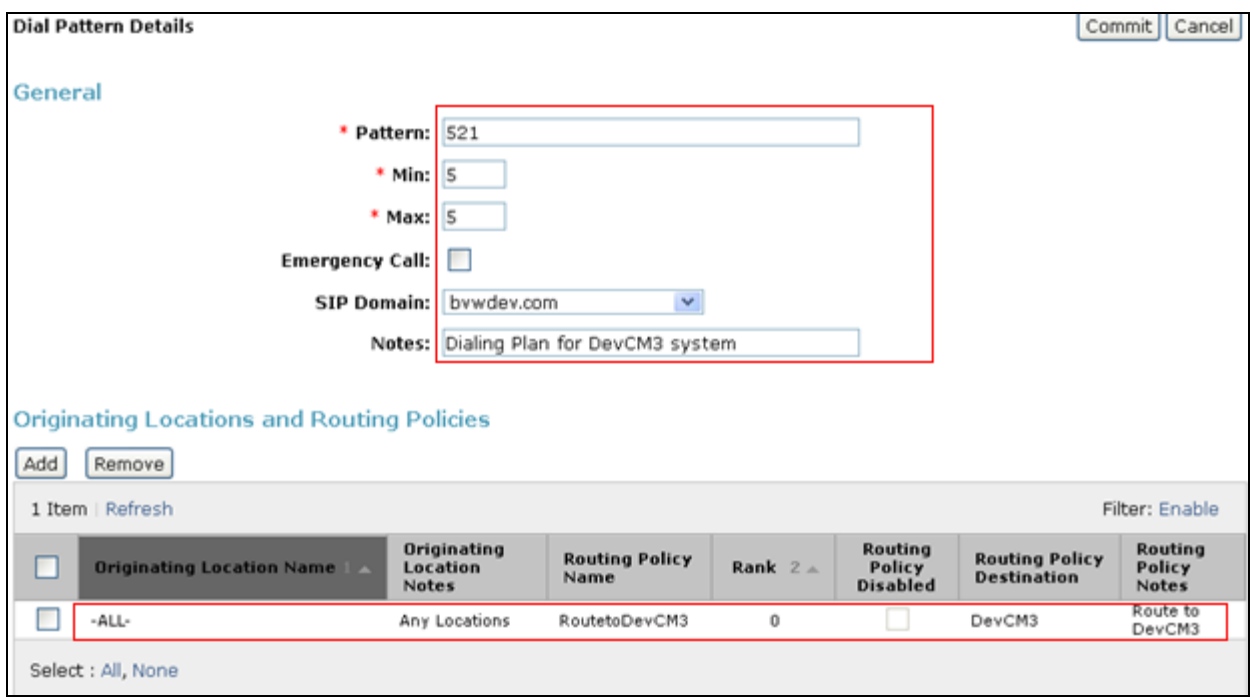

# <span id="page-46-0"></span>8.8. **Configure Managed Elements**

To define a new Managed Element, navigate to **Elements Inventory Manage Elements**. Click on the **New** button to open the **New Entities Instance** page.

In the **New Entities Instance** Page

In the **Type** field, select **CM** using the drop-down menu and the **New CM Instance** page opens (not shown).

In the New CM Instance Page, provide the following information:

- Application section
	- o **Name –** Enter name for Communication Manager Evolution Server.
	- o **Description -** Enter description if desired.
	- o **Node –** Enter IP address of the administration interface. During the compliance test, the procr IP address, example: 10.33.4.9 was utilized.

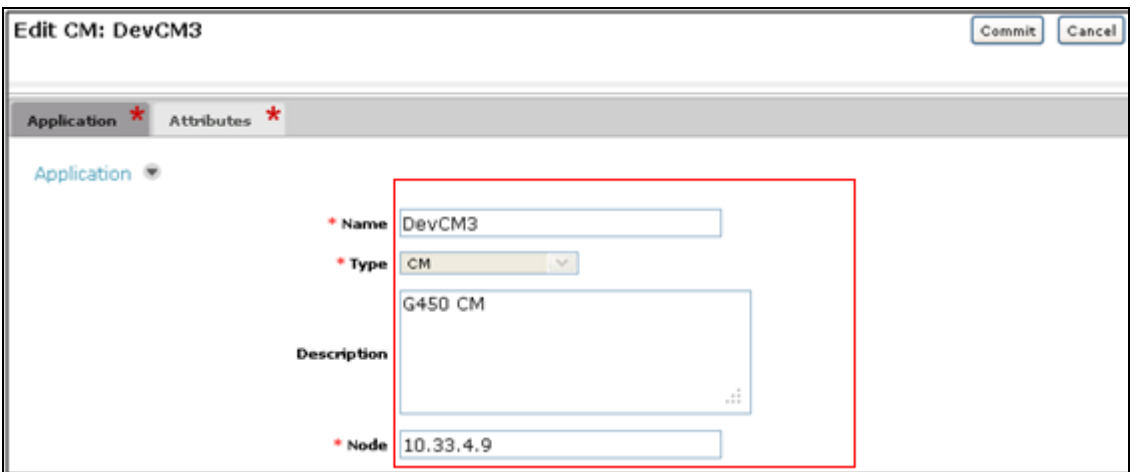

• Leave the fields in the <u>Port and Access Point sections blank</u>. In the **SNMP** Attributes section, verify the default value of **None** is selected for the Version field.

Attributes section.

System Manager uses the information entered in this section to log into Communication Manager using its administration interface. Enter the following values and use default values for remaining fields.

- o **Login –** Enter login used for administration access
- o **Password –** Enter password used for administration access
- o **Confirm Password –** Repeat value entered in above field.
- o **Is SSH Connection –** Check the check box**.**
- o **Port –** Verify **5022** has been entered as default value

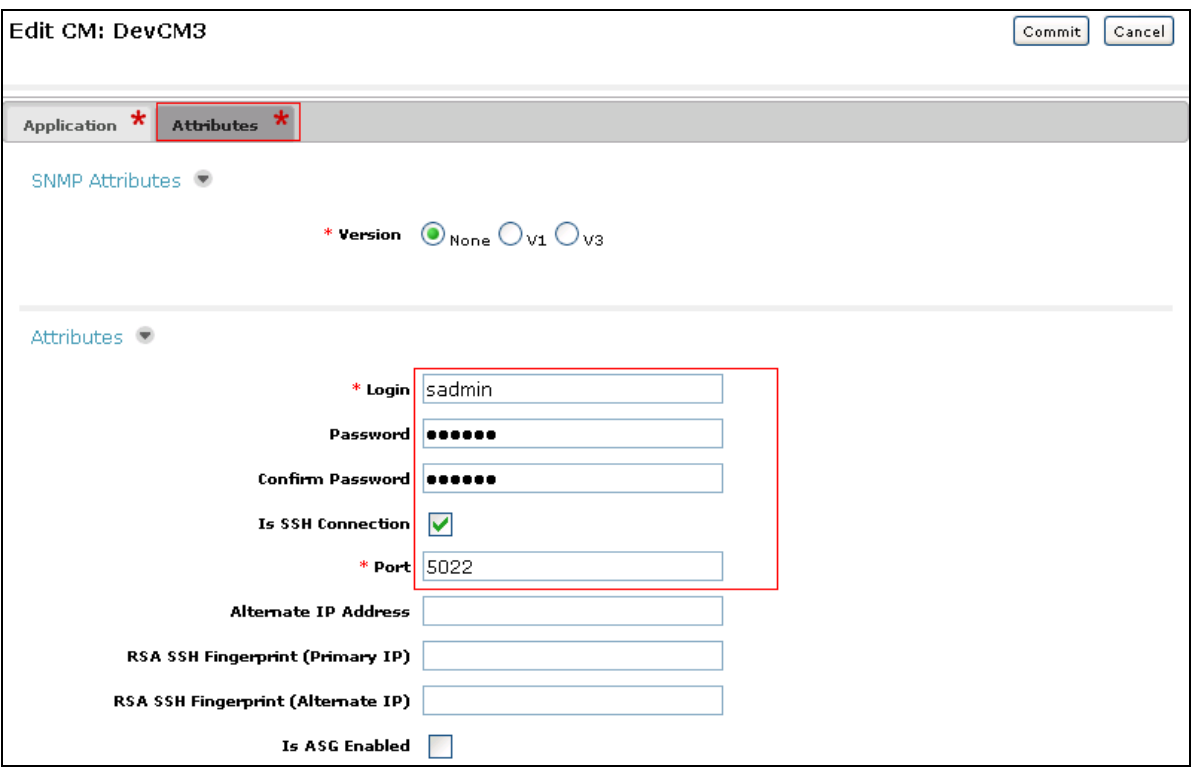

Click **Commit** to save the element. The element created, DevCM3, during the compliance test.

# <span id="page-48-0"></span>8.9. **Configure Applications**

To define a new Application, navigate to **Elements**  $\rightarrow$  **Session Manager**  $\rightarrow$  **Application Configuration**  $\rightarrow$  **Applications.** Click **New** (not shown) to open the Applications Editor page, and provide the following information:

- Application Editor section
	- o **Name –** Enter name for the application.
	- o **SIP Entity** Select SIP Entity for Communication Manager.
	- o **CM System for SIP Entity –** Select name of Managed Element defined for Communication Manager.
	- o **Description –** Enter description if desired.

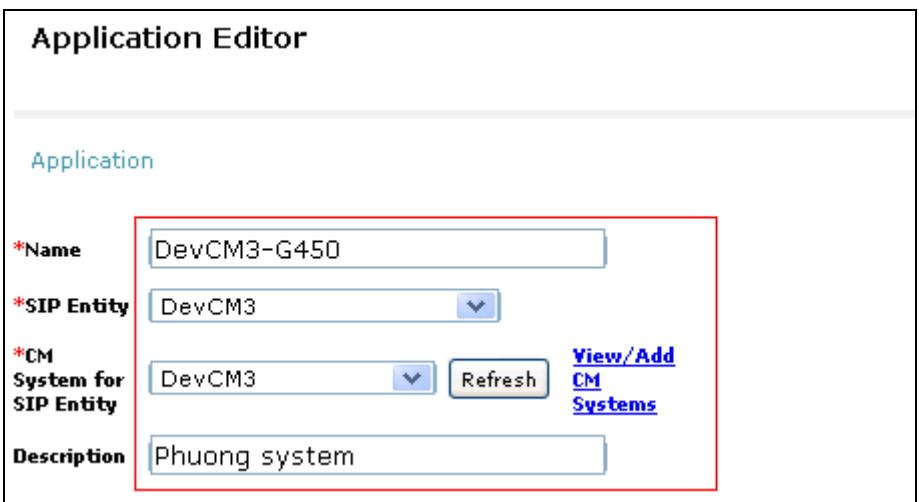

• Leave fields in the Application Attributes (optional) section blank.

Click the **Commit** button (not shown) to save the Application. The screen below shows the Application, DevCM3-G450, defined for Communication Manager.

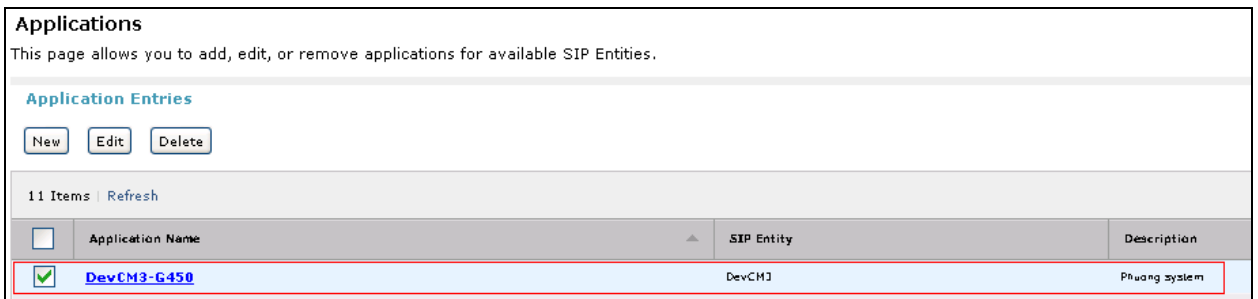

# <span id="page-49-0"></span>8.10. **Define Application Sequence**

Navigate to **Elements → Session Manager → Application Configuration → Application Sequences**. Click **New** (not shown) and provide the following information:

- Sequence Name section
	- o **Name –** Enter name for the application
	- o **Description –** Enter description, if desired.

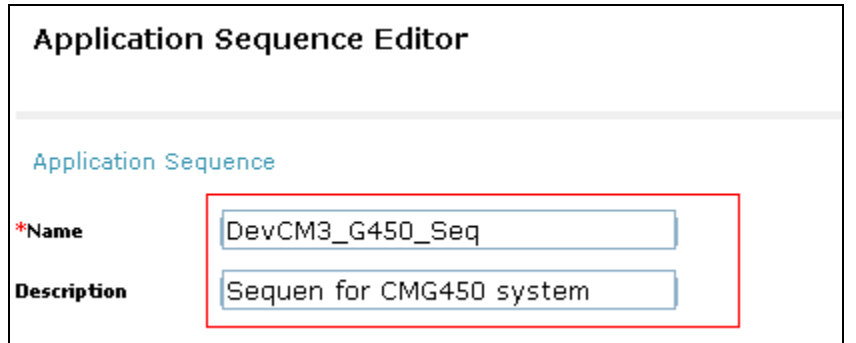

- Available Applications section
	- $\circ$  Click  $\pm$  icon associated with the Application for Communication Manager defined in **Section [8.9](#page-48-0)** to select this application.
	- $\circ$  Verify a new entry is added to the Applications in this Sequence table as shown below.

Click the **Commit** button (not shown) to save the new Application Sequence.

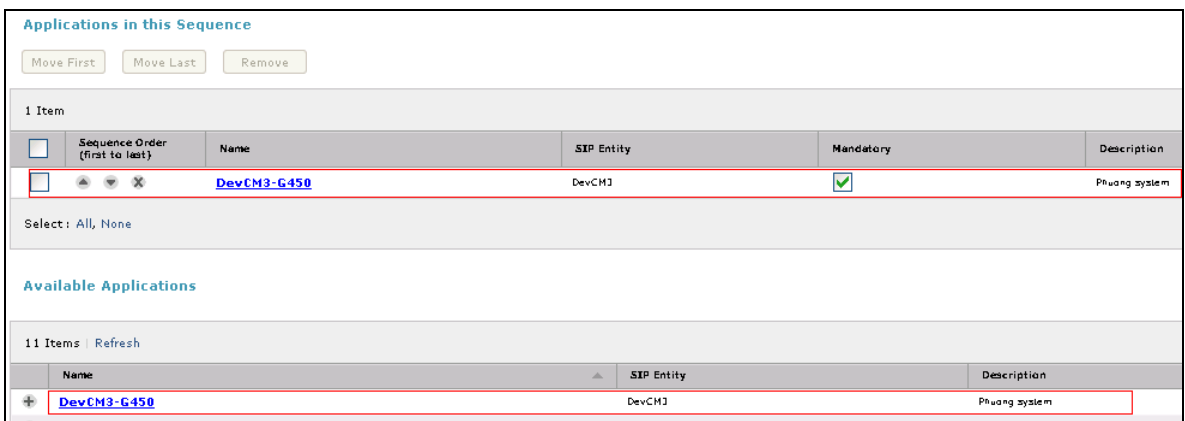

The screen below shows the Application Sequence, DevCM3\_G450\_Seq, defined during the compliance test.

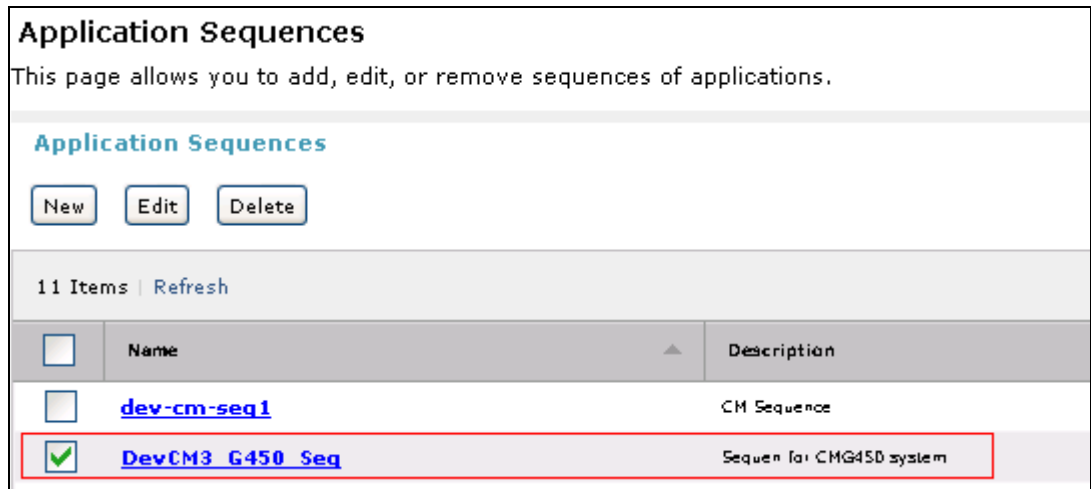

Repeat steps if multiple applications are needed as part of the Application Sequence.

## 8.11. **Configure SIP Users**

To add new SIP users, Navigate to **Users Manage Users**. Click **New** (not shown) and provide the following information:

- General section
	- o **Last Name –** Enter last name of user.
	- o **First Name –** Enter first name of user.

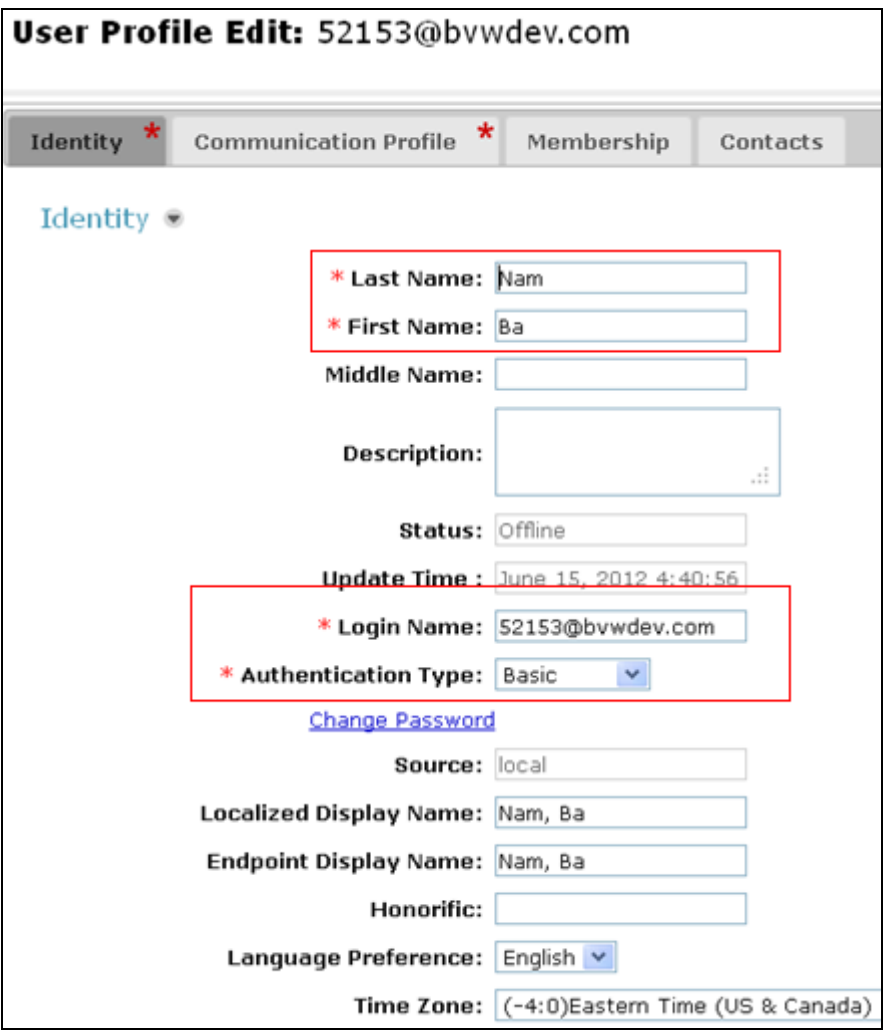

- Identity section (not shown)
	- $\circ$  **Login Name** Enter extension number@sip domain. The sip domain is defined in **Section [8.1](#page-39-0)**.
	- o **Authentication Type –** Verify **Basic** is selected.
	- o **SMGR Login Password –** Enter password to be used to log into System Manager.
	- o **Confirm Password –** Repeat value entered above.
	- o **Shared Communication Profile Password –** Enter a numeric value used to logon to SIP telephone.
	- o **Confirm Password** Repeat numeric password
- Communication Profile section (not shown) Verify there is a default entry identified as the **Primary** profile for the new SIP user. If an entry does not exist, select **New** and enter values for the following required attributes:
	- o **Name** Enter **Primary**.
	- **O Default** Enter  $\nabla$

• Communication Address sub-section

Select **New** to define a **Communication Address** for the new SIP user, and provide the following information.

- o **Type** Select **Avaya SIP** using drop-down menu.
- o **Fully** Qualified Address Enter same extension number and domain used for Login Name, created previously.

Click the **Add** button to save the Communication Address for the new SIP user.

- Session Manager Profile section
	- o **Primary Session Manager** Select one of the Session Managers.
	- o **Secondary Session Manager** Select **(None)** from drop-down menu.
	- o **Origination Application Sequence –** Select Application Sequence defined in **Section [8.10](#page-49-0)** for Communication Manager.
	- o **Termination Application Sequence** Select Application Sequence defined in **Section [8.10](#page-49-0)** for Communication Manager.
	- o **Survivability Server** Select **(None)** from drop-down menu.
	- o **Home Location** Select Location defined in **Section [8.2](#page-40-0)**.

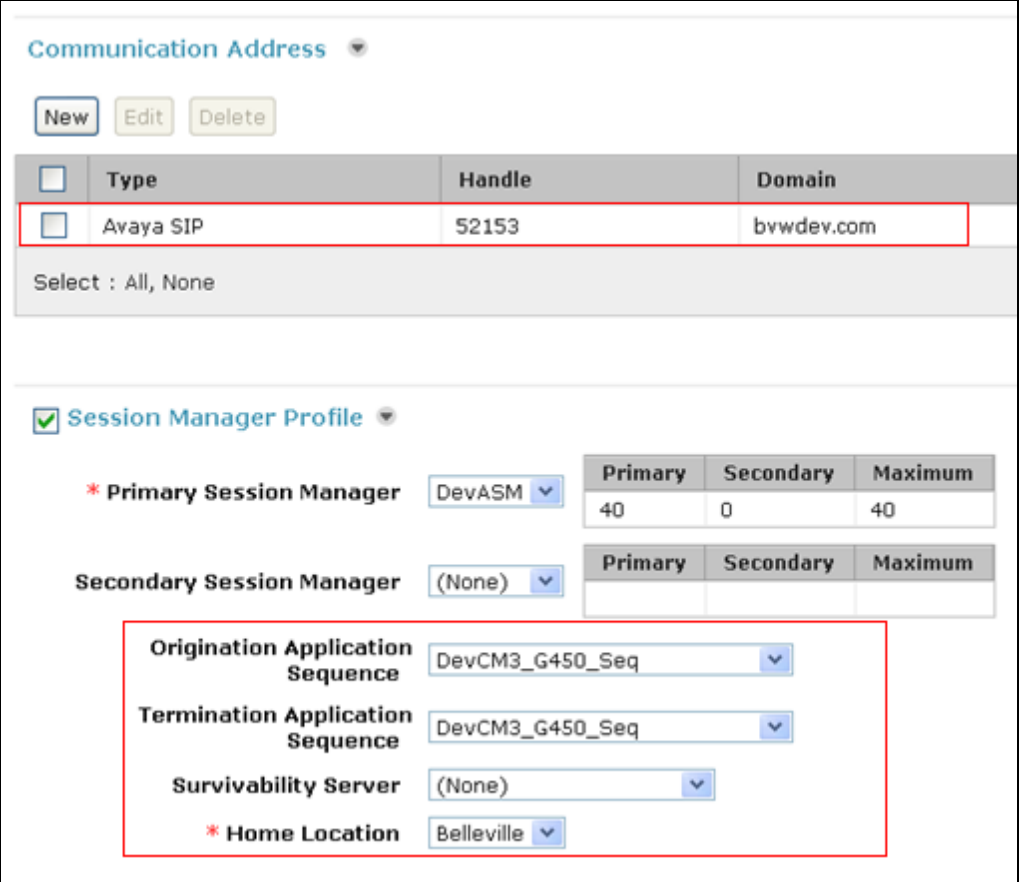

- Endpoint Profile section
	- o **System** Select Managed Element defined in **Section [8.8](#page-46-0)** for Communication Manager Feature Server.

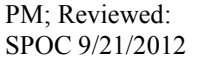

- o **Use Existing Endpoints -** Leave unchecked to automatically create new endpoint when new user is created. Or else, check the box if endpoint is already defined in Communication Manager.
- o **Extension** Enter same extension number used in this section.
- o **Template** Select template for type of SIP phone
- o **Security Code** Enter numeric value used to logon to SIP telephone. (**Note:** this field must match the value entered for the Shared Communication Profile Password field.
- o **Port** Select **IP** from drop down menu
- o **Voice Mail Number –** Enter **Pilot Number** for Avaya Modular Messaging if installed. Or else, leave field blank.
- o **Delete Station on Unassign of Endpoint** Check the box to automatically delete station when Endpoint Profile is un-assigned from user.

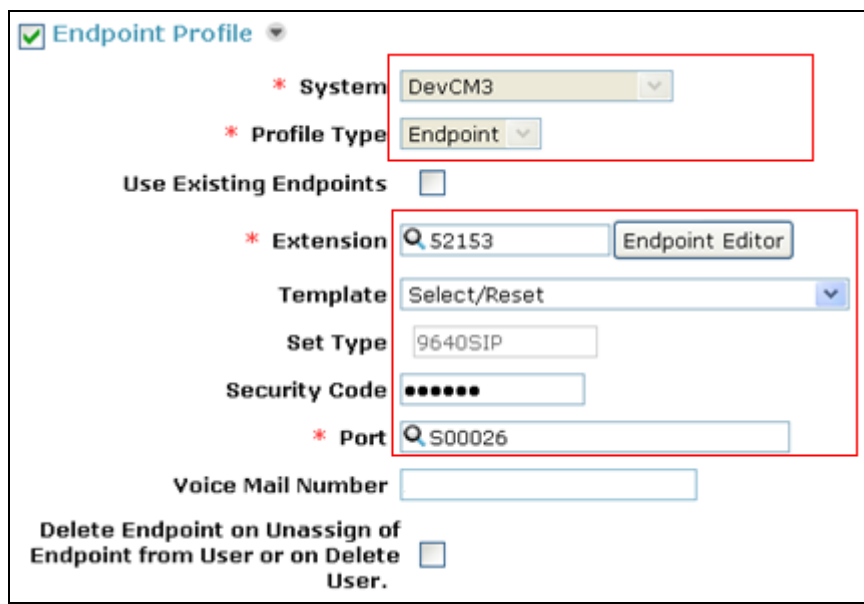

Click **Commit** to save definition of the new user. The following screen shows the created users during the compliance test.

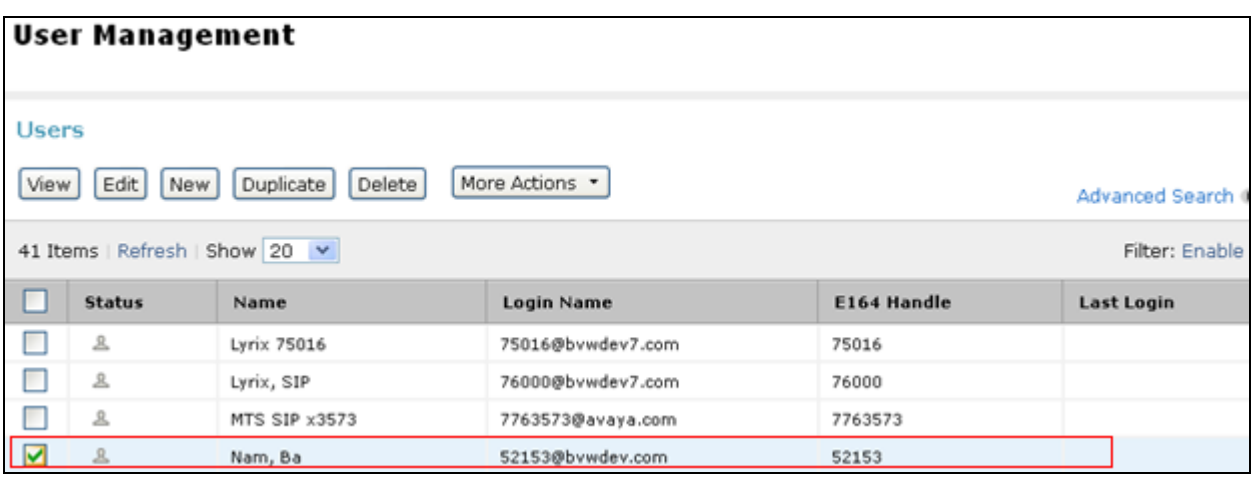

PM; Reviewed: SPOC 9/21/2012 Solution & Interoperability Test Lab Application Notes ©2012 Avaya Inc. All Rights Reserved.

55 of 94 OfficeLinxACE

# 8.12. **Synchronization Changes with Avaya Aura® Communication Manager**

After completing these changes in System Manager, perform an on demand synchronization. Navigate to **Elements**  $\rightarrow$  **Inventory**  $\rightarrow$  **Synchronization**  $\rightarrow$  **Communication System.** 

On the Synchronize CM Data and Configure Options page, expand the Synchronize CM Data/Launch Element Cut Through table

- o Click to select **Incremental Sync data for selected devices** option. Click **Now** to start the synchronization.
- o Use the **Refresh** button in the table header to verify status of the synchronization.
- o Verify synchronization successfully completes by verifying the status in the Sync. Status column shows **Completed**.

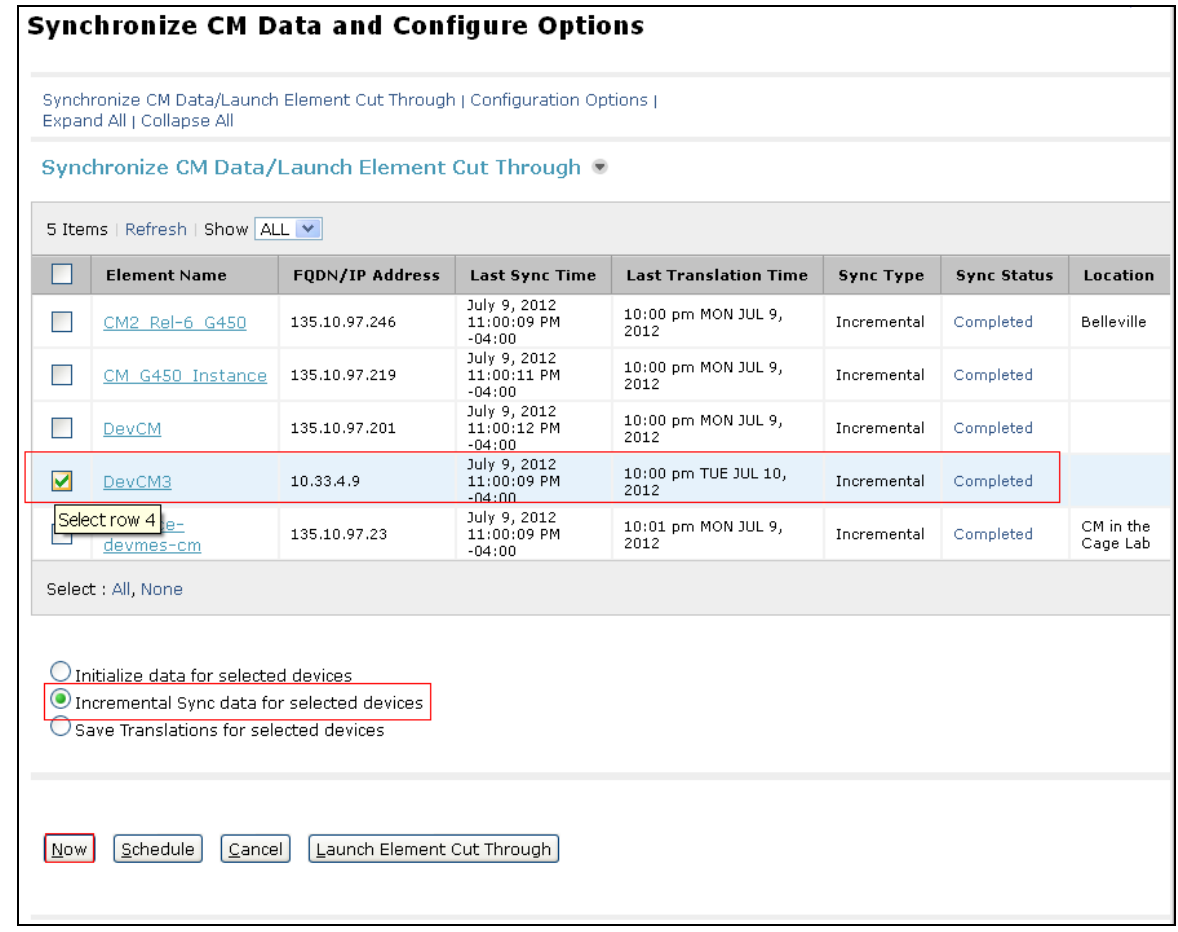

# **9. Configure Avaya ACE 3.0**

This section provides information on how to manage certificates for Avaya Agile Communication Environment™ (ACE) on Linux installations using the OpenSSL version installed with Avaya ACE.

PM; Reviewed: SPOC 9/21/2012

And the manual process on Avaya AES to manually carry out steps for obtaining and installing certificates such as submit a request to a CA, handle the receipt of the certificates, and then install the certificates.

- Creating a directory for the OpenSSL CA files
- Creating an OpenSSL configuration file
- Generating a CA certificate
- Create a server certificate request for AE Services
- Creating the ACE certificate request
- Signing an AES certificate request
- Signing an ACE certificate request
- Importing the server certificate into AE Services
- Add Trusted Host

## 9.1. **Administer certificate**

### 9.1.1. **Creating a directory for the OpenSSL CA files**

Using Putty to SSH into ACE and cd to root dir then create a dir called CA

```
[{\tt root@ace1}\; \sim] \,\sharproot@ace1 ~1#
root@ace1 ~\sim]# cd /root
proot@ace1 ~]# mkdir CA
```
Go to the directory you created for storing the OpenSSL CA files: cd CA

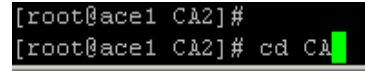

# 9.1.2. **Creating an OpenSSL configuration file**

Create a file called openssl.conf that defines the OpenSSL configuration settings.

You do not need to modify the parameters as they will be set in a subsequent procedure. The file can exist as shown below.

```
HOME =.
RANDFILE = $HOME/.rnd
[ req ]
x509 extensions = v3 ca
distinguished name = req distinguished name
string mask = nombstr[ req distinguished name ]
countryName = CA
countryName_default = CA
countryName<sup>min = 2</sup>
counteryName<sub>max</sub> = 2stateOrProvinceName = ON
stateOrProvinceName default = Some-State
localityName = OTT
organizationName = Avaya
organizationName_default = Avaya
organizationalUnitName = ACE
commonName = ACE CA
commonName max = 64[ v3 ca ]
basicConstraints = CA:TRUE
subjectKeyIdentifier = hash
authorityKeyIdentifier = keyid:always,issuer:always
keyUsage = digitalSignature,cRLSign,keyCertSign
[ usr cert ]
basicConstraints = CA:FALSE
subjectKeyIdentifier = hash
authorityKeyIdentifier = keyid,issuer
keyUsage = digitalSignature, keyEncipherment
extendedKeyUsage = clientAuth, serverAuth, msSGC, nsSGC
nsCertType = client,server
```
# 9.1.3. **Generating a CA certificate**

- 1. Log in to the ACE server as root.
- 2. Go to the directory you created for storing the OpenSSL CA files: cd CA
- 3. Generate the CA certificate. Enter: **openssl req -new -x509 -subj "/C=CA/ST=ON/L=OTT/O=Avaya/OU=ACE/CN=ACE CA" -days 1000 -newkey rsa:1024 -sha1 -keyout ACEca.private.key -out ACEca.crt -config openssl.conf**
- 4. At the prompt for a password, enter a password for the CA certificate private.
- 5. Verify ACEca.crt is created in CA folder.

See screenshot below for detail of step 3 and 4:

[root@ace1 CA2]# openss1 req -new -x509 -subj "/C=CA/ST=ON/L=OTT/O=Avaya/OU=ACE/ CN=ACE CA" -days 1000 -newkey rsa:1024 -sha1 -keyout ACEca.private.key -out ACEc a.crt -config openssl.conf Generating a 1024 bit RSA private key  $. . + + + + + +$ writing new private key to 'ACEca.private.key' Enter PEM pass phrase: Verifying - Enter PEM pass phrase:

#### 9.1.4. **Create a server certificate request for AE Services**

- 1. Login Avaya AES
- 2. Go to **Security**  $\rightarrow$  Certificate Management  $\rightarrow$  Server Certificate, click Add.
- 3. Enter information as figure below; example of what needs to be put into place: C=CA,ST=ON,L=OTT,O=Avaya,OU=ACE,CN=aesserver.avaya.com

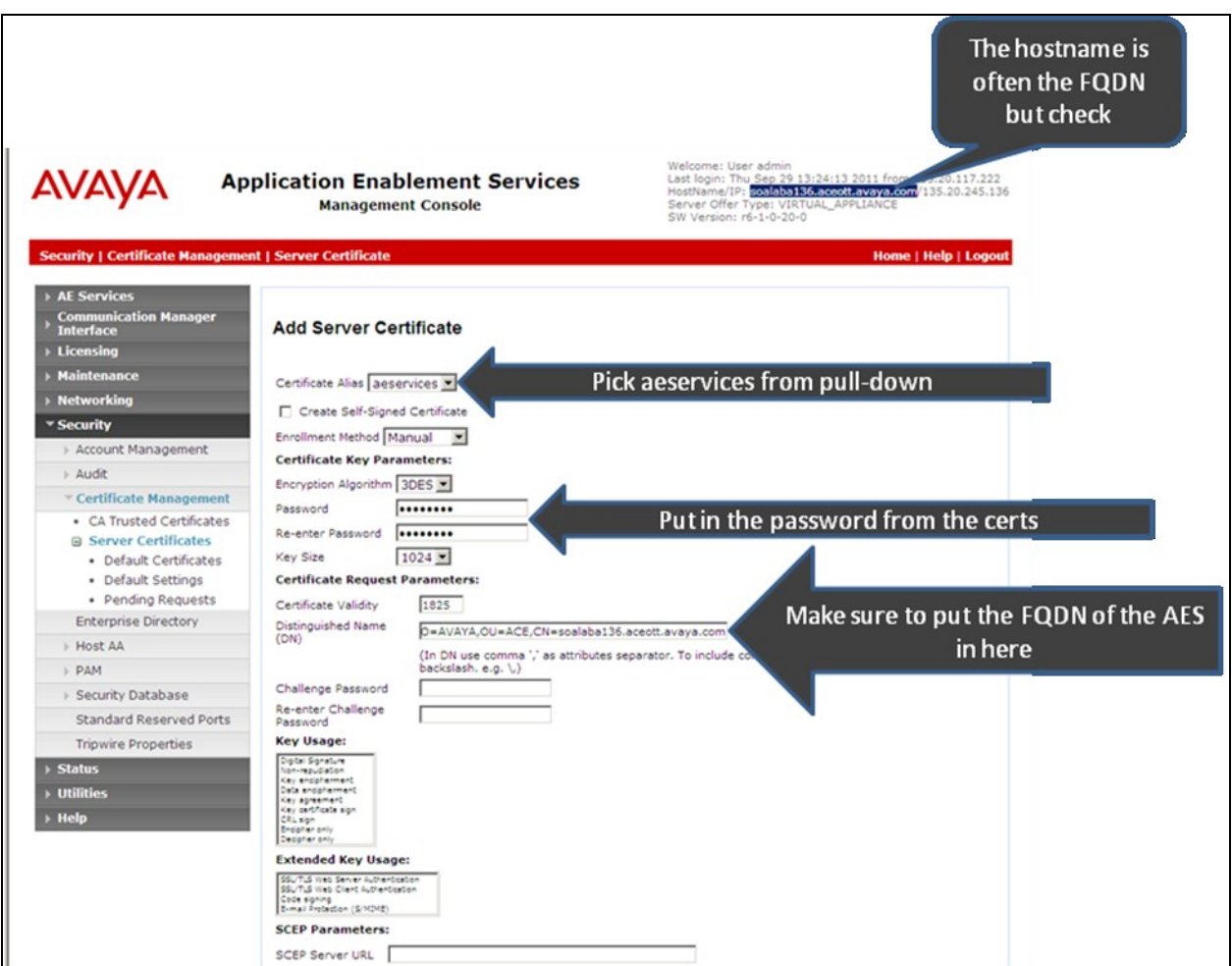

- 4. Click Apply to add.
- 5. The Server certificate Manual Enrollment Request display as figure below:

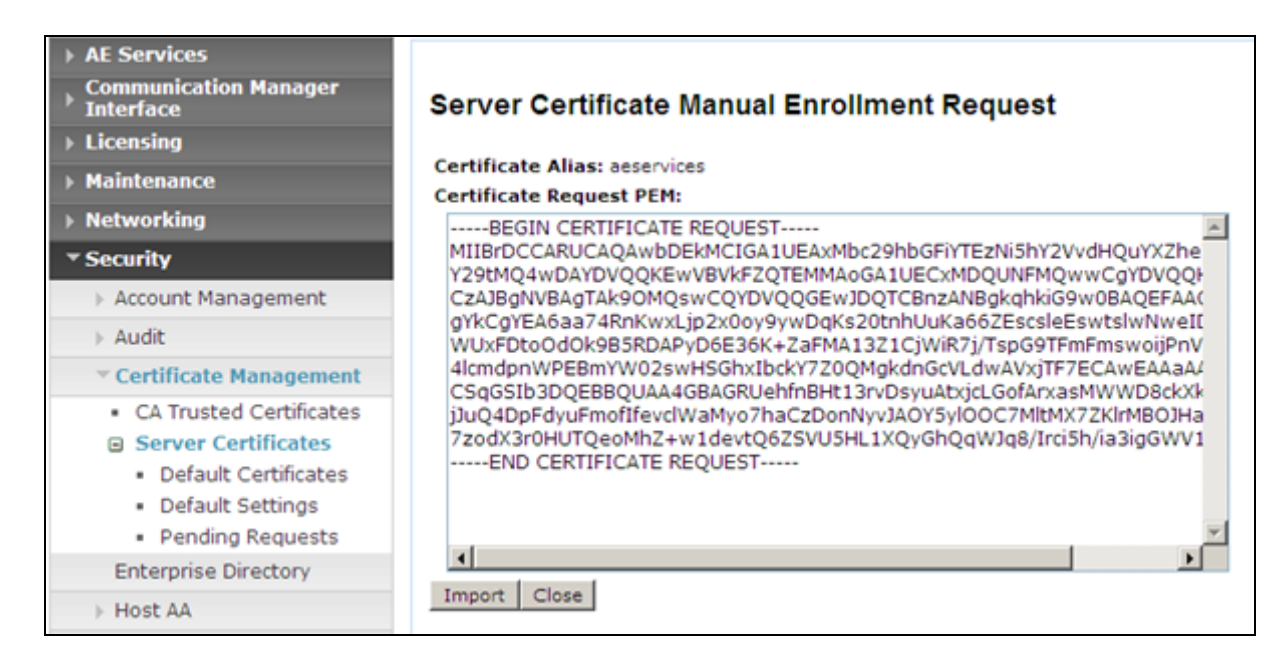

- 6. Copy content of this Certificate Request PEM.
- 7. On SSH screen of ACE server, type vi
- 8. Paste content copied in step 6 then hit Esc and :wq!
- 9. Save file as aes.req in CA folder. See below figure.

#### Proot@ace1:~/CA2

#### ----BEGIN CERTIFICATE REQUEST-----

MIIBrDCCARUCAQAwbDEkMCIGA1UEAxMbc29hbGFiYTEzNi5hY2VvdHQuYXZheWEu Y29tMQ4wDAYDVQQKEwVBVkFZQTEMMAoGA1UECxMDQUNFMQwwCgYDVQQHEwNPVFQx CzAJBgNVBAgTAk9OMQswCQYDVQQGEwJDQTCBnzANBgkqhkiG9wOBAQEFAAOBjQAw gYkCgYEA6aa74RnKwxLjp2xOoy9ywDqKs2OtnhUuKa66ZEscsleEswtslwNweIDj WUxFDtoOdOk9B5RDAPyD6E36K+ZaFMA13Z1CjWiR7j/TspG9TFmFmswoijPnVPKR 41cmdpnWPEBmYW02swHSGhxIbckY7Z0QMgkdnGcVLdwAVxjTF7ECAwEAAaAAMAOG CSqGSIb3DQEBBQUAA4GBAGRUehfnBHt13rvDsyuAtxjcLGofArxasMWWD8ckXk1m jJuQ4DpFdyuFmofIfevc1WaMyo7haCzDonNyvJAOY5y1OOC7M1tMX7ZK1rMBOJHa 7zodX3rOHUTQeoMhZ+w1devtQ6ZSVU5HL1XQyGhQqWJq8/Irci5h/ia3igGWV18M ----END CERTIFICATE REQUEST-----

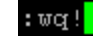

#### 9.1.5. **Creating the ACE certificate request**

- 1. Go to the directory you created for storing the OpenSSL CA files: cd CA
- 2. Create a certificate request. Enter:

openssl req -new -subj "<subject>" -newkey rsa:1024 -sha1 -nodes -keyout ace.private.key -out ace.req –config openssl.conf

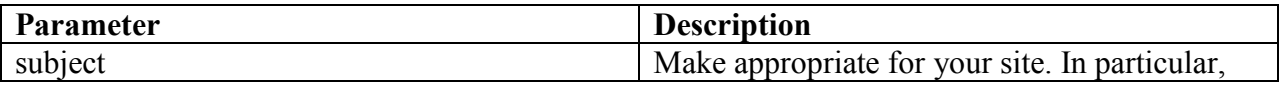

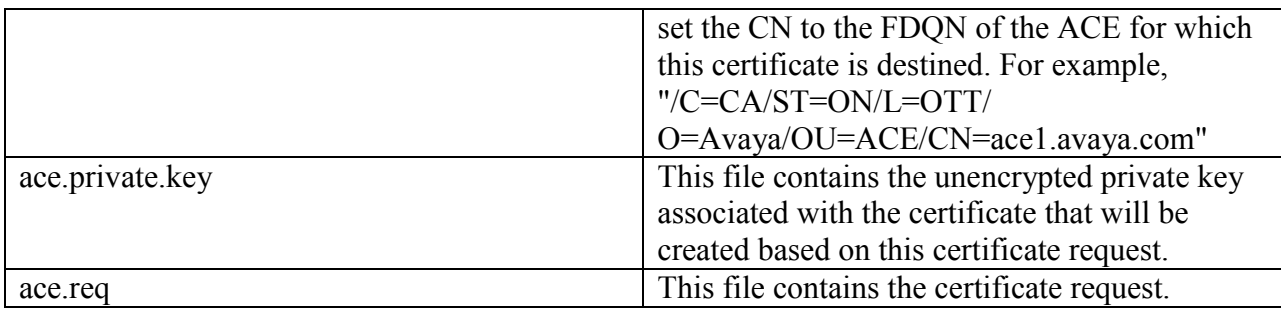

Output is:

```
[root@ace1 CA2]# openss1 req -new -subj "/C=CA/ST=ON/L=OTT/O=Avaya/OU=ACE/CN=ace
1.gmiott.avaya.com" -newkey rsa:1024 -sha1 -nodes -keyout ace.private.key -out a
ce.req -config openssl.conf
Generating a 1024 bit RSA private key
. . . . . . . . . . . . . . ++++++
writing new private key to 'ace.private.key'
[root@ace1 CA2]#
```
### 9.1.6. **Signing an AES certificate request**

Input the following command to AES request. Note: phase is re-used again in next section (best practice to keep them all the same)

openssl x509 -req -in **aes.req** -out **aes.crt** -CA **ca.crt** -CAkey **ca.private.key** -days **500** -extfile openssl.conf -extensions usr\_cert –CAcreateserial

Download the certificate to your AE Services administrative workstation, and save it with a unique name, for example C:\CA\AESca.crt

### 9.1.7. **Signing an ACE certificate request**

Sign the certificate request. Enter:

openssl x509 -req -in **ace.req** -out **ace.crt** -CA **ACEca.crt** -CAkey **ACEca.private.key** -days 500 -extfile openssl.conf -extensions usr\_cert -CAcreateserial

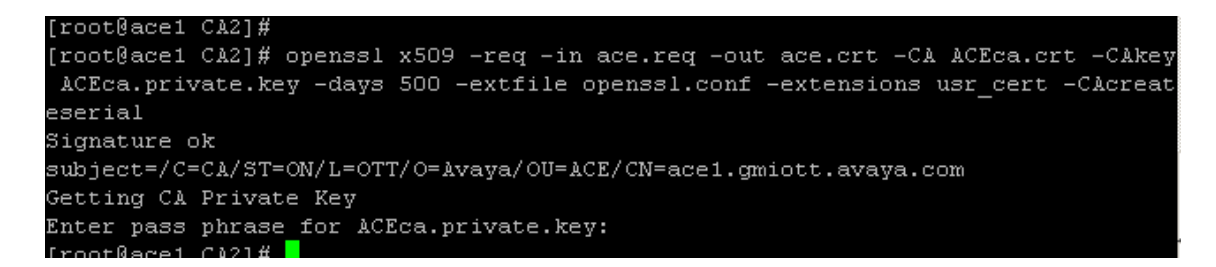

Download the certificate to your AE Services administrative workstation, and save it with a unique name, for example C:\CA\ACEca.crt

#### 9.1.8. **Importing the server certificate into AE Services**

On AES select **Security Certificate Management CA Trusted Certificates,** click **Import**

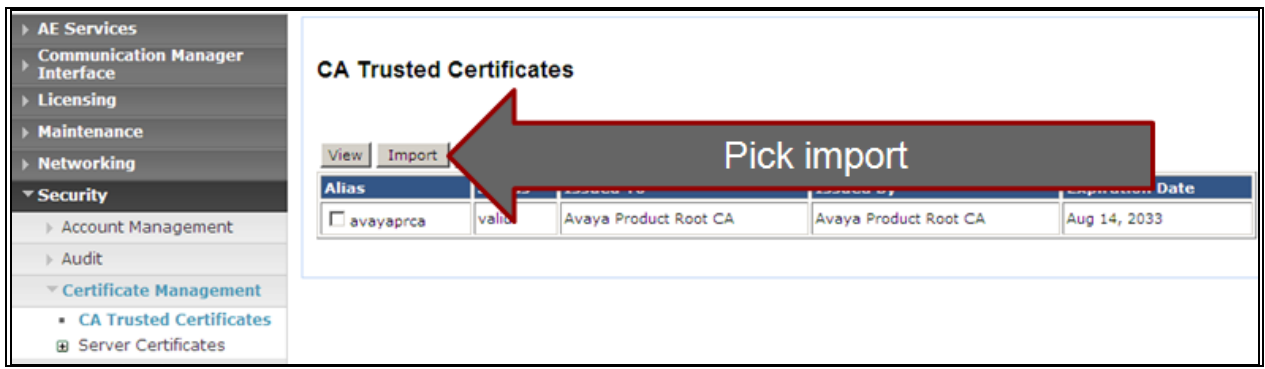

Browse to the folder on PC desktop pick the aesca.crt

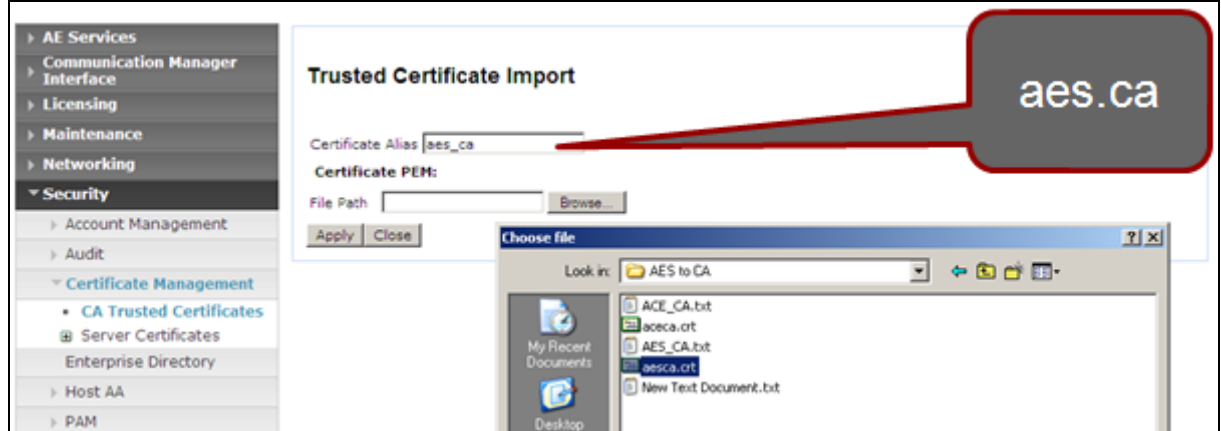

Ensure the cert is imported successfully.

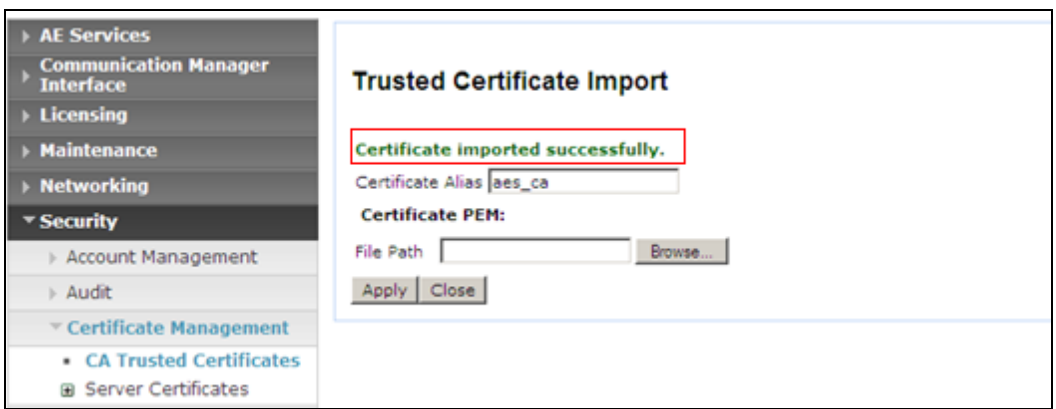

Repeat the same step for ACEca.crt.

Go to **Security**  $\rightarrow$  Certificate Management  $\rightarrow$  CA Trusted Certificates: verify CA trusted certificates now in place and their status are Valid.

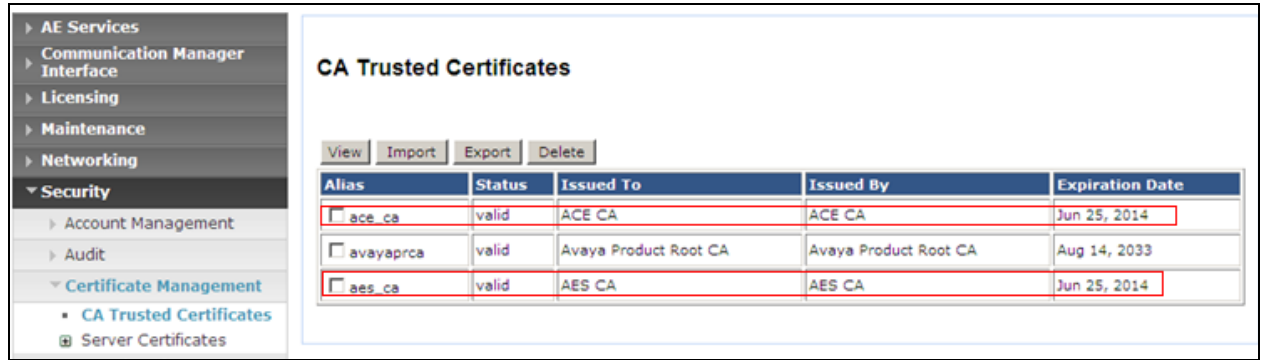

Select Security → Certificate Management → Server Certificates → Pending Request

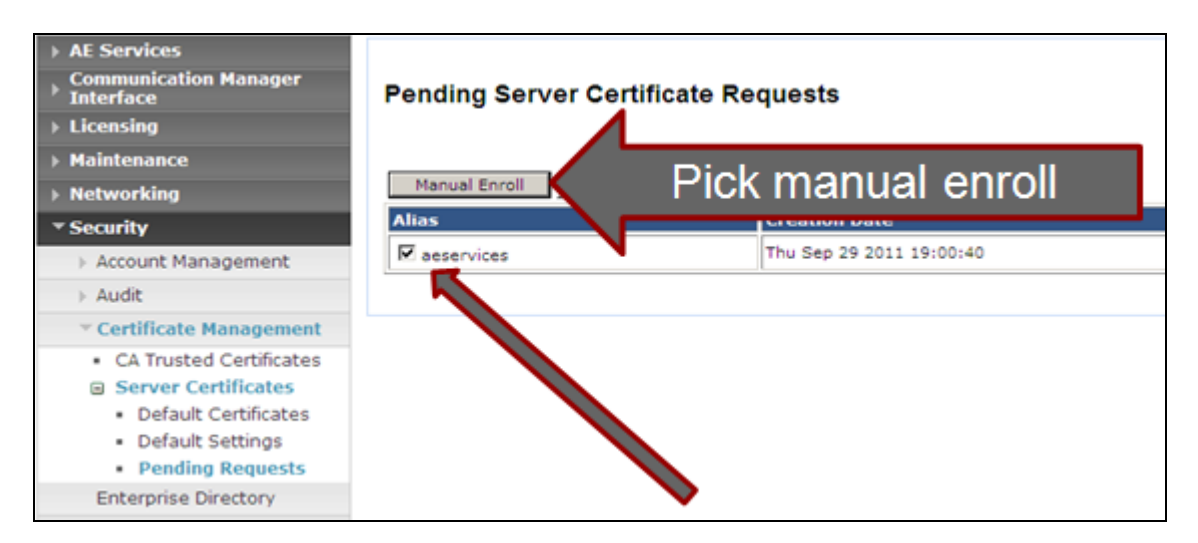

In Server Certificate Manual Enrollment Request click on Import button (not shown)

Download the certificate to your AE Services administrative workstation, and save it with a unique name, for example C:\CA\aes.crt

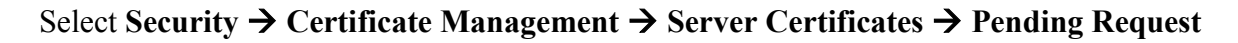

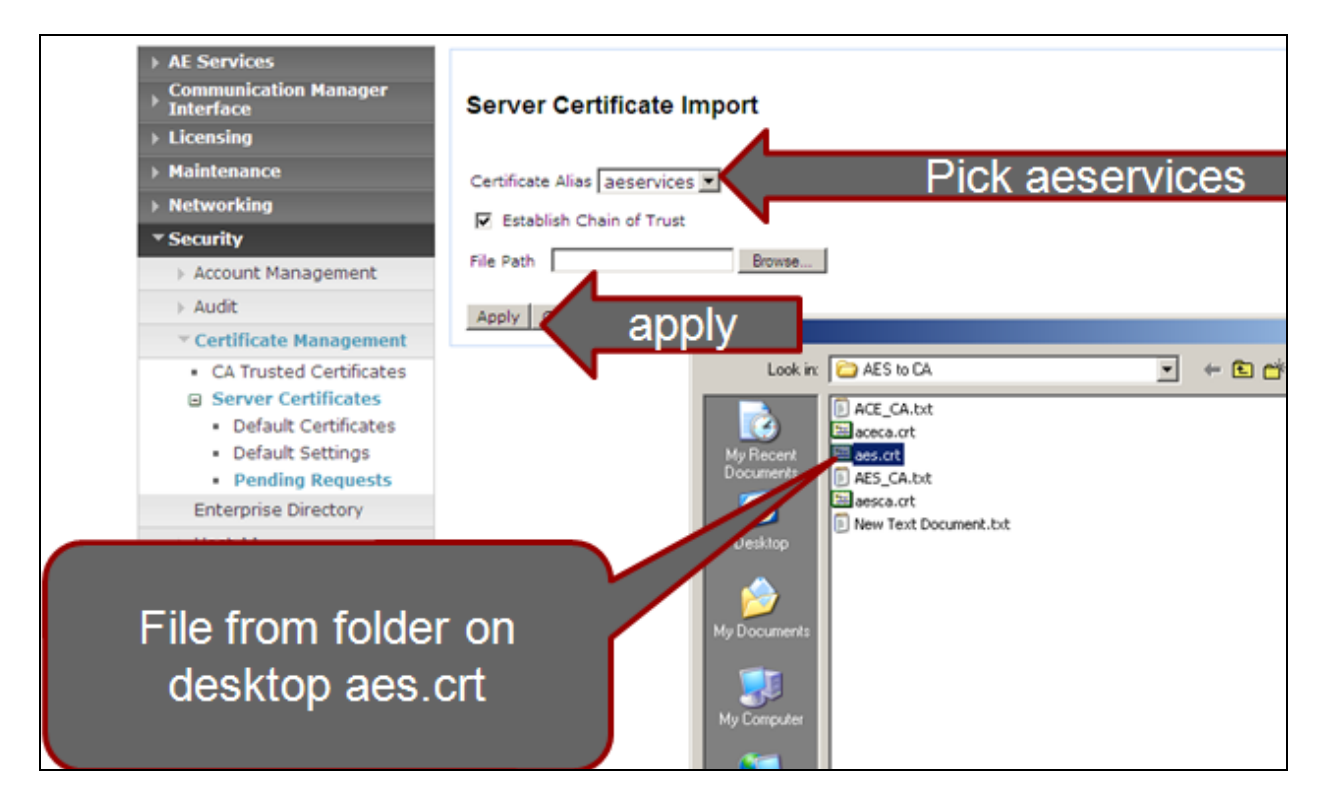

Make sure import is successful.

Verify the server certificate in place and its status is valid.

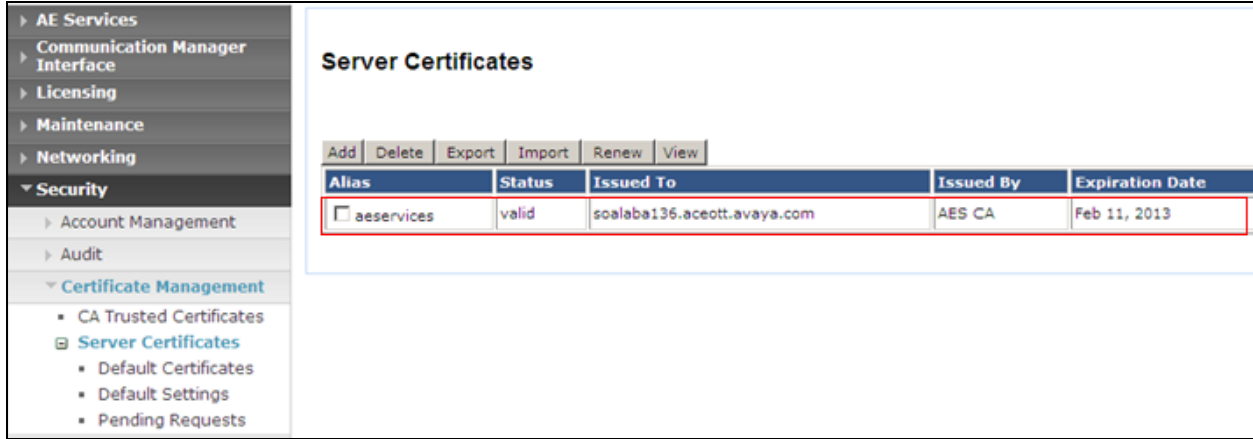

### 9.1.9. **Add Trusted Host**

Select Security  $\rightarrow$  Host AA  $\rightarrow$  Trusted hosts, click Add. Enter ACE FQDN for Certificate CN or SubAttName. Note: to verify ACE FQDN, in ACE putty type host name

PM; Reviewed: SPOC 9/21/2012

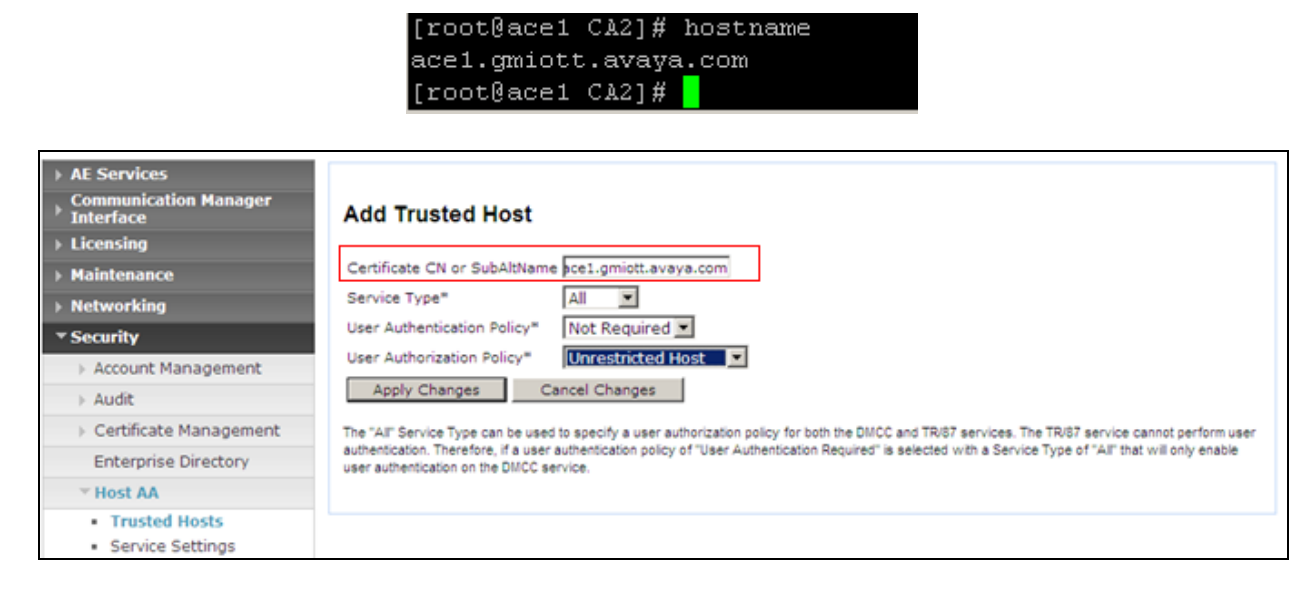

Click Apply Changes button. Then click Apply in Add Trusted Host screen. (Not shown) Verify there is a record for ACE as a trusted host.

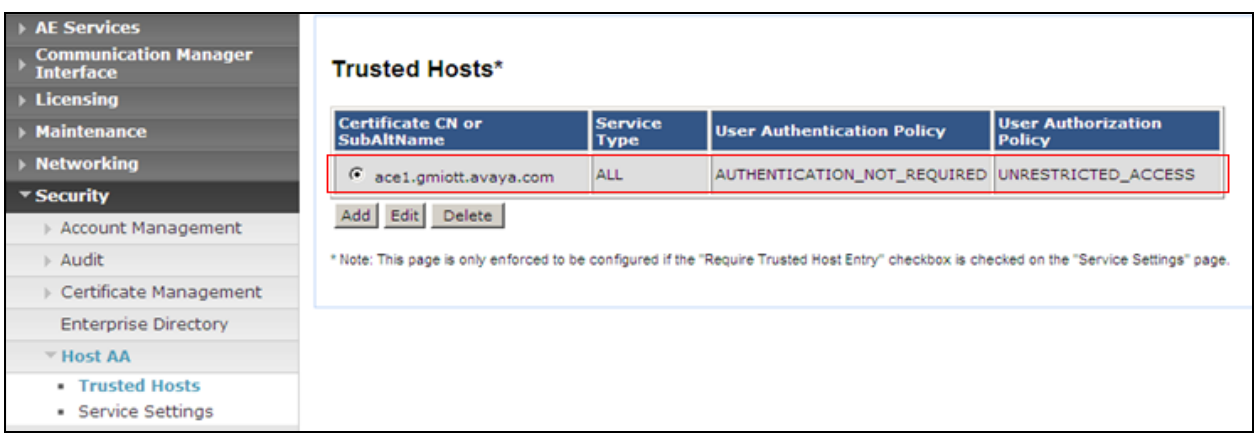

# 9.2. **Certificate management using the IBM Integrated Solutions Console for ACE on Linux**

For Avaya Agile Communication Environment™ (ACE) on Linux installations, you can manage certificates on using the IBM Integrated Solutions Console. Procedures documented in this section are based on IBM WebSphere documentation. IBM WebSphere product documentation is available online at the following location:

http://publib.boulder.ibm.com/infocenter/wasinfo/v7r0/index.jsp? S\_TACT=105AGX10&S\_CMP=LP.

Open web browser and go to ACE WAS admin page https://<ACEipaddress>:9043/admin

#### 9.2.1. **Creating a key store using the IBM Integrated Solutions Console** Go to **Security SSL Certificate and Key Management** then under **Related Items** pick **Key stores and certificates**

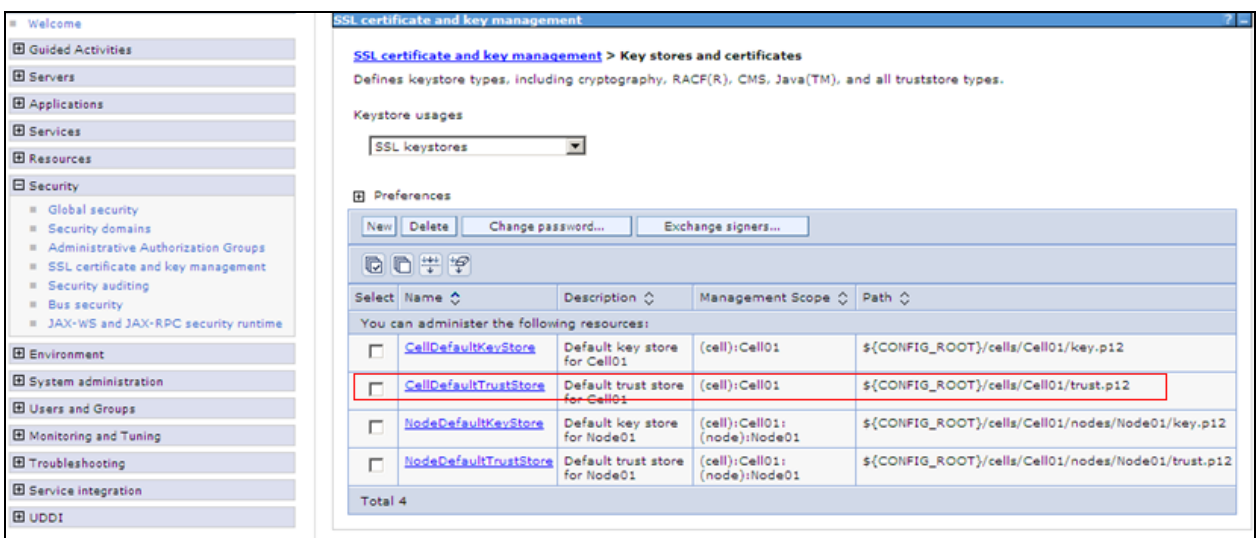

### Select **celldefaulttruststore Signer Certificates**

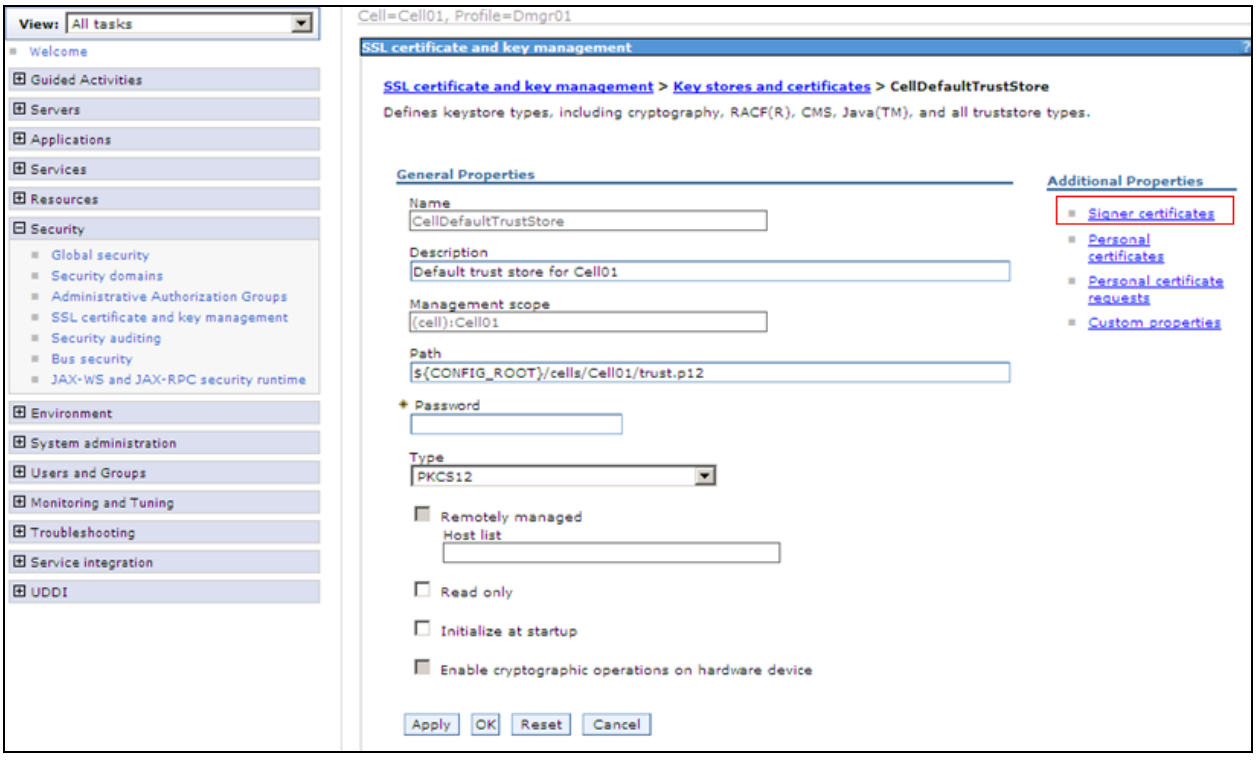

Once at the signer certs menu pick **Add** Enter information as below figure:

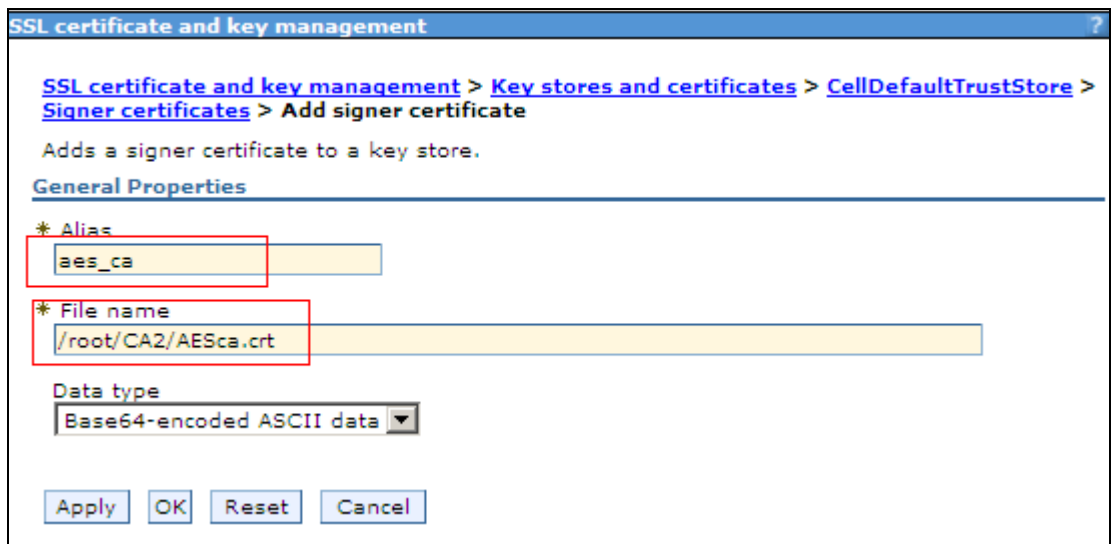

Make sure click save on the next screen. See figure below:

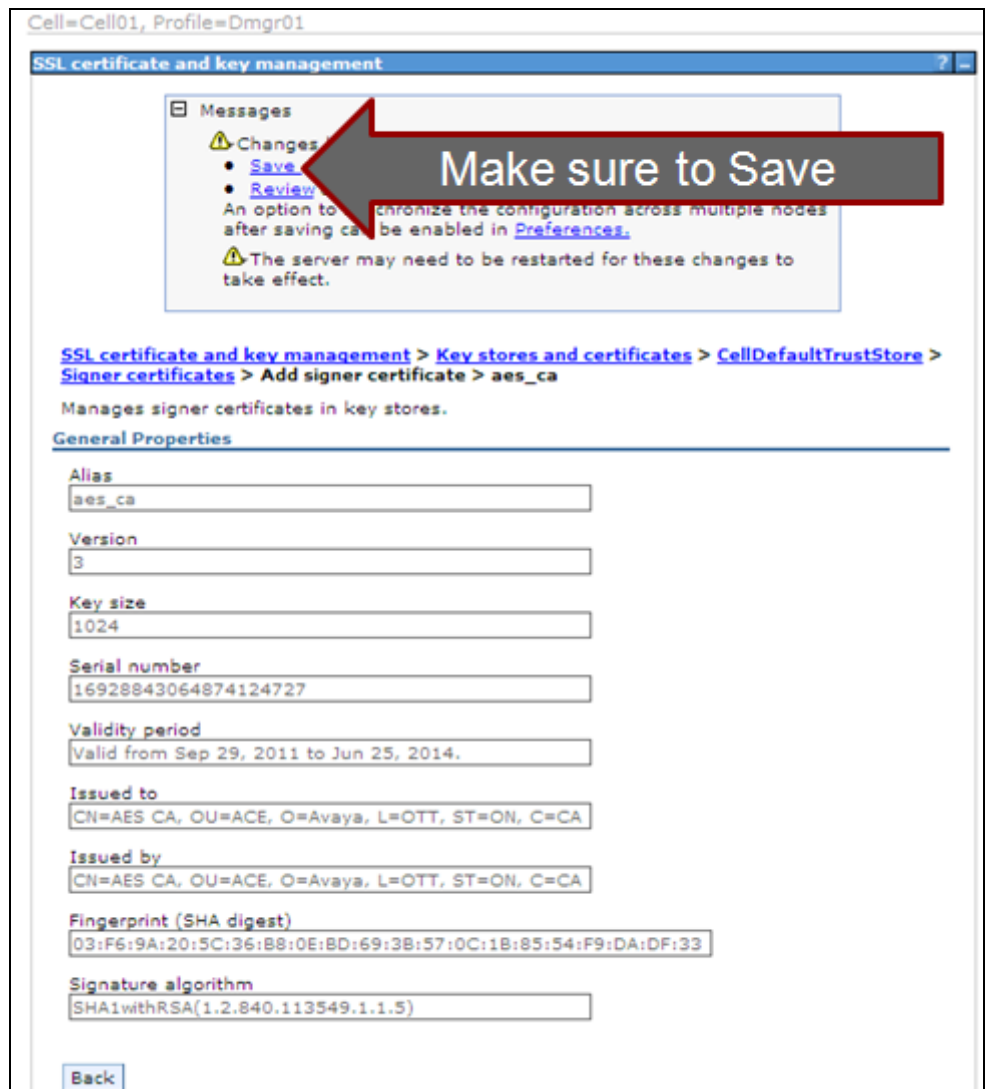

New alias is added

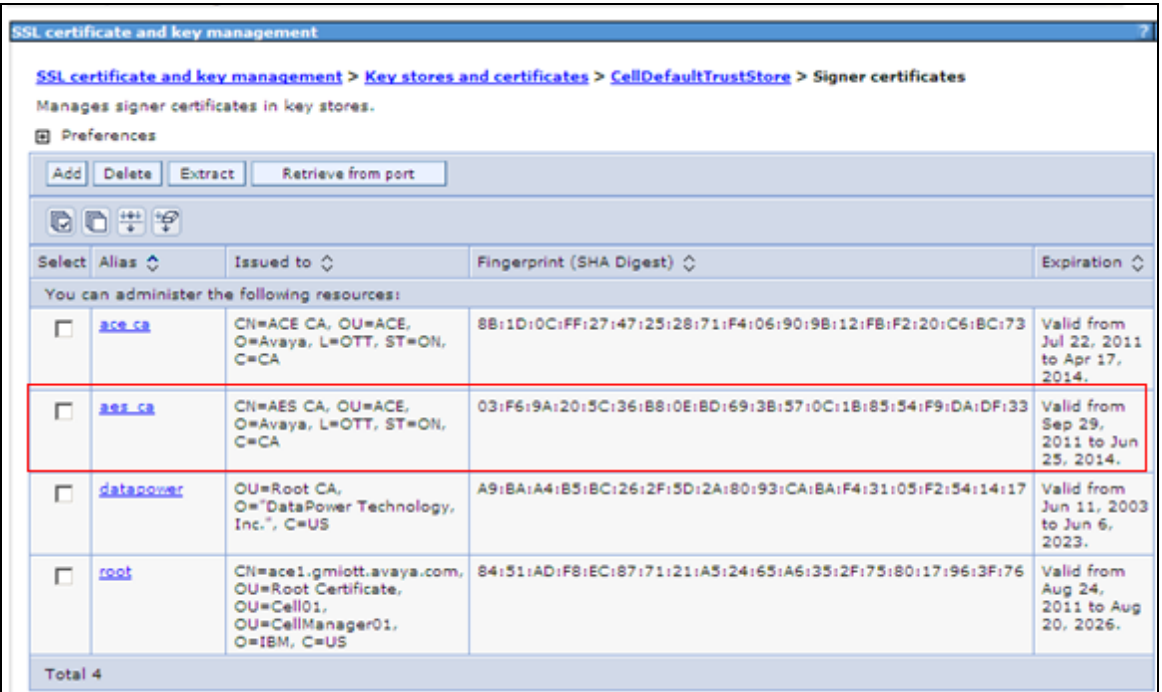

#### <span id="page-67-0"></span>9.2.2. **Export ACE server cert**

openssl pkcs12 -export -in **ace.crt** -inkey **ace.private.key** -name "**ACE Certficate**" -out **ace.p12**

```
[root@ace1 C A2]#
[root@ace1 CA2]# openss1 pkcs12 -export -in ace.crt -inkey ace.private.key -name
"ACE Certficate" -out ace.p12
Enter Export Password:
Verifying - Enter Export Password:
[root@ace1 C\lambda2]#
```
#### 9.2.3. **Administer Keystore**

Select **Security**  $\rightarrow$  **SSL** Certificate and Key Management then under **Related Items** pick Key **stores and certificates**

Select **celldefaultkeystore Personal Certificates** Select **Import** In the next screen enter the following information: **Key File Name:** File created in **Section [9.2.2](#page-67-0) Type**: PKCS12 **Key file password**: key file password. **Certificate alias to Import**: ace certificate **Imported certificate alias**: ACEcert

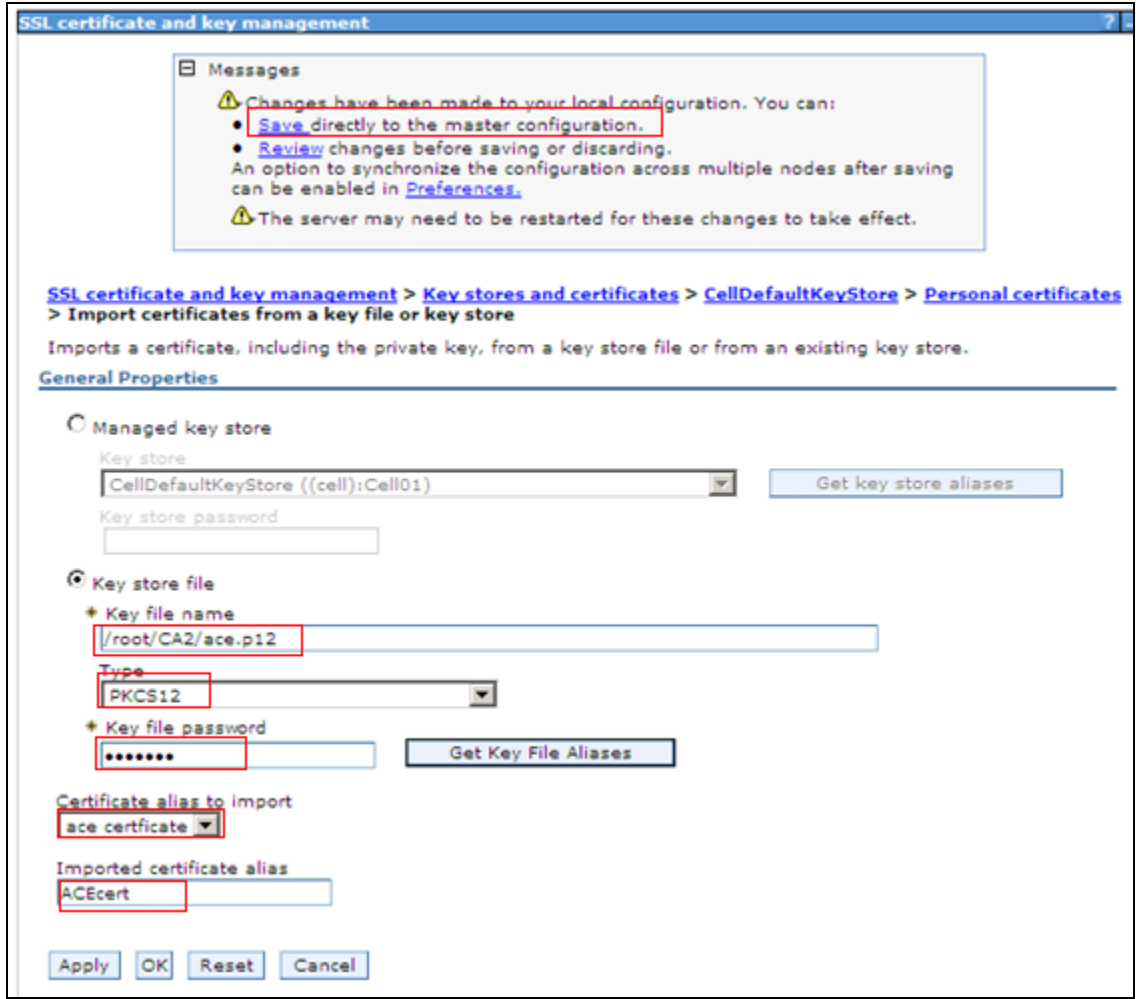

Click Apply and click Save.

Select **Security SSL Certificate and Key Management** Select **SSL Configuration ACESpecific**

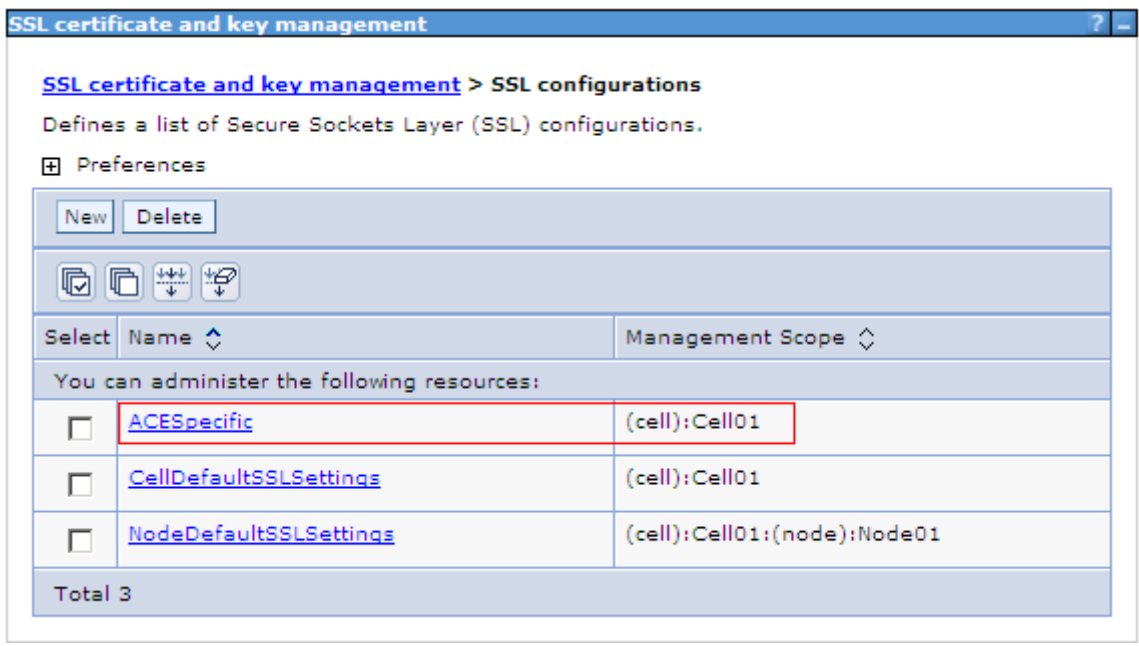

From the pull down options for default server and client pick acecert

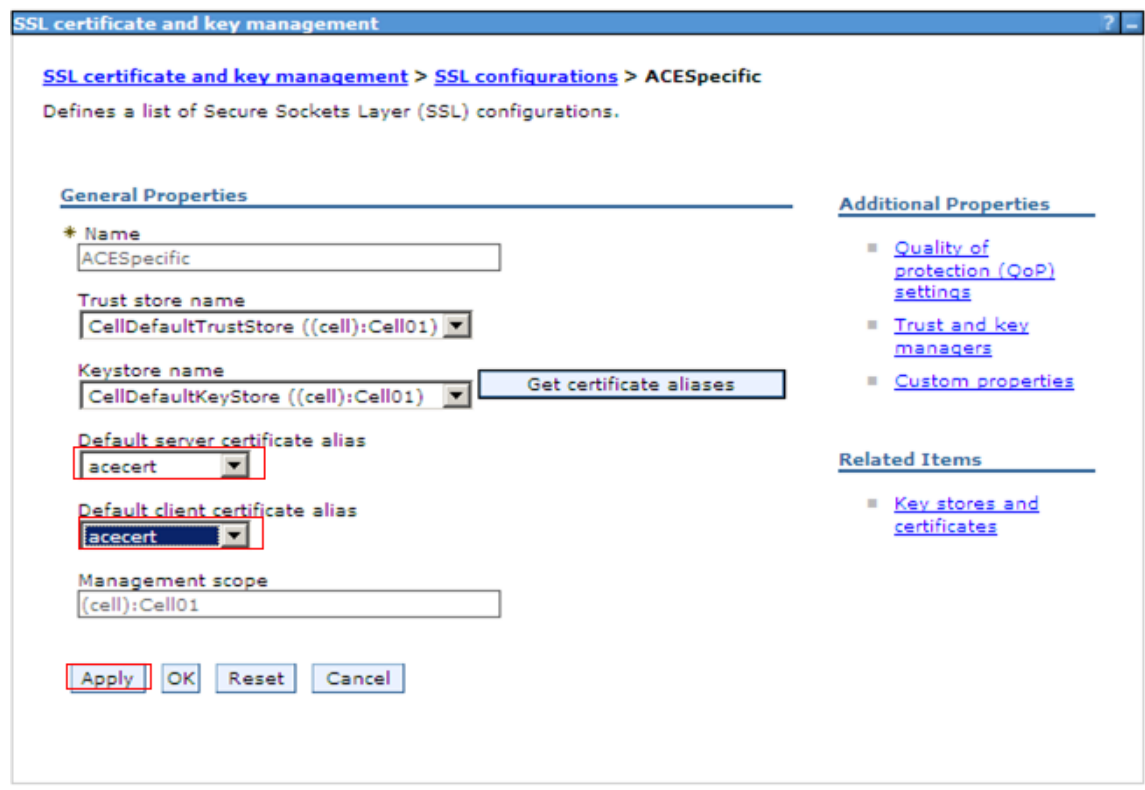

Make sure to click Save.

#### 9.2.4. **Restart Avaya ACE and AE server**

Restart Avaya ACE application server to have installed certificated get affect by go to **Servers**  $\rightarrow$  **Server Types**  $\rightarrow$  **WebSphere Application Servers** and click on **Stop** to stop the server. Click Ok to confirm. Below figure show the server status is Stop (shown by an  $\overline{X}$ ).

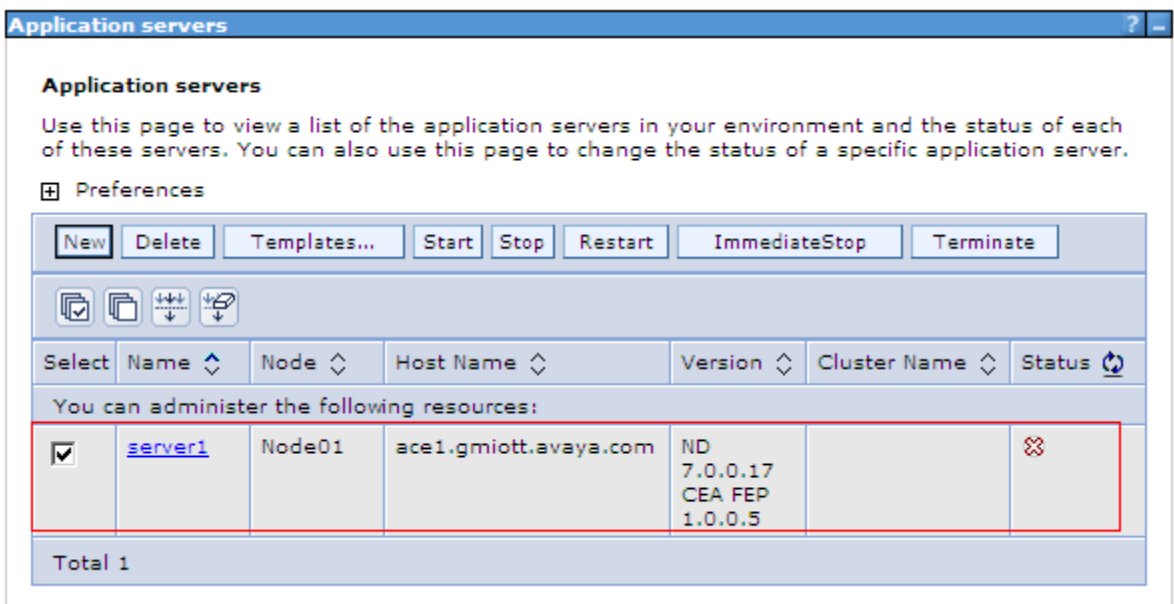

Restart AE server by login AE Server, select **Maintenance Service Controller** and click on **Restart AE Server.** Then click on Restart button in the next screen to confirm restart (Not shown).

Go to ACE IBM Integrated Solution Console and start ACE by select **Servers WebSphere Application Server** and select **Start.** Verify the server status is back and indicated with a green arrow.

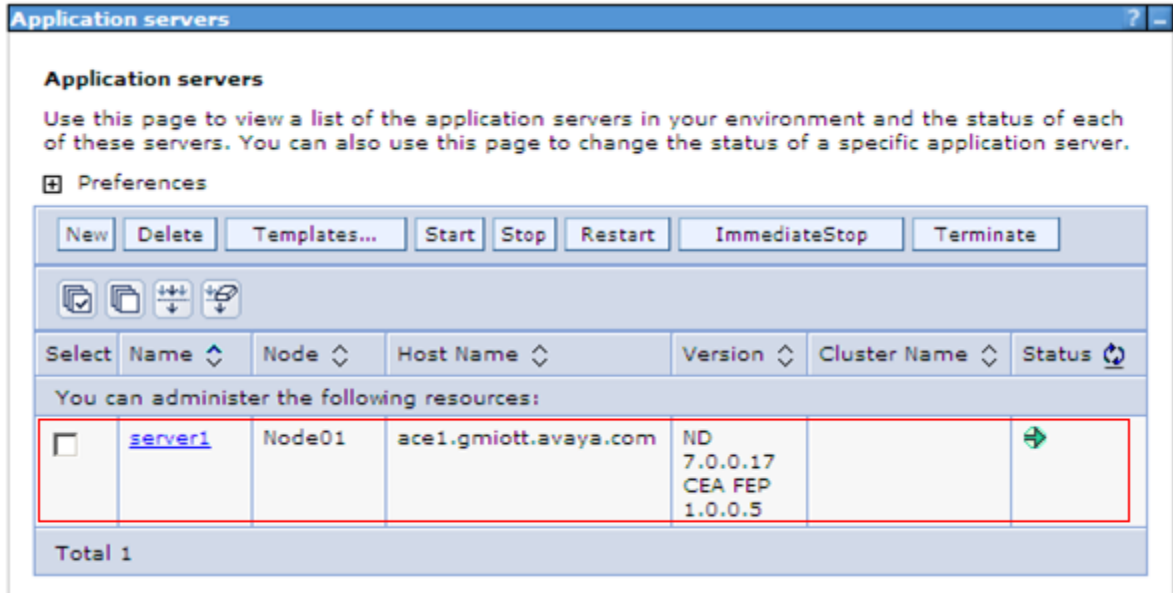

# 9.3. **Add Service Provider**

# 9.3.1. **Add AE server provider using TR87 service**

Log into ACE https://<ACEipaddress>:9443/oamp and go to service providers to add a new service provider

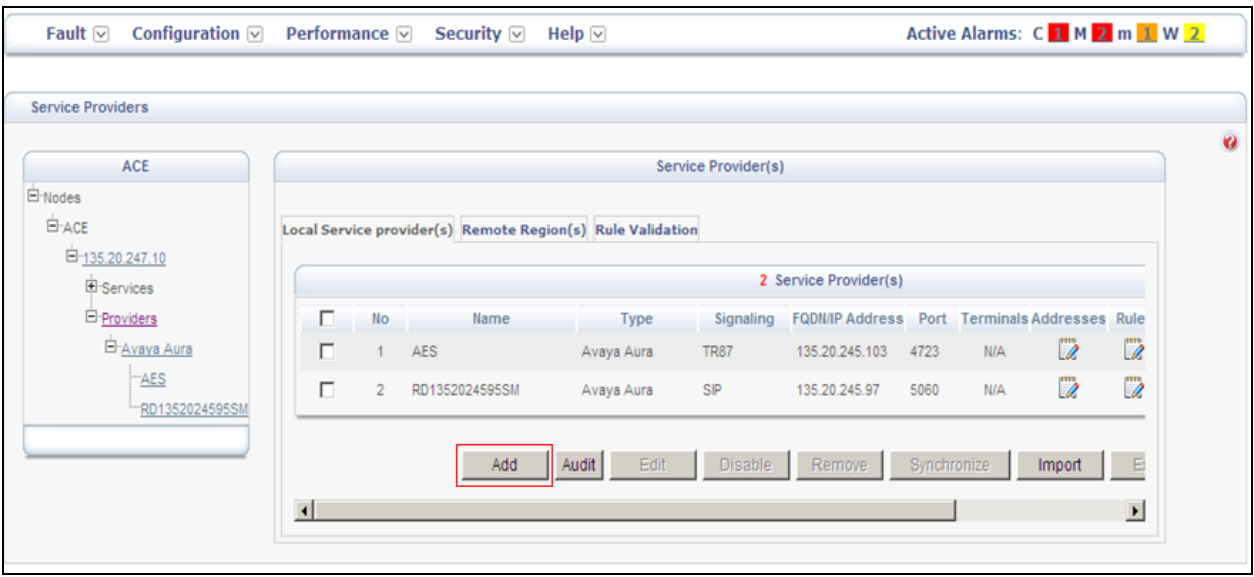
**Type**: Avaya Aura **Name**: AES

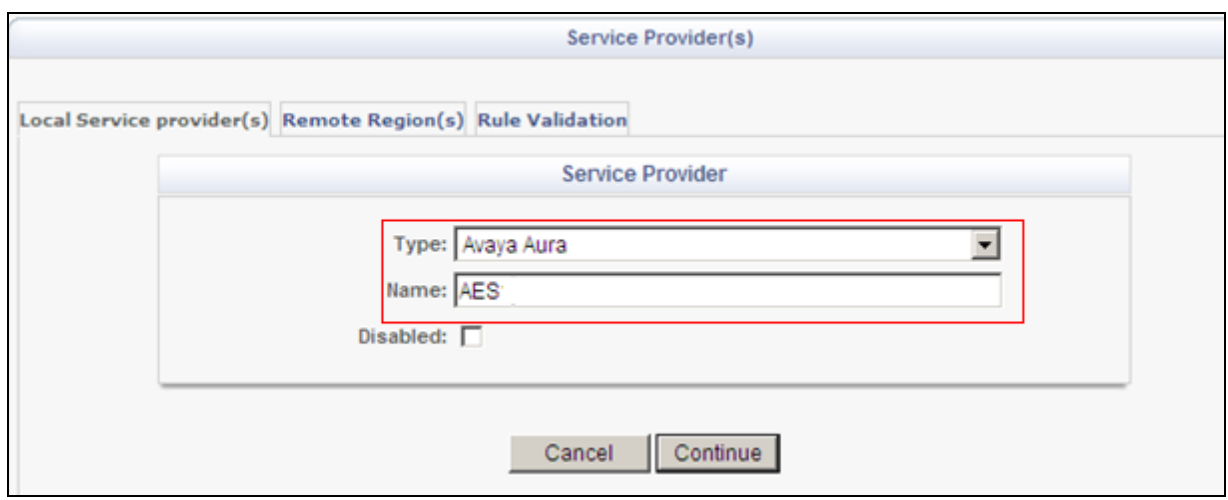

#### Click **Continue**

**IP Address:** Enter IP address of AES server, can be provisioned via FQDN **Port**: 4723

**Signalling**: TR/87. There is a warning when user picks TR/87 as signalling. Click OK **Transport**: TLS

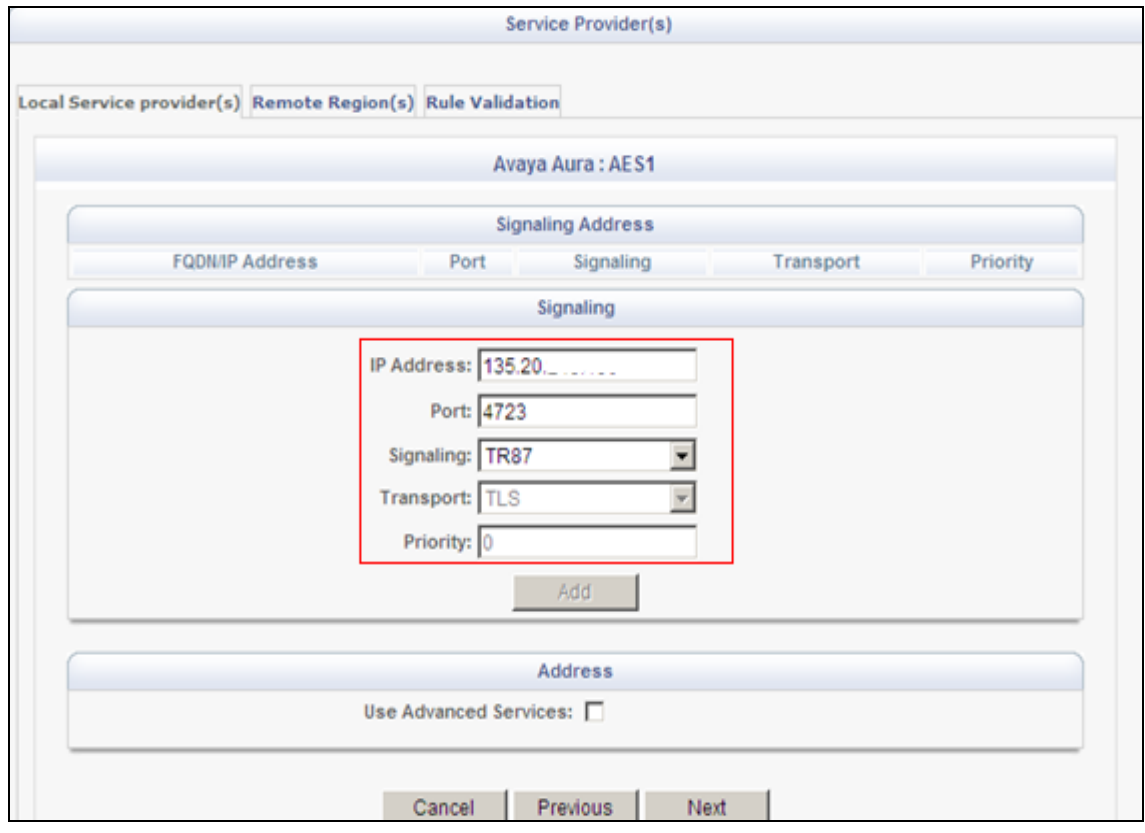

Click **Next** to edit **Address**(es) for Service Provider. By default, the domain for AppCore is avaya.com change it to current domain that is used in the system, see below example:

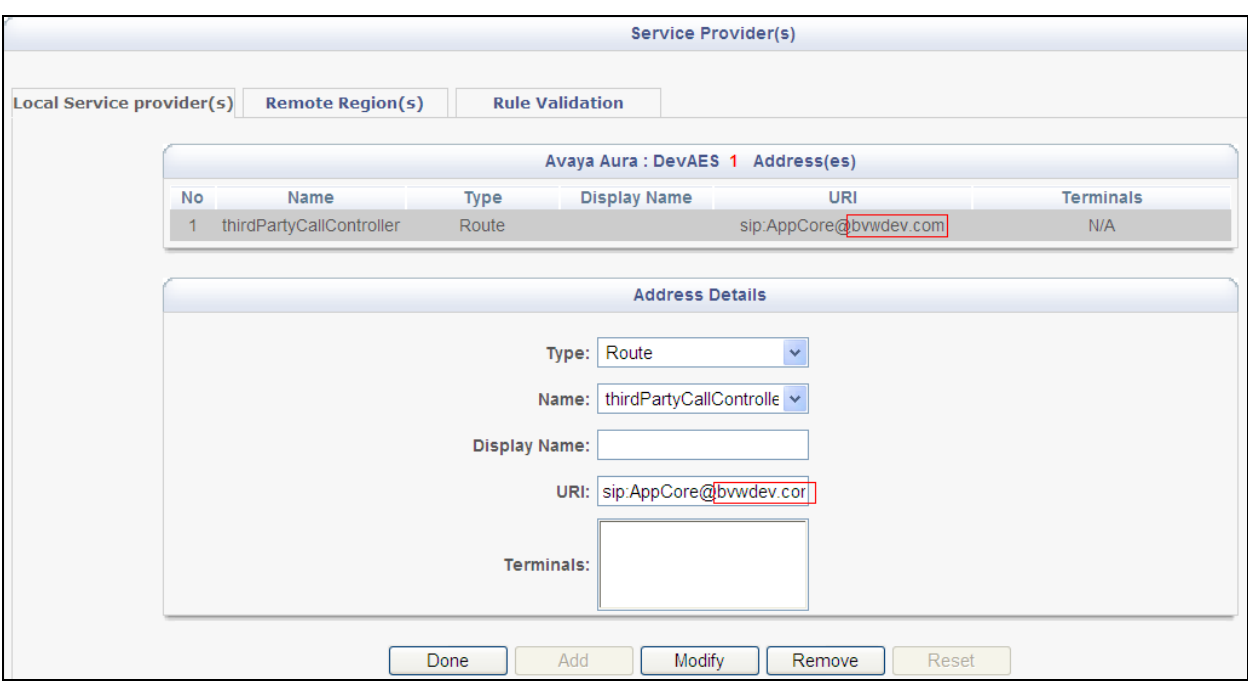

Click **Next** and **Submit** even though there is no rule yet.

#### 9.3.2. **Add Session Manager as a service provider in Avaya ACE**

- In the **Port field, enter the port used for signaling.**
- In the **Signaling list, select SIP.**
- When you select SIP, the **Transport protocol is set to UDP.**
- If multiple Session Managers are deployed in a geo-redundant configuration, set a **Priority value.**
- If multiple Session Managers are deployed in a geo-redundant configuration, click **Add and then specify the IP address, Port, Signaling and Priority values for each** Session Manager. When all Session Managers have been added, continue to the next step.
- To support Third Party Call Control (v2), select the **Use SIP REFER check box** to generate a ring back tone from the called party to be heard by the calling party when a call is initiated. (Not shown)

Verify the status of service providers is "In Service", see below figure:

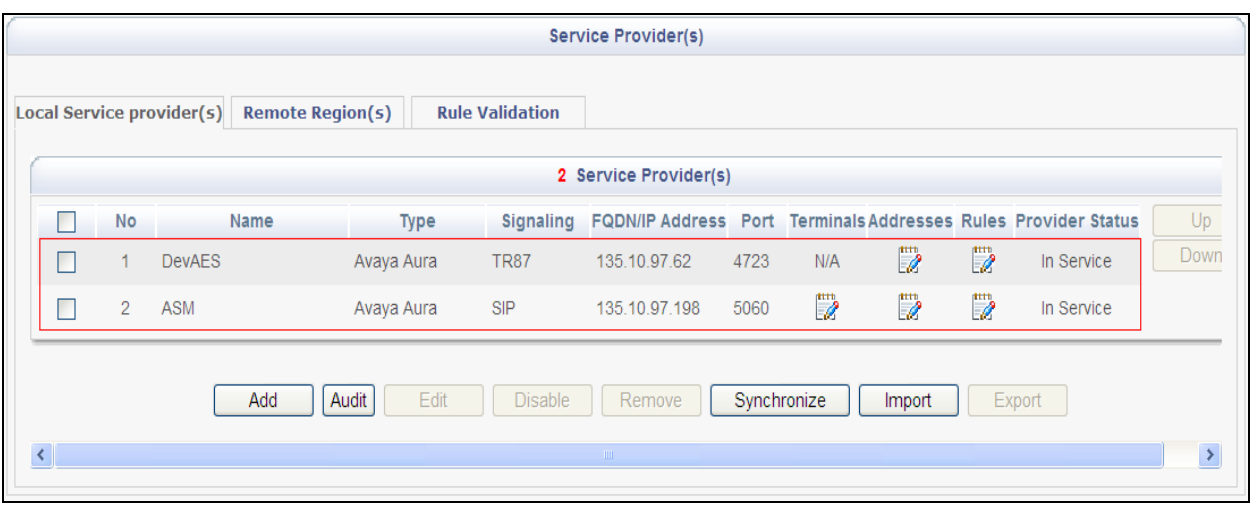

## 9.4. **Add user**

The web service client (application) ESNA Office-LinX – Avaya ACE Wizard is a configured user on Avaya ACE.

• The web service client (application) belongs to a user group on Avaya ACE with a group type of **user** or higher, and with the appropriate access control rules configured for the Third Party Call Control (v2) service.

This section will setup a user belong to System Admin Group used by ESNA Office-LinX – Avaya ACE Wizard.

#### Select Security  $\rightarrow$  User Management  $\rightarrow$  Create User

Enter **User ID**: User used to login ACE web service of the web client (application) **Password**: password

Select **Submit** to create user.

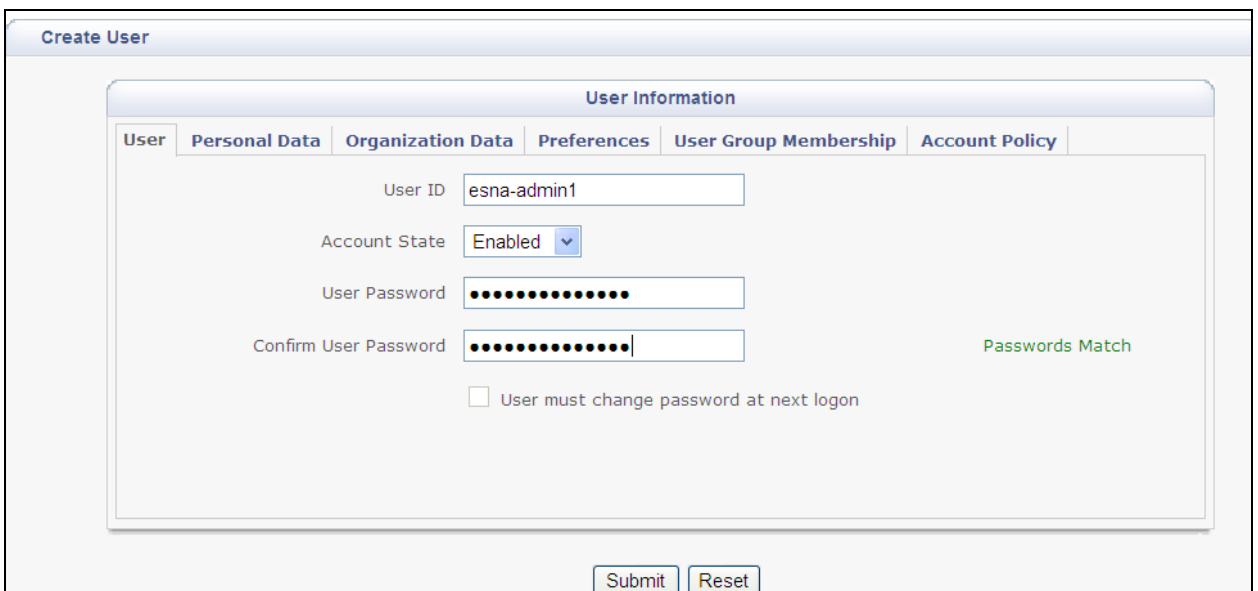

Assign user esna\_admin1 to system Admin group by click on **User Group Membership** tab, select **SystemAdminGroup** in the Left window and click  $\gg$  to add this group.

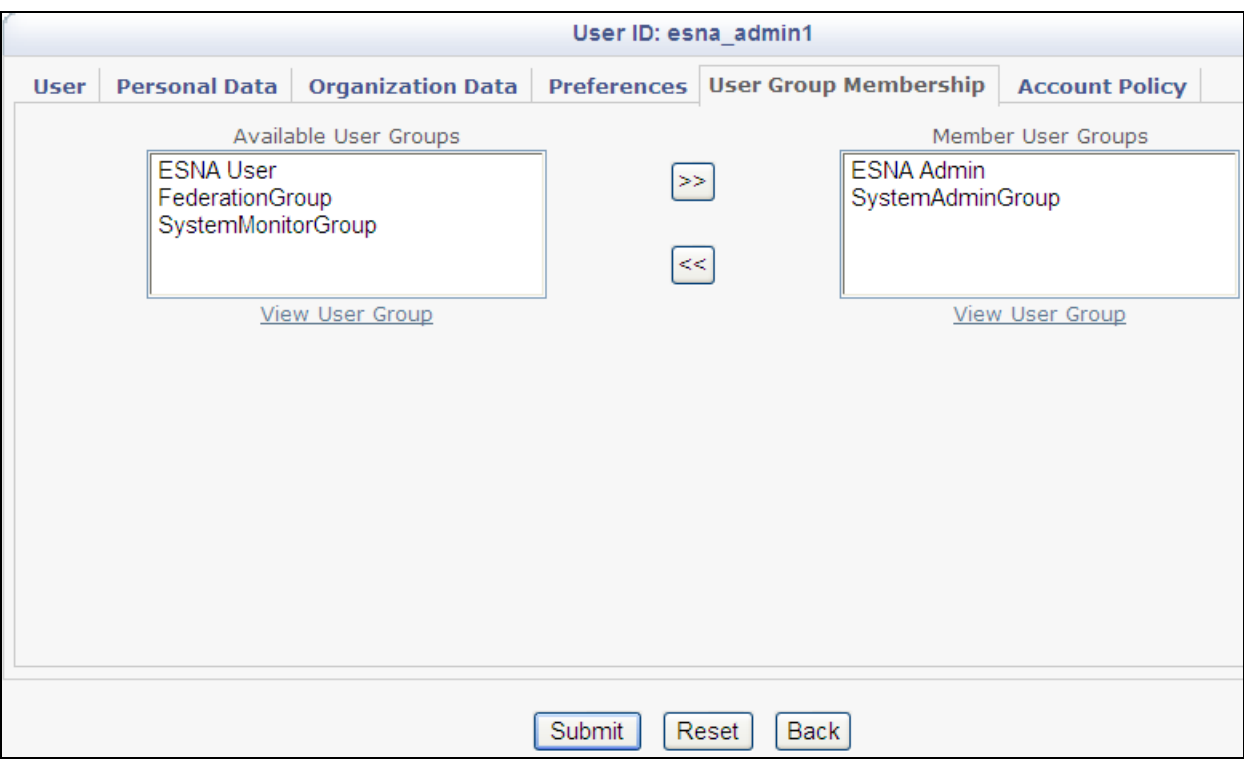

# 9.5. **Add Translation rule to Service Provider**

The calling and called translation rules are configured on Avaya ACE to associate the web service call participants with a service provider. The following screens show calling party translation rules of AES (TR/87) service provider.

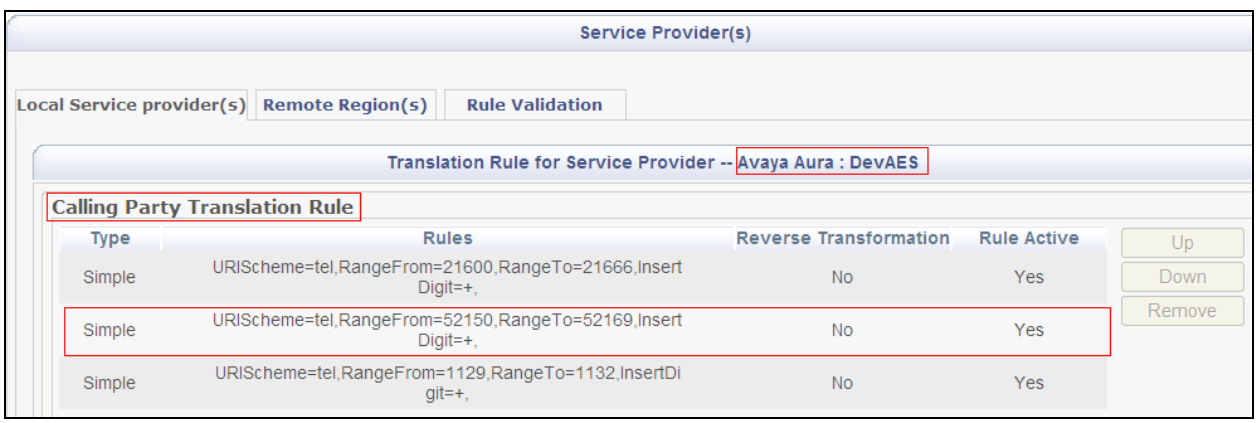

The following screens show called party translation rules of AES (TR/87) service provider.

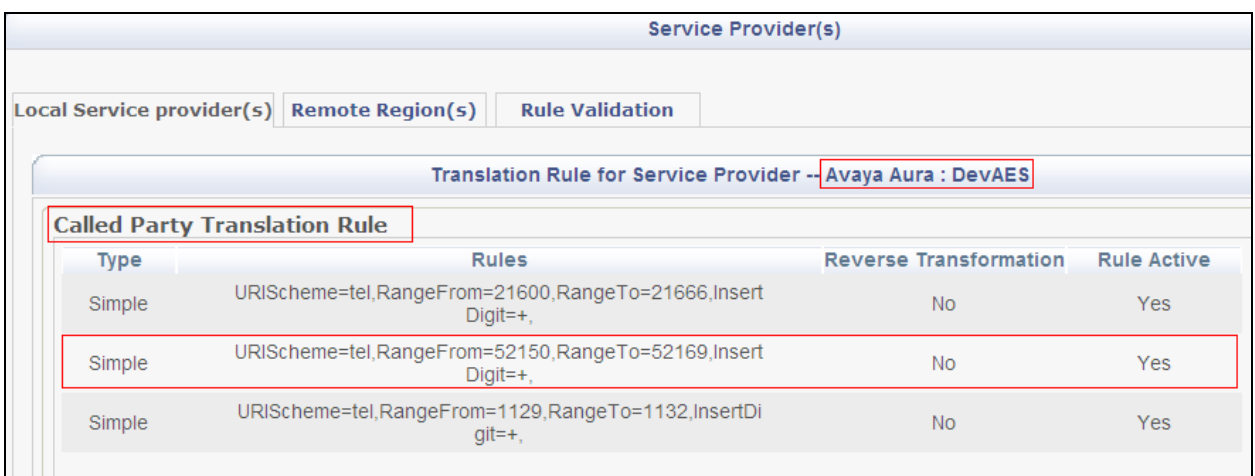

# **10.Configure the ESNA Telephony Office-LinX**

ESNA installs, configures, and customizes the Telephony Office-LinX application for their customers. Thus, this section only describes the interface configuration, so that the Telephony Office-LinX can talk to Avaya Session Manager, Avaya ACE and Avaya Aura Messaging.

## 10.1. **Configure SIP Configuration Tool**

To configure ESNA Telephony Office-LinX, navigate to **Start**  $\rightarrow$  **All program**  $\rightarrow$  **Telephony Office LinX Enterprise Edition → SIP Configuration Tool. Select Avaya Session Manager** under PBX in the left pane. Provide the following information:

- **IP Address** Enter **IP address** and **Domain** in the field
- **UDP Port** Enter **5060**

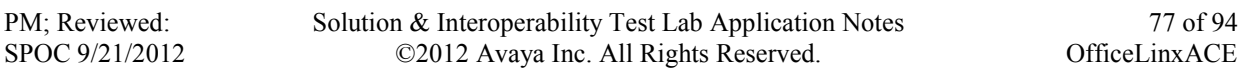

**TCP Port** – Enter **5060**

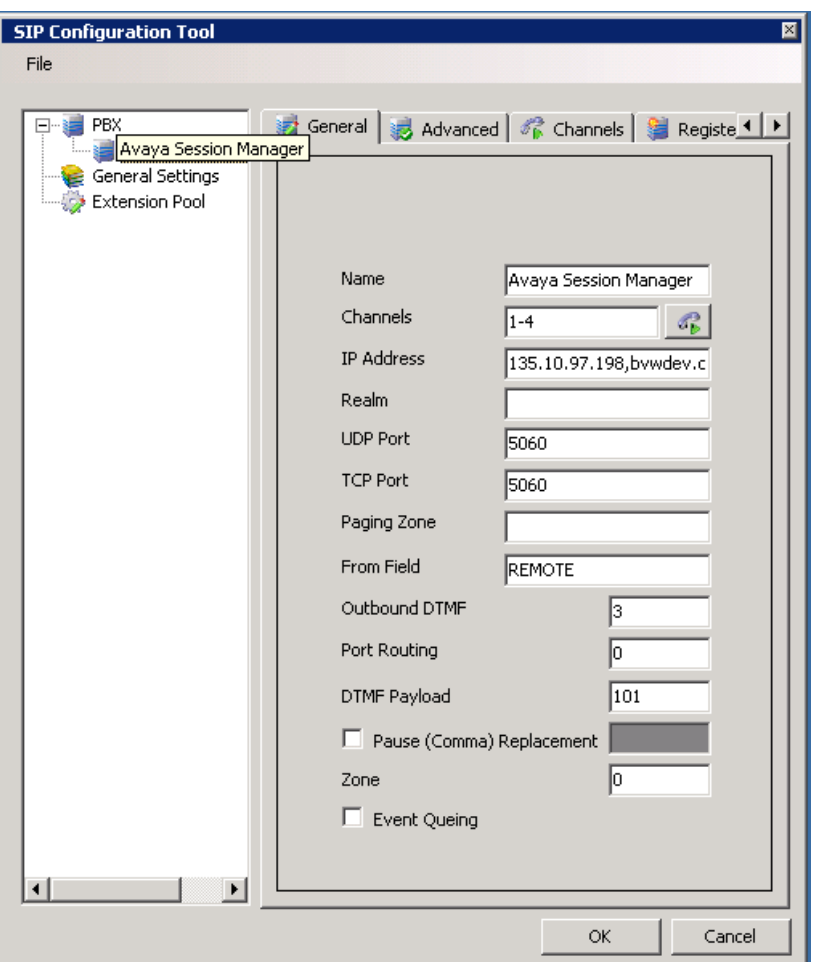

Click the **Advanced** tab in the right pane, and check the following check boxes:

- Enable Internal Bridging
- Use TCP

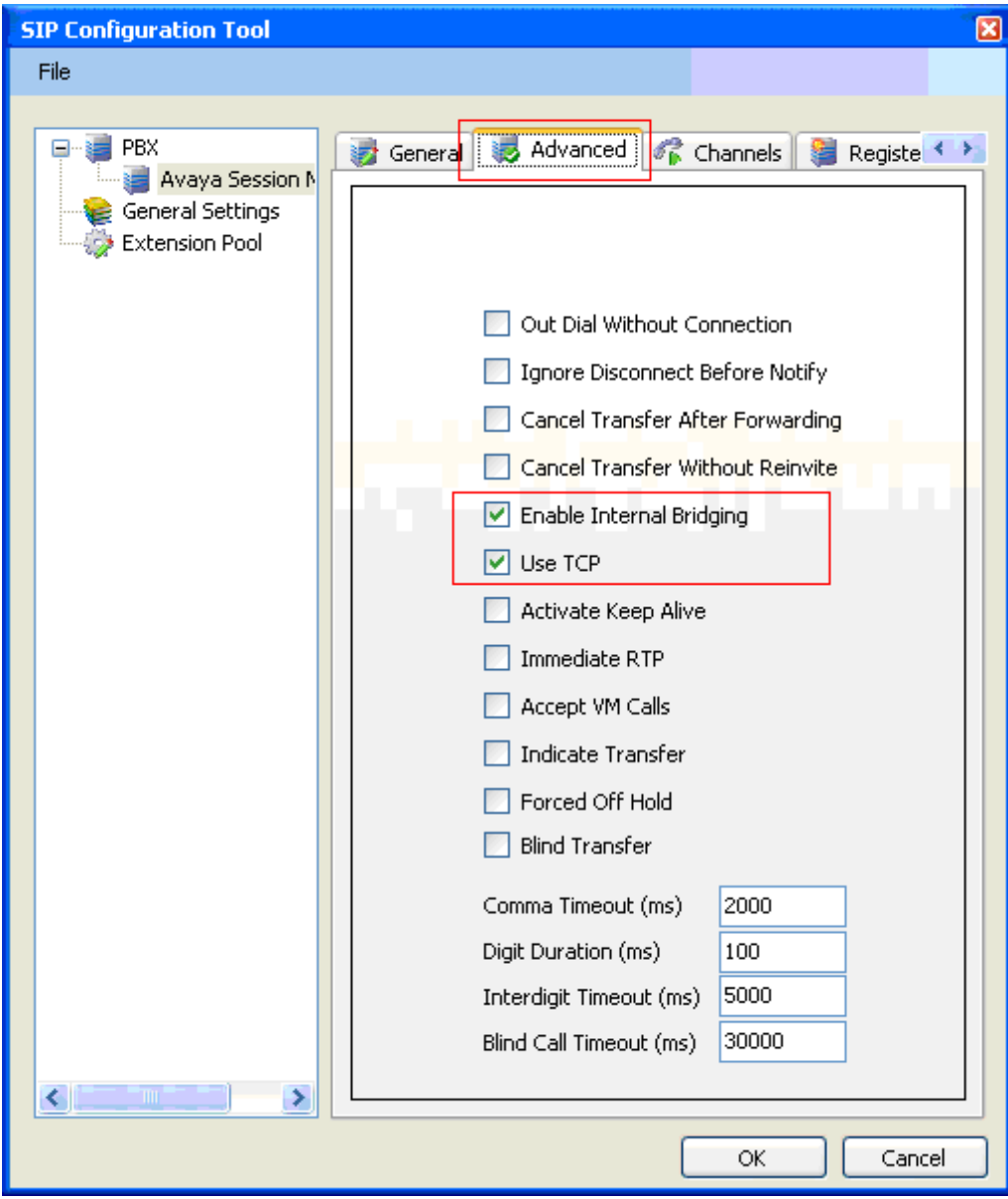

Click the **Channels** tab, and provide the Telephony Office-LinX extension. During the compliance test, extension 53000 was utilized for the Telephony Office-LinX extension.

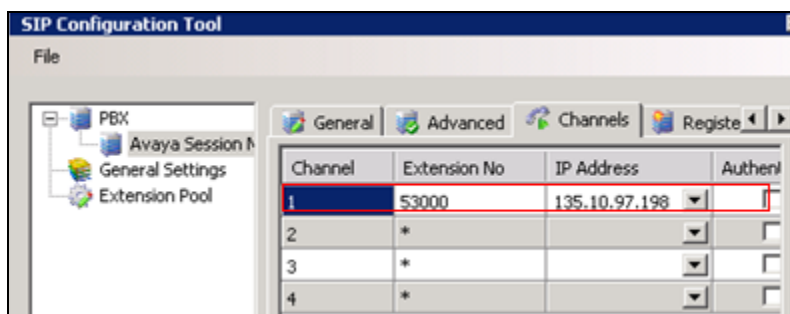

Solution & Interoperability Test Lab Application Notes ©2012 Avaya Inc. All Rights Reserved.

Click the **MWI** tab, and check the Force MWI check box. Click on the **OK** button.

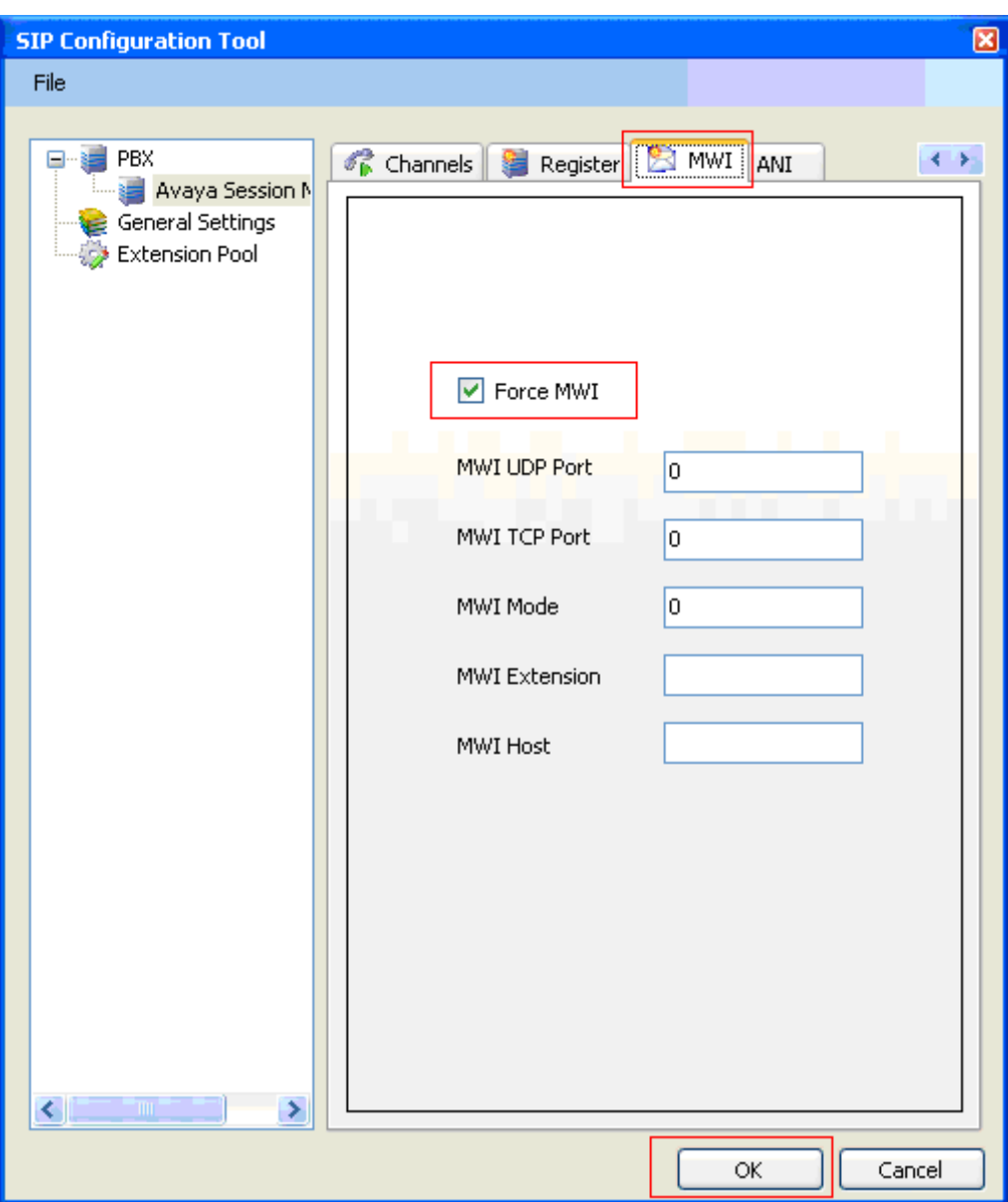

The following line must be added to the SIP Configuration file (ETSIPService.ini, found under C:\Windows\) manually under the [PBX#] heading:

#### **Subscription State for MWI = 0**

This provides a subscription state line in the message body indicating a subscription state is active, this is required even for unsolicited Notify messages for MWI with Session Manager.

PM; Reviewed: SPOC 9/21/2012 PBX – General Settings: Buffer Size (kb) =4096. This configuration allows Office-LinX can handle SIP message sent from Session Manager.

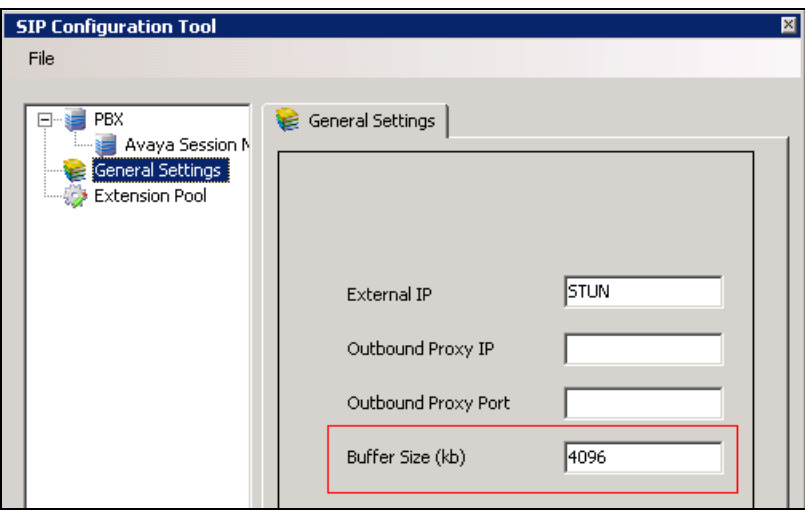

# 10.2. **Configure UC ACE Wizard**

Double click on UC ACE Wizard shortcut to launch the setup window for Avaya ACE Wizard. Enter information as below:

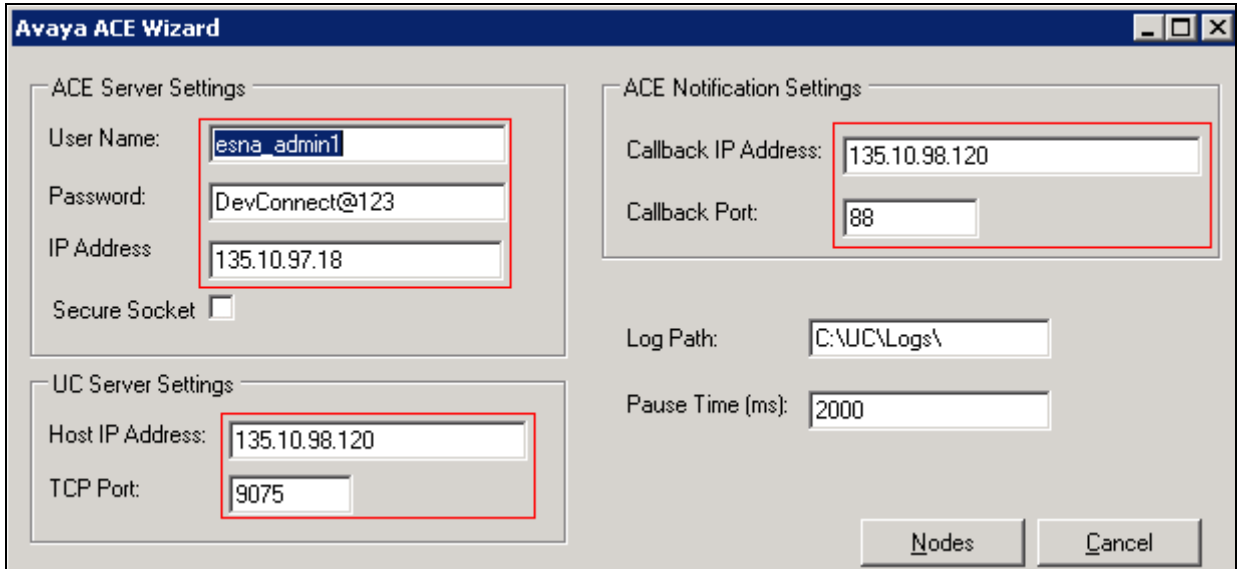

Click on Nodes to open the next window where user can enter device to get its notification. Click on Next button:

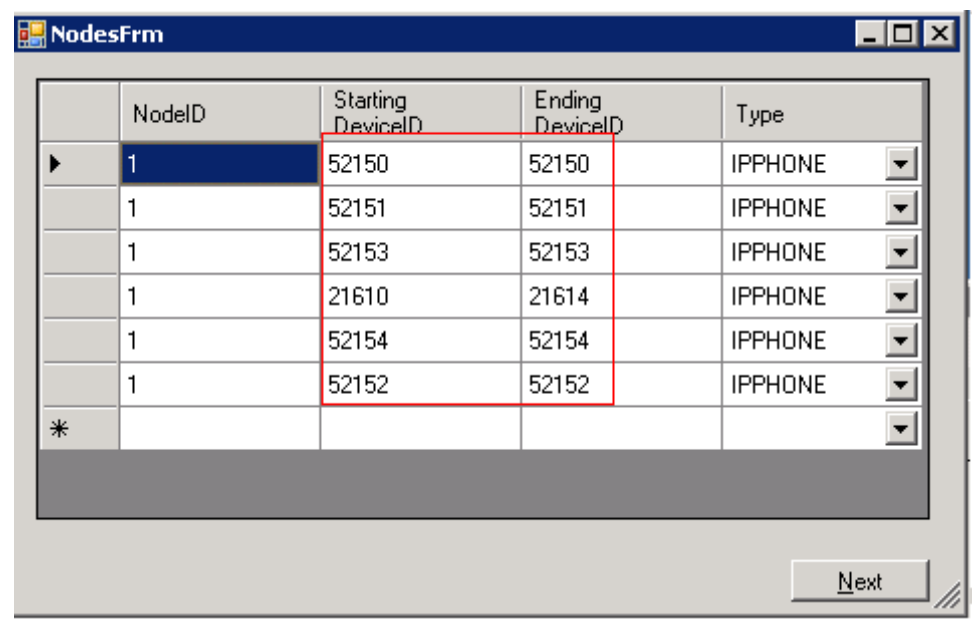

Select the list of device on the leftside and add it to the right window to start to monitor it. Or user can remove devide from monitor list by highlight select device and click remove.

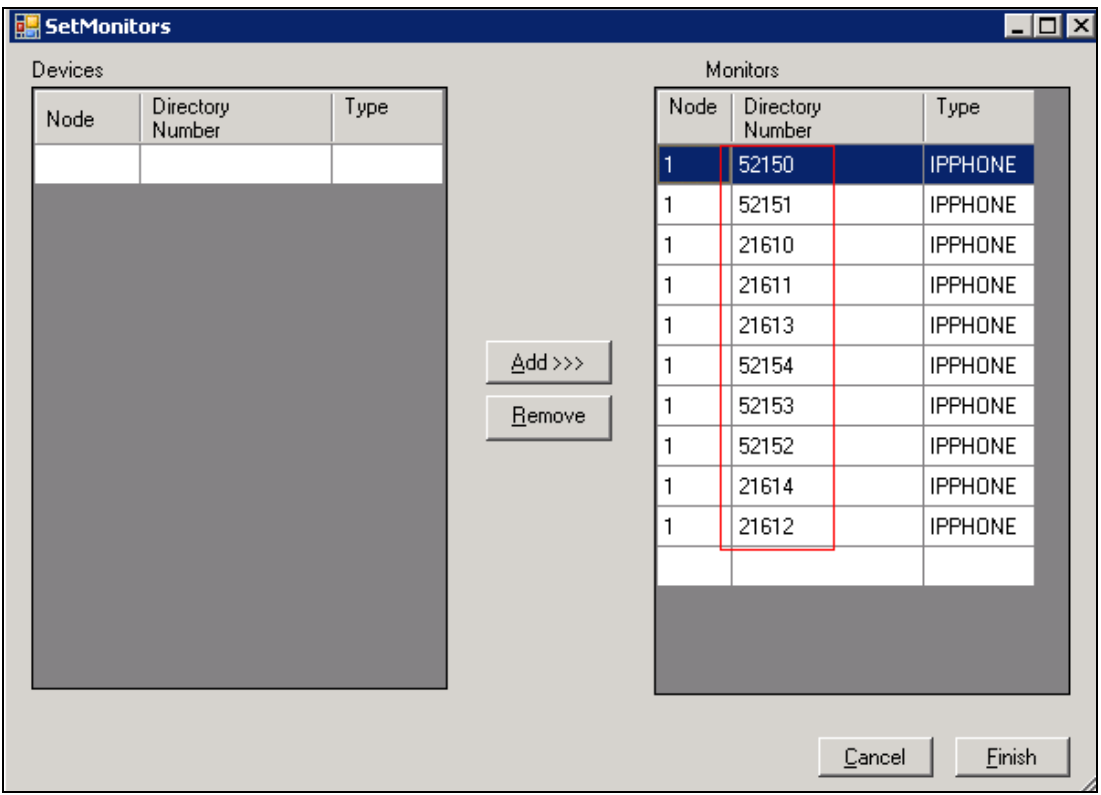

# <span id="page-81-0"></span>10.3. **Configure user mailbox in Office-LinX Admin**

Double click on Office-LinX icon to launch the application window.

PM; Reviewed: SPOC 9/21/2012 Solution & Interoperability Test Lab Application Notes ©2012 Avaya Inc. All Rights Reserved.

Expand the **tree Office-LinX Admin Avaya – S8300D Communication Manager Release 6** and highlight the **Mailbox Structure**. In the right panel right click on the window, select new to add new mailbox.

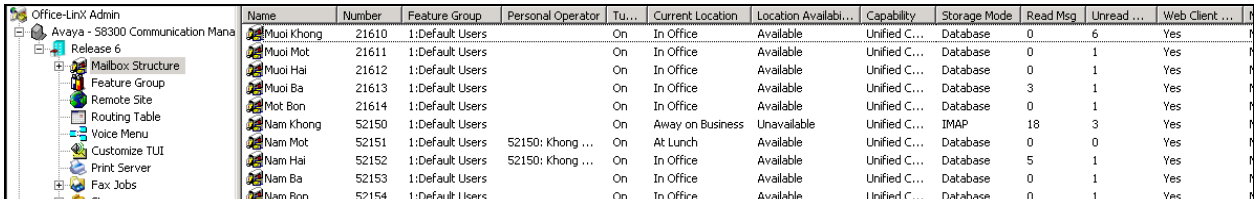

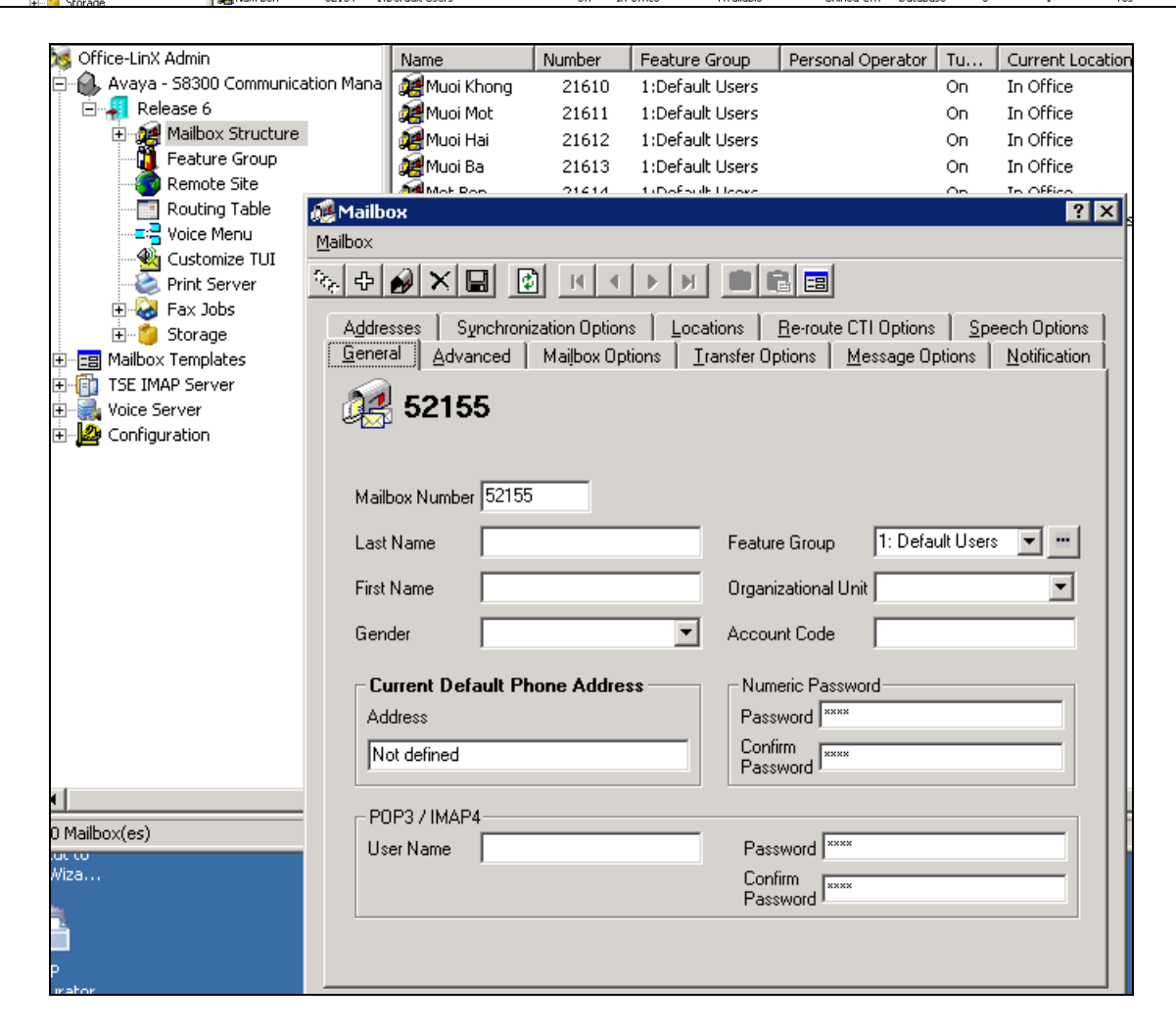

# 10.4. **Install and Configure UC Client Manager Application**

On the client PC, open browser and browse to ESNA Office-LinX Server

Click on the link to download UC Client Application and following the instruction window to install.

Once finish, launch UC Client Manager and login using the mailbox and password created in **Section [10.3](#page-81-0)** Server is Office-LinX server IP address

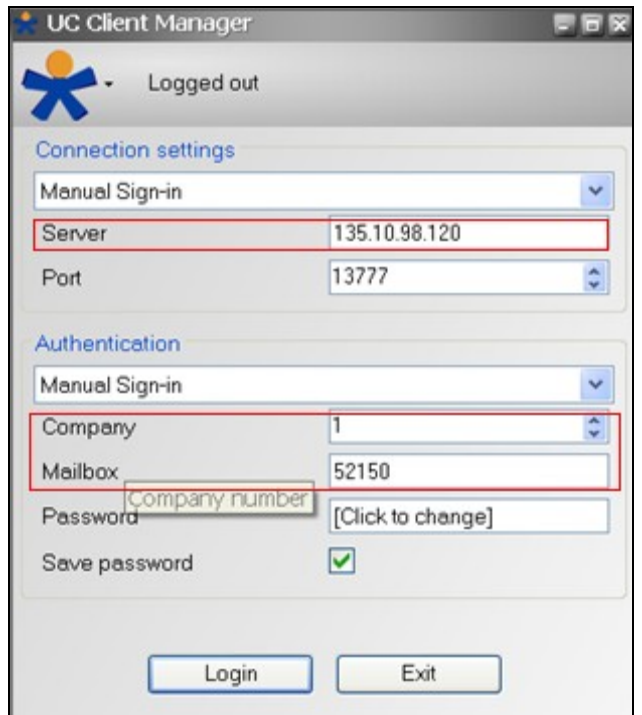

# **11.Verification Steps**

This section provides the tests that can be performed to verify proper configuration of Avaya Communication Manager, Session Manager, Avaya Application Enablement Services, Avaya ACE, Avaya Aura Messaging and ESNA Office-LinX – UC Client Manager application.

# 11.1. **Verify Avaya Aura® Communication Manager**

The following steps may be used to verify the configuration:

- From the Communication Manager SAT, use the **status signaling-group** xxx command to verify that the SIP signaling group is **in-service**.
- From the Communication Manager SAT, use the **status trunk-group** xxx command to verify that the SIP trunk group is **in-service**.
- Verify with the **list trace tac** xxx command that calls are using the correct trunk, coverage.
- Verify the status of the administered CTI links by using the **status aesvcs cti-link**  command. Verify that the **Service State** is **established**.

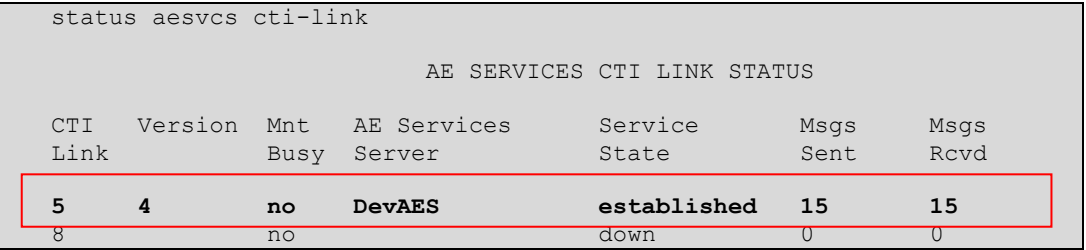

See **Section [6.7](#page-29-0)**[Checking the status of a switch connection from](#page-29-0) Communication Manager to the AE Server

## 11.2. **Verify Avaya Aura® Session Manager**

#### 11.2.1.**Verify Avaya Aura® Session Manager is Operational**

Navigate to **Elements**  $\rightarrow$  **Session Manager**  $\rightarrow$  **Dashboard** (not shown) to verify the overall system status for Session Manager.

Specifically, verify the status of the following fields as shown below:

✓

- **Tests Pass:**
- Up **Security Module:**
- **Service State: Accept New Service**

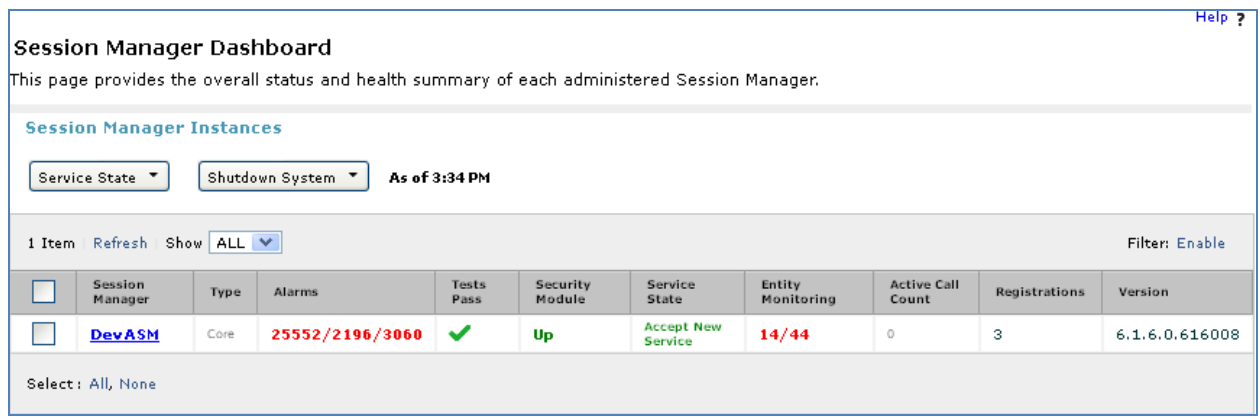

## 11.2.2.**Verify SIP Entity Link Status**

Navigate to **Elements**  $\rightarrow$  **Session Manager**  $\rightarrow$  **System Status**  $\rightarrow$  **SIP Entity Monitoring (not** shown) to view more detailed status information for one of the SIP Entity Links.

Select the SIP Entity for DevACEsrv from the **All Monitored SIP Entities** table (not shown) to open the **SIP Entity, Entity Link Connection Status** page.

In the **All Entity Links to SIP Entity: DevACEsrv** table, verify the **Conn. Status** for the link is "**Up**" as shown below.

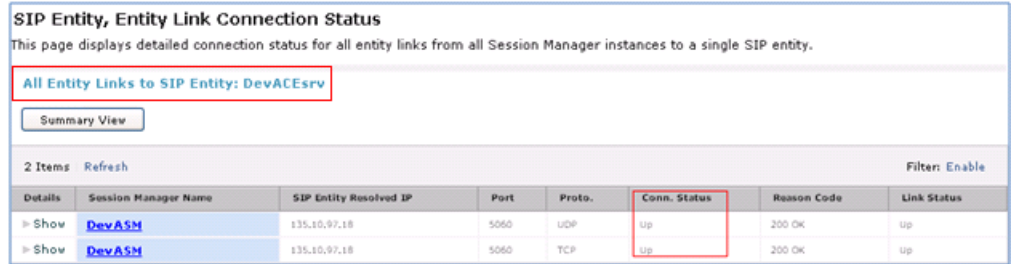

Repeat the same step to verify the status of Avaya Aura Messaging and Avaya Communication Manager are "Up".

## 11.3. **Verify AE Server**

## 11.3.1.**Verify Services are running.**

Verify that the AE services are in running state. From the Application Enablement Services System Management console, go to **AE Services.**

Verify that the **DMCC Service** has an **ONLINE** status and a **Running** State.

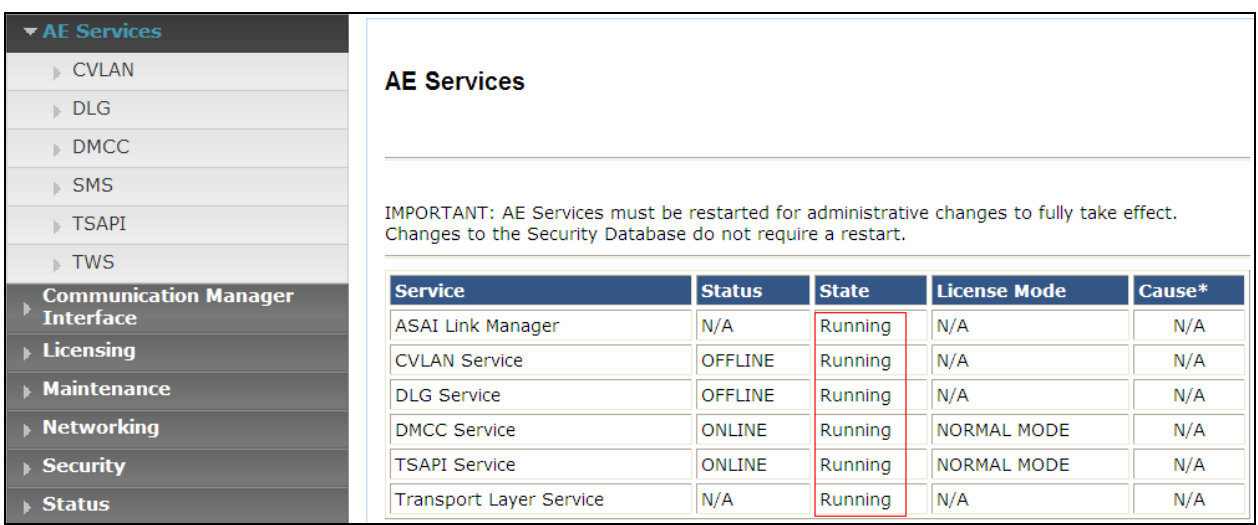

## 11.3.2.**Verify DMCC Service Summary – Session Summary**

From the Application Enablement Services System management console, go to **Status**  $\rightarrow$  **Status and Control**  $\rightarrow$  **DMCC Service Summary** to view a summary of all active Device, Media, and Call Control (DMCC) sessions and TR/87 sessions.

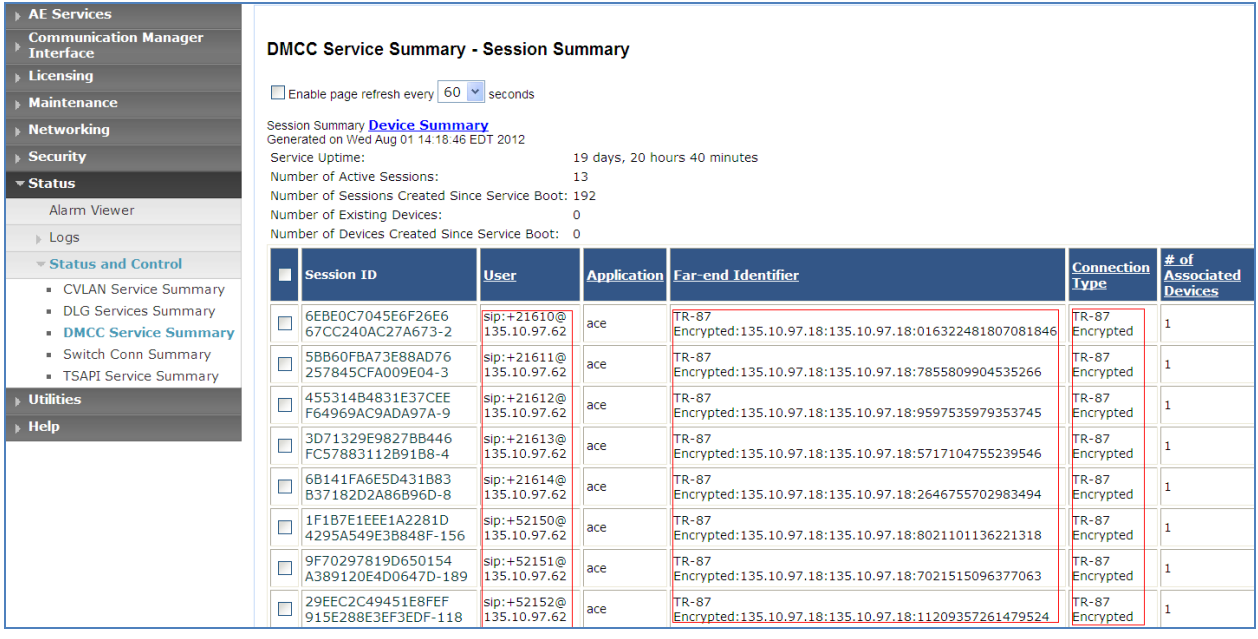

## 11.3.3.**Verify AE Server and Avaya ACE are Communicating**

To verify that there is an established connection between the AES and ACE, log on to AES ssh console and run the following command: netstat –an|grep 4723

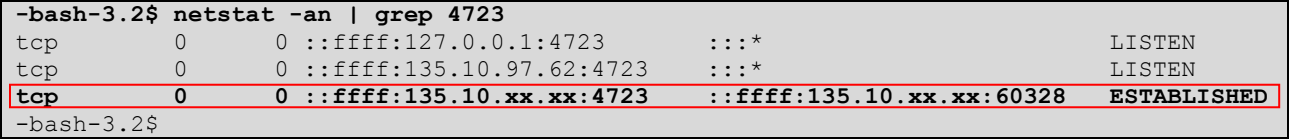

The AES is listening on port 4723. There should be an ESTABLISHED link between the AE server and ACE Server.

Verify that the Avaya ACE and AE Server are up and running. To verify that the TLS connection between Avaya ACE and AE Server has been established, check the dmcc-trace.log.0 log file in opt/mvap/logs.

In AE Server ssh console type the following command: tail –f dmcc-trace.log.0. In a meantime perform call using ACE\_EXHIBITOR or SOAP UI software, below is an example of using ACE Exhibitor: make a call from 52151 to 52156:

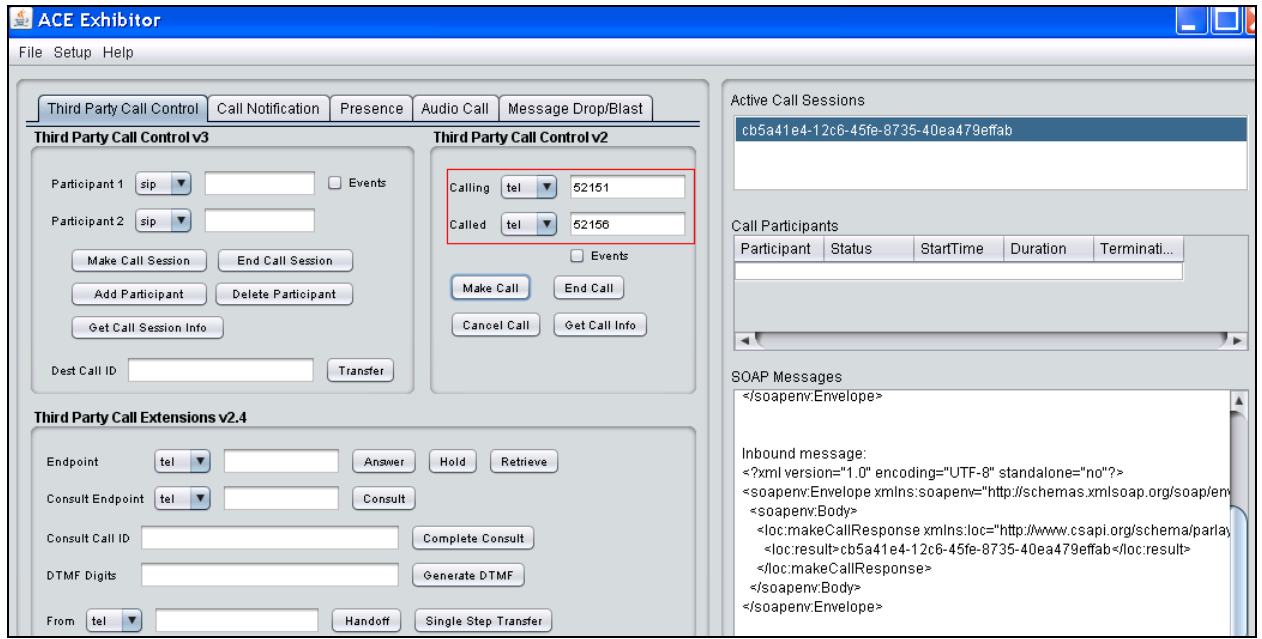

The AE Server log show call request make from Avaya ACE through TR87 connection:

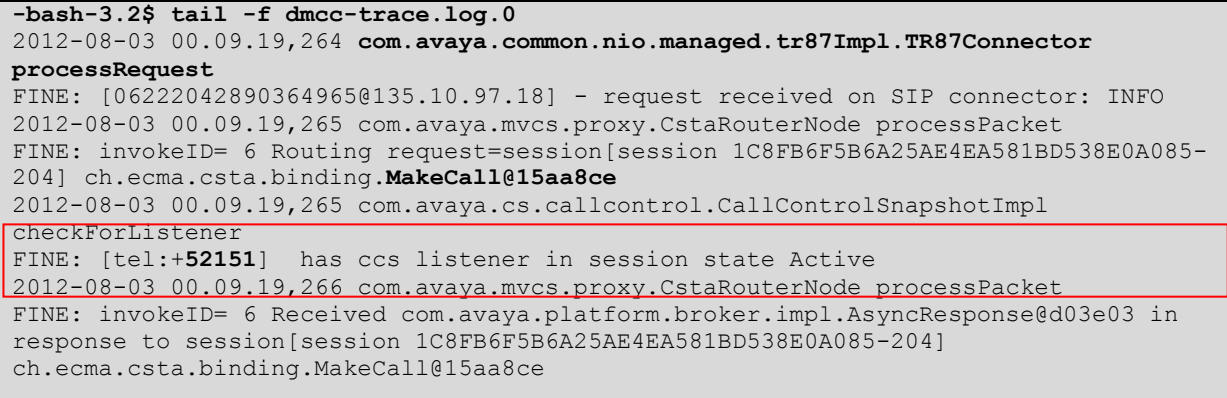

## 11.3.4.**Verify AE Server and Switch are talking**

See **Section 6.8** [Checking the status of a switch connection --](#page-29-1) from the AE Server to [Communication Manager](#page-29-1)

## 11.4. **Verify Avaya ACE**

#### 11.4.1.**Verify Service Provider status in Avaya ACE**

See the end of **Section [9.3](#page-71-0)** Add service provider in Avaya ACE; to see the figure show that all service providers configured have status "In Service".

#### 11.4.2.**Verify Avaya ACE Server status**

Select **Configuration**  $\rightarrow$  **Server** to verify status of server:

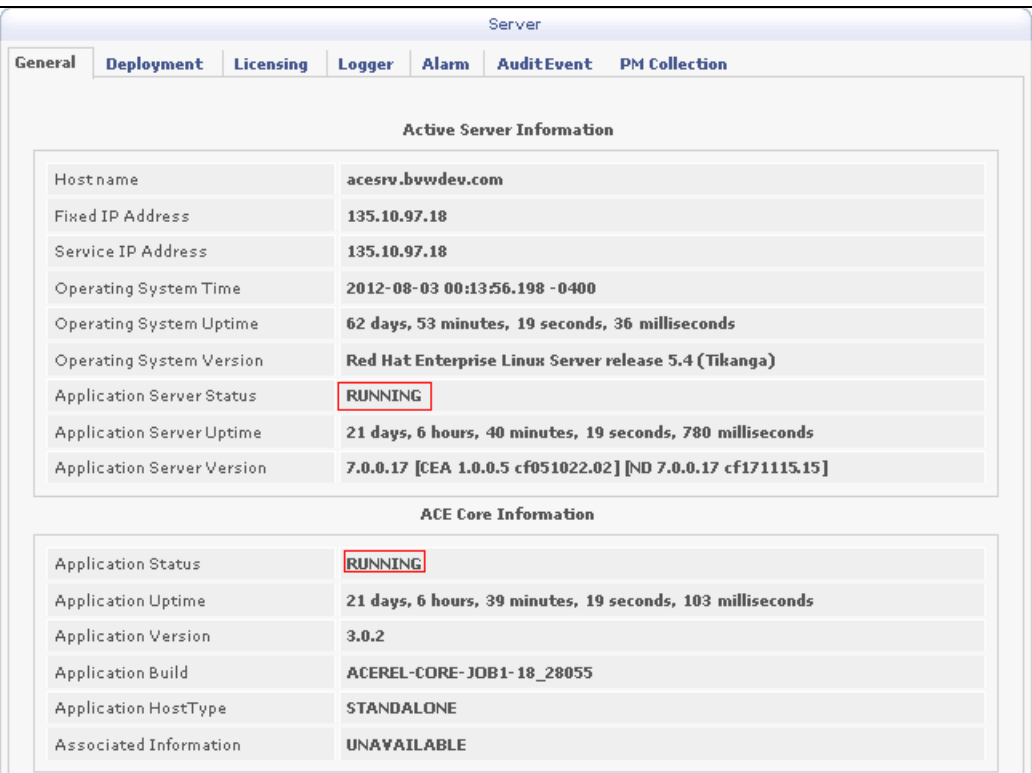

## 11.5. **Verify Avaya Aura Messaging**

#### 11.5.1.**Verify Avaya Aura Messaging can make a call to phones**

Test calls can be made from AAM to phones that are configured with mailboxes. To perform this test, select **Administration**  $\rightarrow$  **Messaging**. In the left panel, under **Diagnostics** select **Diagnostics (Application)**. In the right panel fill in the following:

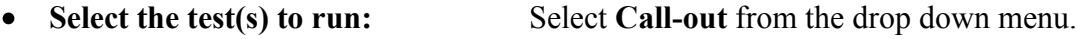

• **Telephone number:** Enter the number to call.

Click on **Run Tests** to start the test. The phone will ring and when answered a test message is played. The **Results** section of the page will update indicating that the call was ok as shown below.

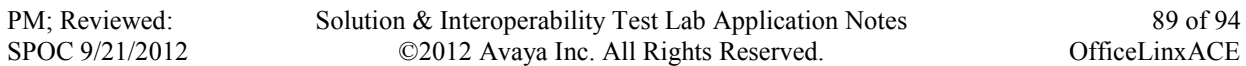

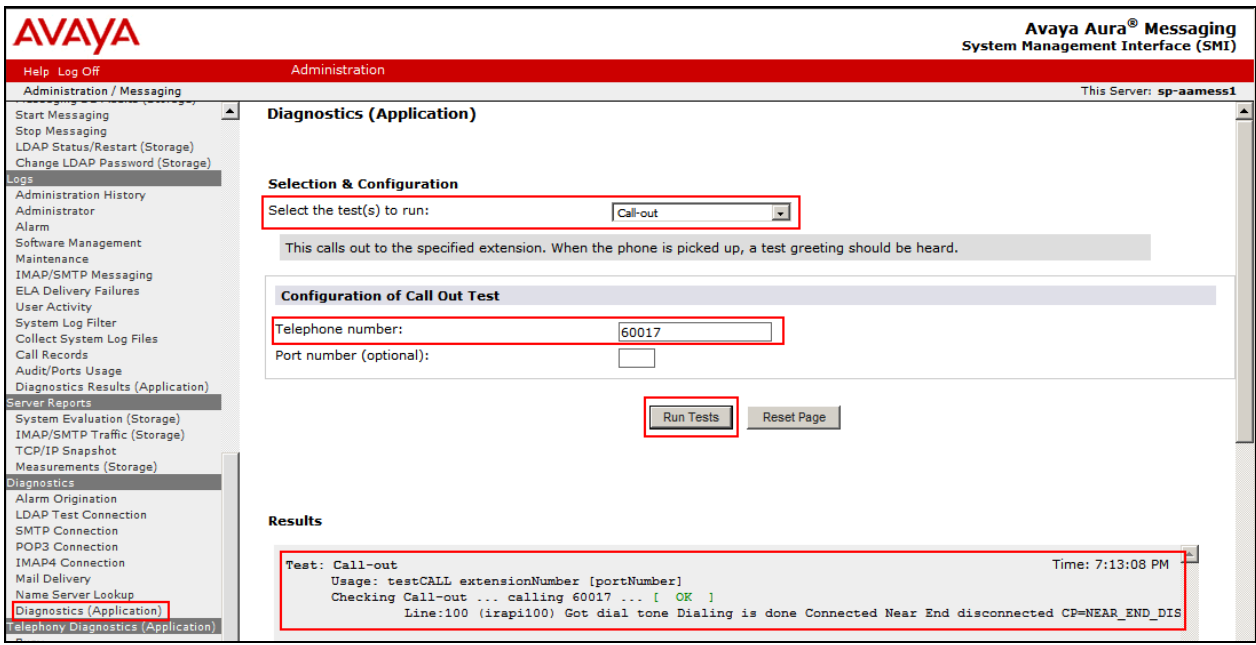

#### 11.5.2.**Verify user can receive and retrieve Avaya Aura Messaging voice message on ESNA Web Client:**

Make a call from a UC Client calls another device verify that the call covers to Messaging upon no answer. Leave a voice message. Verify that the MWI light of the called phone turns on. Log on ESNA Web client verify that user got the message from Avaya Aura Messaging and able to listen to the voice message. Verify that the MWI light turns off. (Notes: At this version of Office-LinX 8.5 SP2, when messages are read, Office-LinX should attempt to extinguish MWI via SIP if possible. This will not reflect actual message status on Avaya Aura Messaging). Example below show user has an incoming Avaya Aura voice message in the mailbox.

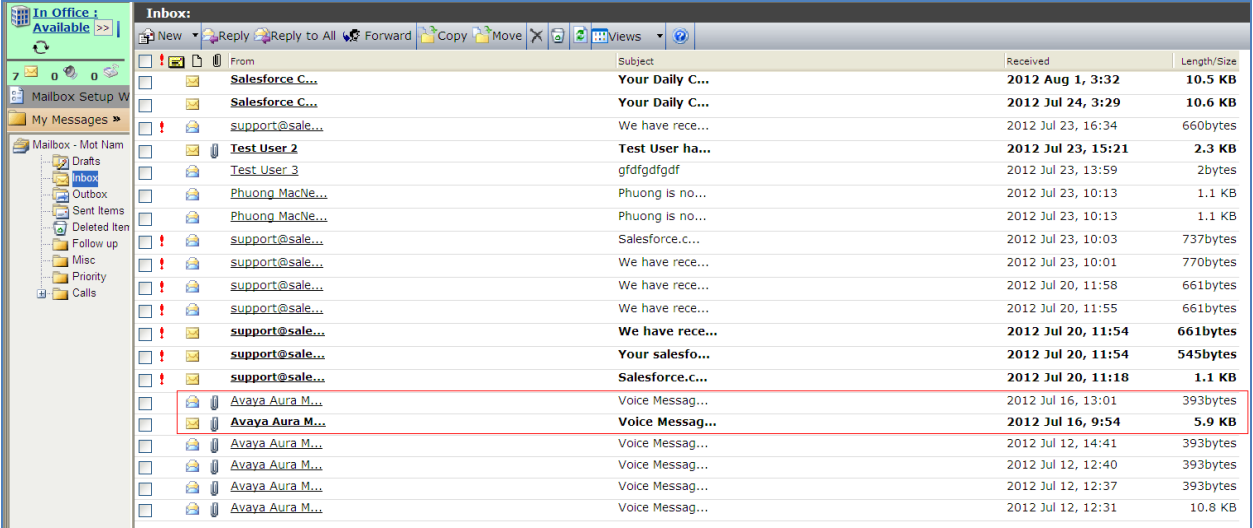

# 11.6. **Verify ESNA Office-LinX server and UC Client Manager.**

#### 11.6.1. **Verify the log file UCServer of ESNA Office-LinX.**

Log on to Office-LinX, open the log file UCServerYYYYMMDD.log in C:\UC\Logs\VServer. Below show detail log of ACE web services that Office-LinX is using such as Call Notification, Third Party Call.

```
11:41:07.390-[+][00000004][F:Init]client: 135.10.98.120Port : 88
11:41:07.671-[+][00000004][F:Init]VirtualAddr: http://135.10.98.120:88/
11:41:07.796-[+][0000000C][F:EventHandler]Start listening 
11:41:07.859-[+][0000000C][F:EventHandler]assembly location 
C:\WINDOWS\system32\UCACEServer.dll
11:41:07.890-[+][00000004][F:Initialize]Wait for HttpListener to start listening 
11:41:08.437-[+][00000004][F:Initialize]Adding Devices to DeviceList 
11:41:08.437-[+][00000008][F:Initialize]Exit NoOfDevices: 11
11:41:08.500-[+][00000004][F:Initialize]HttpListener is listening
11:41:10.125-[+][00000004][F:Initialize]Starting EventThread 
11:41:10.437-[-][00000003][F:ESACEAgent:EventHandlerproc]Entry: 
11:41:10.500-[+][00000004][F:Initialize]Strting Monitor 
11:41:15.015-
[+][00000004][F:CallNotification:StartNotification]CallNotification(Called) is started
at http://135.10.98.120:88/ACENotificationServer
11:41:15.140-
[+][00000004][F:CallNotification:StartNotification]CallNotification(Calling)is started
at http://135.10.98.120:88/ACENotificationServer
11:41:15.140-[+][00000004][F:StartMonitor]After starting Call notification : 
11:42:25.187-[-][0000000A][F:MakeCall]Entry Dest: 52156
11:42:25.187-[+][0000000A][F:MakeCall]DestBuffer: 52156
11:42:25.218-[+][0000000A][F:CallControl.MakeCall]Calling: tel:52150 Called: tel:52156
11:42:25.234-[+][00000010][F:CallProgressCallBack]Entry Dest:
11:42:25.437-[+][00000004][F:makeCallCompleted]Result: 3b21cc7a-4aee-4b74-b007-
ca5e35f75c2e
11:42:25.437-[+][00000004][F:UpdateCall] >>>>> Key: 521501_3b21cc7a-4aee-4b74-b007-
ca5e35f75c2ewas added
11:42:25.437-[+][00000004][F:PutEvent:makeCallCompleted]Event: 
<CMDRESULT><InvokeID>1</InvokeID><Device 
EvtDevice="True"><DeviceID>52150</DeviceID><NodeID>1</NodeID><Type>IPPHONE</Type></Dev
ice><Call><ID>3b21cc7a-4aee-4b74-b007-ca5e35f75c2e</ID></Call></CMDRESULT>
11:42:27.484-[+][00000003][F:EventHandlerProc]Recieved call Notification: Correlator: 
Calling ACEServer@135.10.98.120
Event: CalledNumber
Desc: 
Calling: tel:52150 Calling Name: 
Called: tel:52156 CallID: 3b21cc7a-4aee-4b74-b007-ca5e35f75c2e
```
## 11.6.2.**Verify UC Client Manager – Desktop**

Login UC Client Manager using mailbox created in **Section [10.3](#page-81-0)**. Perform the call to another UC client member. By select member and click on  $\left( \mathcal{P} \right)$  icon. The devices of calling and called are ringing. Called user picks up the phone and the voice path is established. And the status of member on UC Client change to busy  $(\cdot)$ , see below figure:

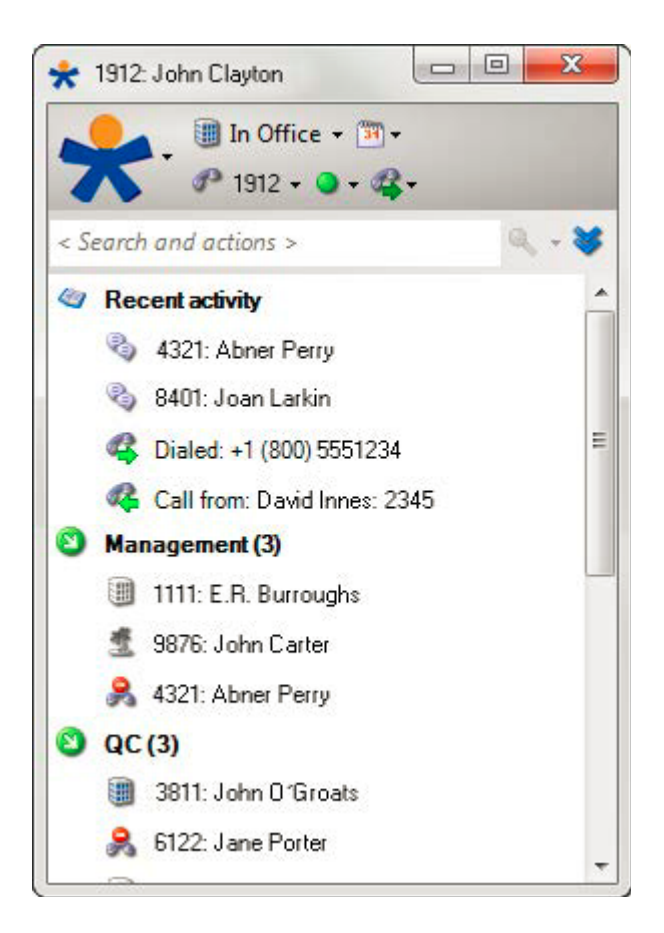

# **12.Conclusion**

Interoperability testing of Avaya Agile Communication Environment<sup>TM</sup>, Avaya Aura® Messaging, and Avaya Aura® Communication Manager 6.0 with Office-Linx 8.5 SP2 – UC Client Manager was successful. Observations are noted in **Section [2.2](#page-5-0)**.

# **13.Additional References**

The following Avaya product documentation can be found at [http://support.avaya.com](http://support.avaya.com/)

- 1. *Administering Avaya Aura® Communication Manager*, June 2010, Release 6.0, Document Number 03-300509.
- 2. *Administering Avaya Aura® Session Manager,* August 2010, Release 6.0, Document Number 03-603324.
- 3. *Administering Avaya Aura® System Manager*, June 2010, Release 6.0.
- 4. Avaya Agile Communication Enviroment Avaya Aura Intergration Release 3.0 NN10850 03.03 March 2012

The following document was provided by ESNA.

- 1. Office-LinX Unified Communication Server Configuration Guide Doc. Version: 8.5 (4) Jun 2012
- 2. Office-LinX Unified Communication Client Application Guide Doc. Version: 8.5 (5) Jun 2012
- 3. Google Integration.pdf Office-LinX Feature Description Guide Chapter 5

#### **©2012 Avaya Inc. All Rights Reserved.**

Avaya and the Avaya Logo are trademarks of Avaya Inc. All trademarks identified by ® and ™ are registered trademarks or trademarks, respectively, of Avaya Inc. All other trademarks are the property of their respective owners. The information provided in these Application Notes is subject to change without notice. The configurations, technical data, and recommendations provided in these Application Notes are believed to be accurate and dependable, but are presented without express or implied warranty. Users are responsible for their application of any products specified in these Application Notes.

Please e-mail any questions or comments pertaining to these Application Notes along with the full title name and filename, located in the lower right corner, directly to the Avaya DevConnect Program at devconnect@avaya.com.